# TP-LINK®

## **Instrukcja użytkownika**

## **TL-WR841N**

### **Router bezprzewodowy, standard N, 300Mb/s**

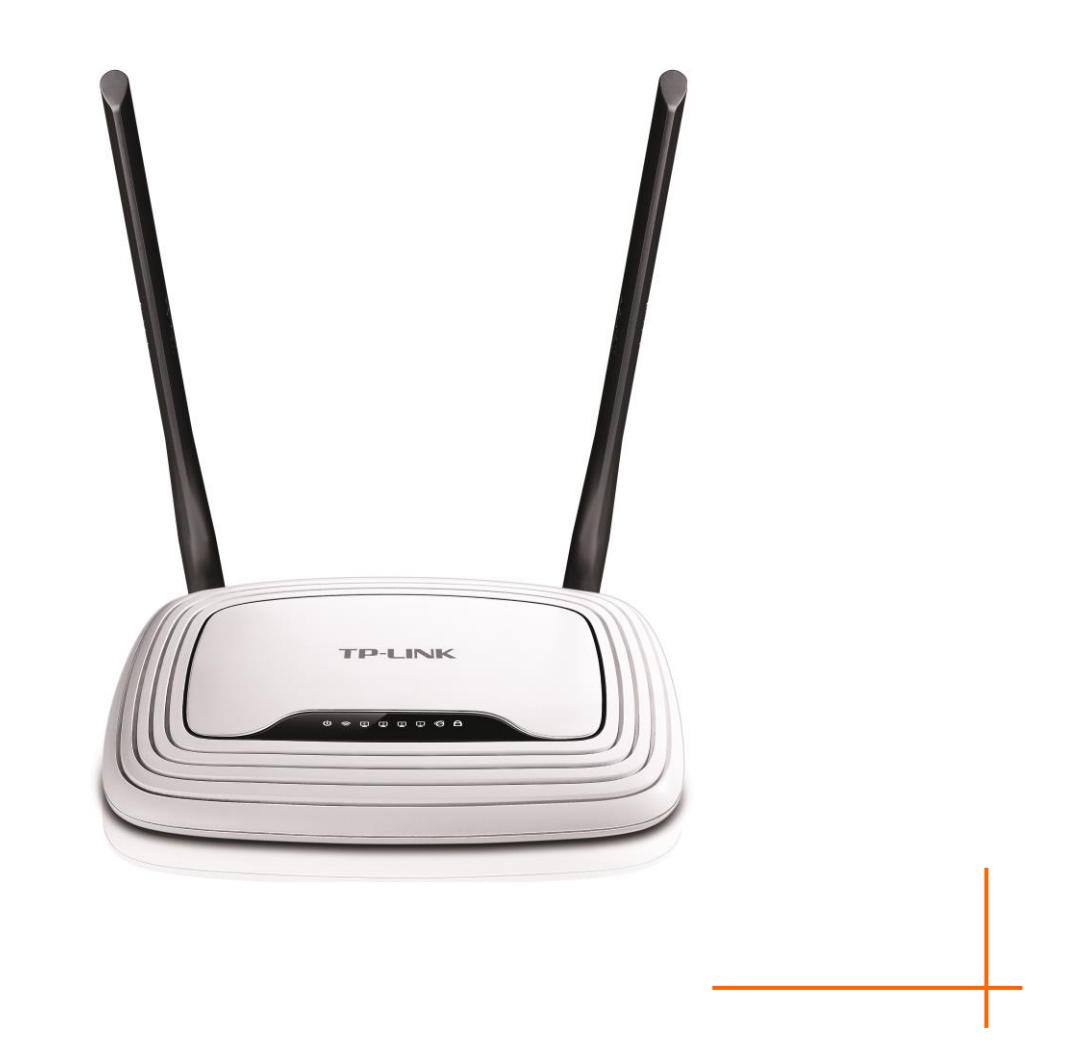

#### **PRAWA AUTORSKIE I ZNAKI HANDLOWE**

Niniejsze specyfikacje mogą podlegać zmianom bez uprzedniego powiadomienia.

**TP-LINK**<sup>®</sup> jest zarejestrowanym znakiem handlowym TP-LINK TECHNOLOGIES CO., LTD. Pozostałe wymienione znaki handlowe i nazwy produktów są zarejestrowanymi znakami handlowymi należącymi do ich odpowiednich właścicieli.

Żadna część niniejszej specyfikacji nie może być w jakikolwiek sposób powielana, przetwarzana, adaptowana, bądź używana do uzyskiwania tekstów pochodnych, takich jak tłumaczenia, bez pisemnej zgody TP-LINK TECHNOLOGIES CO., LTD. Copyright © 2015 TP-LINK TECHNOLOGIES CO., LTD. Wszelkie prawa zastrzeżone.

[http://www.tp-link.com.pl](http://www.tp-link.com.pl/)

#### **STANOWISKO FCC**

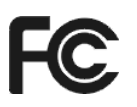

Niniejsze urządzenie zostało przetestowane i spełnia wymogi stawiane urządzeniom cyfrowym klasy A, zgodnie z punktem 15 Reguł FCC. Obostrzenia te zostały wprowadzone, aby zapewnić racjonalną ochronę przed szkodliwymi zakłóceniami w przypadku użytku komercyjnego. Urządzenie generuje i wykorzystuje fale radiowe, a także ma możliwość ich emitowania. W przypadku nieprzestrzegania zaleceń dotyczących instalacji i użytkowania, może powodować zakłócenia komunikacji radiowej. Nie ma jednak całkowitej gwarancji że nie wystąpią one również w przypadku prawidłowej instalacji i obsługi. Jeżeli urządzenie jest przyczyną zakłóceń w odbiorze sygnału radiowego lub telewizyjnego, co można stwierdzić poprzez wyłączenie i ponowne włączenie, użytkownik może spróbować zminimalizować zakłócenia poprzez:

- Zmianę położenia lub ustawienia anteny odbiorczej.
- Zwiększenie odległości pomiędzy urządzeniem a odbiornikiem.
- Podłączenie urządzenia do innego obwodu elektrycznego niż odbiornik, w którym występują zakłócenia.
- Zasięgnięcie porady u sprzedawcy lub doświadczonego technika RTV.

Niniejsze urządzenie spełnia wymogi zawarte w punkcie 15 Reguł FCC. Użytkowanie urządzenia związane jest z akceptacją następujących warunków:

1) Urządzenie nie stanowi źródła szkodliwych zakłóceń.

2) Urządzenie podatne jest na wszelkie zakłócenia, łącznie z zakłóceniami powodującymi nieprawidłowe działanie.

Uwaga: Wszelkie zmiany lub modyfikacje, dokonane bez wyraźnego zezwolenia strony odpowiedzialnej za prawidłowe działanie urządzenia, mogą pozbawić użytkownika uprawnień do korzystania z produktu.

#### **Stanowisko FCC dotyczące promieniowania radiowego:**

Niniejsze urządzenie jest zgodne z ustalonymi przez FCC ograniczeniami i limitami dotyczącymi emisji fal radiowych w środowisku niekontrolowanym. Urządzenie i jego antena nie powinny być umieszczane w bezpośrednim sąsiedztwie jakiejkolwiek innej anteny lub nadajnika.

"Aby zapewnić zgodność z wymaganiami FCC dotyczącymi promieniowania radiowego, anteny używane z tym nadajnikiem muszą być umieszczone w odległości co najmniej 20 cm od najbliższej osoby i nie mogą być umieszczane w pobliżu jakiejkolwiek innej anteny lub nadajnika."

#### **Ostrzeżenie związane ze znakiem CE**

## **CE1588**

Urządzenie jest produktem klasy B. W środowisku domowym, może generować zakłócenia radiowe. W takim przypadku, użytkownik powinien podjąć odpowiednie kroki zapobiegawcze.

#### **Bezpieczeństwo użytkowania**

- Jeżeli produkt posiada wyłącznik zasilania, urządzenie należy wyłączać przy jego użyciu. Jeżeli produkt wyłącznika nie posiada, jedynym sposobem na jego wyłączenie, jest odłączenie urządzenia lub jego zasilacza od źródła zasilania.
- Nie należy samodzielnie rozmontowywać produktu lub dokonywać w nim napraw. Wiąże się to z ryzykiem porażenia elektrycznego lub utraty gwarancji. Jeżeli pomoc techniczna jest niezbędna, należy skontaktować się ze wsparciem technicznym firmy TP-LINK..
- Urządzenie należy umieszczać w miejscu suchym, z dala od wody.

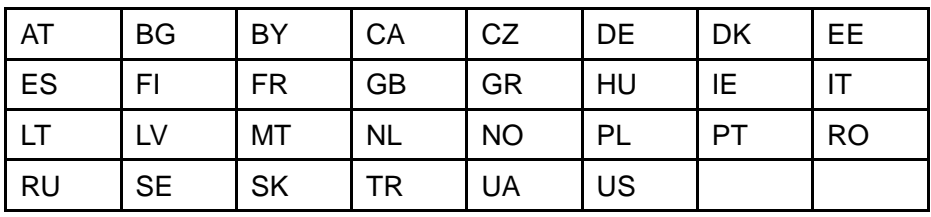

Produkt dopuszczony do użytku w następujących krajach:

## **I-LINK**

#### **DEKLARACJA ZGODNOŚCI**

Dla następującego urządzenia:

Opis produktu: Router bezprzewodowy, standard N, 300Mb/s

Model: **TL-WR841N**

Znak handlowy:

Deklarujemy na własną odpowiedzialność, że powyższe produkty spełniają wszystkie wymagania techniczne właściwe dla produktów będących w zakresach Dyrektyw Rady:

Dyrektywa 1999/5/EC, Dyrektywa 2004/108/EC, Dyrektywa 2006/95/EC, Dyrektywa 1999/519/EC, Dyrektywa 2011/65/EU

Powyższy produkt jest zgodny z następującymi standardami i dokumentami normatywnymi **EN 300 328 V1.8.1 EN 301 489-1 V1.9.2 & EN 301 489-17 V2.2.1 EN 55022: 2010 + AC: 2011 EN 55024: 2010 EN 60950-1: 2006 + A11: 2009 + A1: 2010 + A12: 2011 +A2: 2013 EN 50385: 2002**

*Produkt nosi oznaczenie CE:*

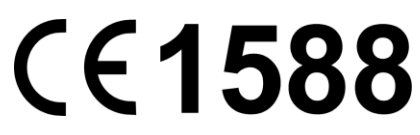

Osoba odpowiedzialna za sporządzenie niniejszej deklaracji:

 $n/5/$ 

**Yang Hongliang Product Manager of International Business**

Data wystawienia:2015/9/1

TP-LINK TECHNOLOGIES CO., LTD.

Building 24 (floors 1, 3, 4, 5), and 28 (floors 1-4) Central Science and Technology Park, Shennan Rd, Nanshan, Shenzhen, China

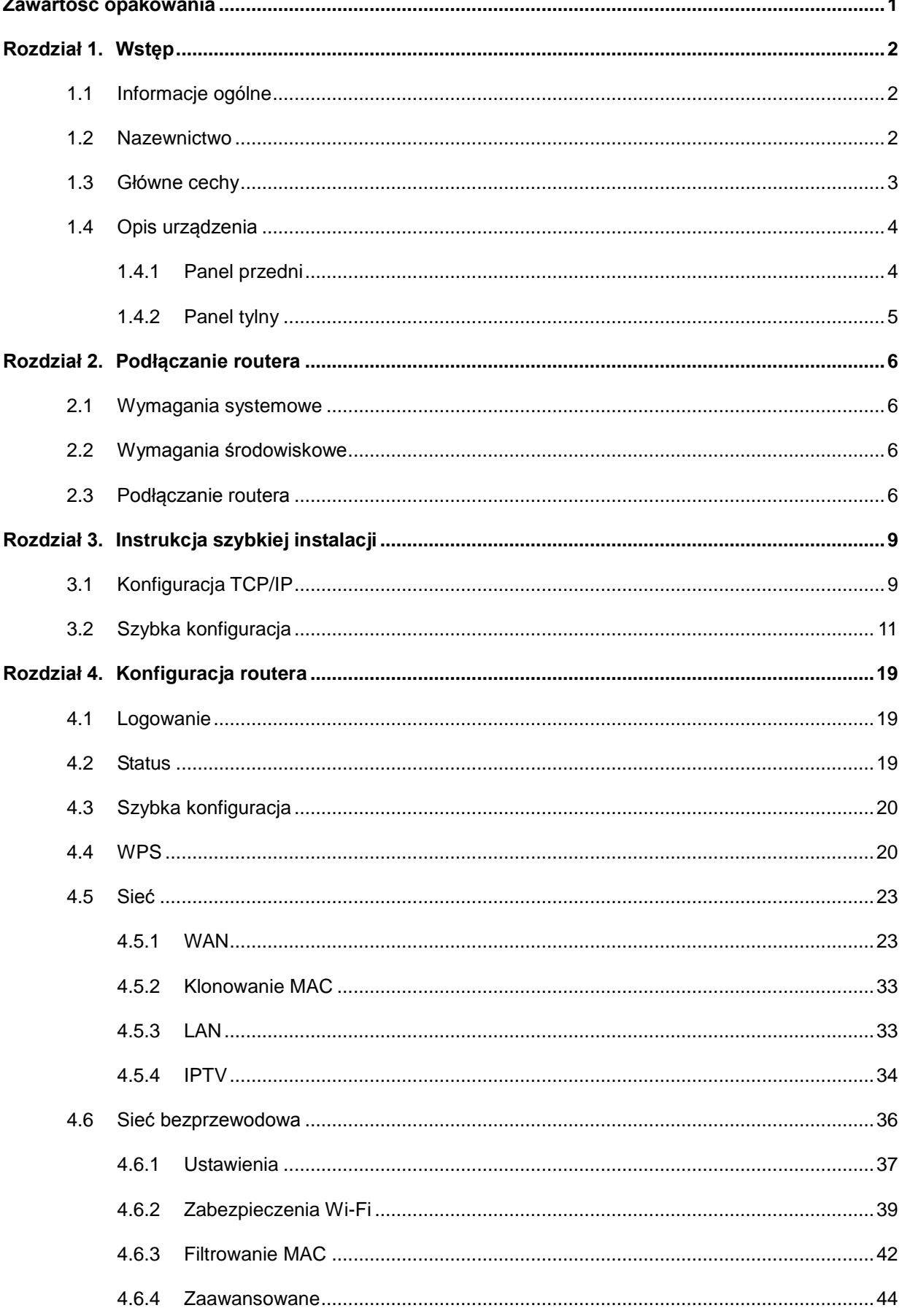

### **SPIS TREŚCI**

 $\overline{a}$ 

 $\mathbb{R}^2$ 

 $\equiv$ 

 $\mathbf{r}$ 

 $\overline{a}$ 

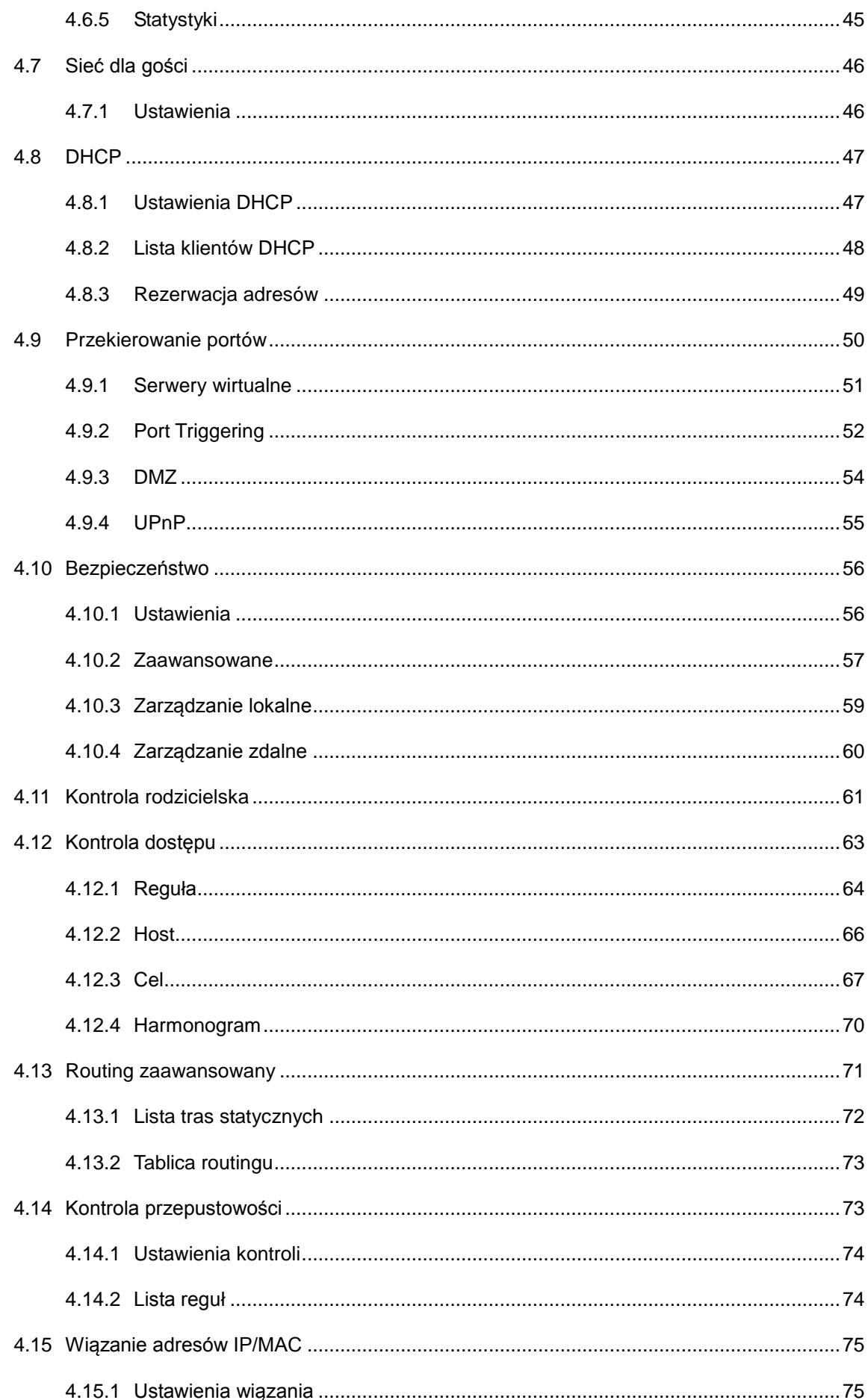

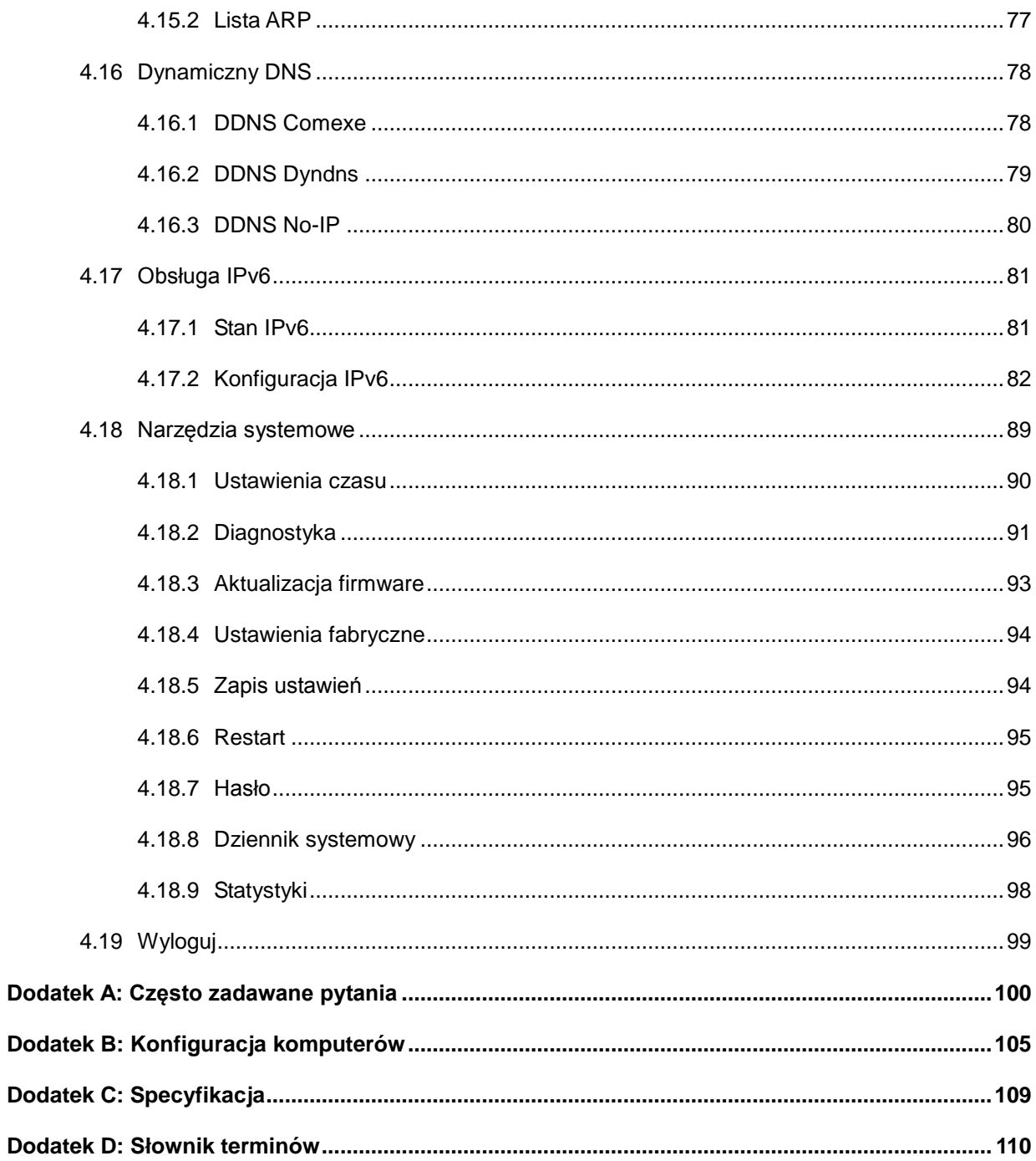

#### <span id="page-7-0"></span>**Zawartość opakowania**

Opakowanie powinno zawierać następujące przedmioty:

- Router bezprzewodowy, standard N, 300Mb/s, TL-WR841N
- Zasilacz do TL-WR841N
- Instrukcja szybkiej instalacji
- $\triangleright$  Kabel Ethernet
- Płytę CD zawierającą:
	- Niniejszą instrukcję
	- Inne pomocne informacje

#### **Uwaga:**

Upewnij się, że opakowania zawiera wszystkie wymienione powyżej przedmioty. Jeżeli któregokolwiek z nich brakuje lub jest uszkodzony, skontaktuj się ze sprzedawcą.

#### <span id="page-8-0"></span>**Rozdział 1. Wstęp**

#### <span id="page-8-1"></span>**1.1 Informacje ogólne**

Router bezprzewodowy TL-WR841N, standard N, łączy funkcję 4 portowego przełącznika Ethernet, bezprzewodowego punktu dostępowego oraz routera NAT z funkcją firewall. Oferuje wysoki zasięg i 300Mb/s prędkości transmisji, będąc tym samym idealnym rozwiązaniem dla sieci domowych i małych biur, w których wymagana jest duża wydajność połączeń.

#### **Wysoka prędkość transmisji Accessories**

Router pozwala na transmisję bezprzewodową w standardzie 802.11n z prędkością do 300Mb/s. Umożliwia to przesyłanie wielu strumieni danych jednocześnie, zapewniając stabilne i płynne działanie sieci. Wydajność połączeń w standardzie 802.11n pozwala na uzyskanie wielokrotnie większych prędkości niż przy połączeniach 802.11g. Router jednocześnie pozostaje zgodny z urządzeniami łączącymi się w standardach IEEE 802.11g oraz IEEE 802.11b.

#### **Wiele systemów zabezpieczeń**

Dzięki licznym funkcjom zabezpieczającym, takim jak możliwość wyłączenia rozgłaszania SSID, zabezpieczenia WEP 64/128/152-bit, WPA2-PSK, WPA-PSK, a także zaawansowanej funkcji firewall, router TL-WR841N zapewnia wysoki poziom bezpieczeństwa w sieci.

#### **Kontrola dostępu do sieci**

Router bezprzewodowy TL-WR841N oferuje rozbudowane funkcje kontroli dostępu, dzięki którym rodzice lub administratorzy mogą ustalić reguły dostępu do sieci dla dzieci lub pracowników. Dysponuje również funkcjami przekierowania portów, takimi jak Serwery wirtualne, Host DMZ oraz Port Triggering oraz funkcją zdalnego zarządzania urządzeniem, umożliwiającą zdalne konfigurowanie oraz monitorowanie sieci. **AccessontroInstallation**

#### **Łatwa instalacja**

Dzięki zgodności z większością popularnych systemów operacyjnych router jest bardzo łatwy w zarządzaniu. Do routera dołączony jest program Kreator szybkiej instalacji oraz instrukcja informująca w jaki sposób skonfigurować urządzenie krok po kroku. Przed instalacją routera zalecamy przegląd instrukcji w celu zapoznania się z dostępnymi funkcjami.

#### <span id="page-8-2"></span>**1.2 Nazewnictwo**

Wyrażenia "router" lub "TL-WR841N" stosowane w niniejszej instrukcji odnoszą się do Bezprzewodowego routera TL-WR841N, standard N, 300Mb/s.

#### <span id="page-9-0"></span>**1.3 Główne cechy**

- Połączenia bezprzewodowe w standardzie IEEE 802.11n o prędkości do 300Mb/s
- Jeden port WAN, RJ45, 10/100Mb/s, auto-negocjacja, cztery porty LAN, RJ45, 10/100Mb/s auto-negocjacja, Auto MDI/MDIX
- Zabezpieczenia WPA/WPA2, WPA-PSK/WPA2-PSK, szyfrowanie TKIP/AES
- Udostępnianie danych i łącza internetowego wszystkim użytkownikom sieci lokalnej, obsługa połączenia z Internetem następujących typów: Dynamiczne IP/Statyczne IP/PPPoE
- Obsługa Wirtualnych serwerów, przekierowania portów oraz hosta DMZ
- Obsługa UPnP, Dynamicznych DNS, routing statyczny
- $\triangleright$  Automatyczne oraz czasowe nawiązywanie połączenia z Internetem
- Wbudowany NAT oraz serwer DHCP umożliwiający rezerwację adresów IP
- Wbudowany firewall umożliwiający filtrowanie adresów IP, filtrowanie nazw domenowych oraz filtrowanie adresów MAC
- Dla PPPoE możliwość nawiązywania połączenia na żądanie i rozłączania po określonym czasie nieaktywności
- Obsługa zabezpieczeń WEP 64/128/152-bit oraz List kontroli dostępu dla sieci bezprzewodowej
- $\triangleright$  Statystyki przesyłu danych
- Zarządzanie przez przeglądarkę internetową, możliwość aktualizacji firmware
- Obsługa sieci dla gości
- Obsługa protokołu IPv6
- $\triangleright$  Obsługa aplikacji Tether i zarządzanie routerem na urządzeniach typu smart

#### <span id="page-10-0"></span>**1.4 Opis urządzenia**

#### <span id="page-10-1"></span>**1.4.1 Panel przedni**

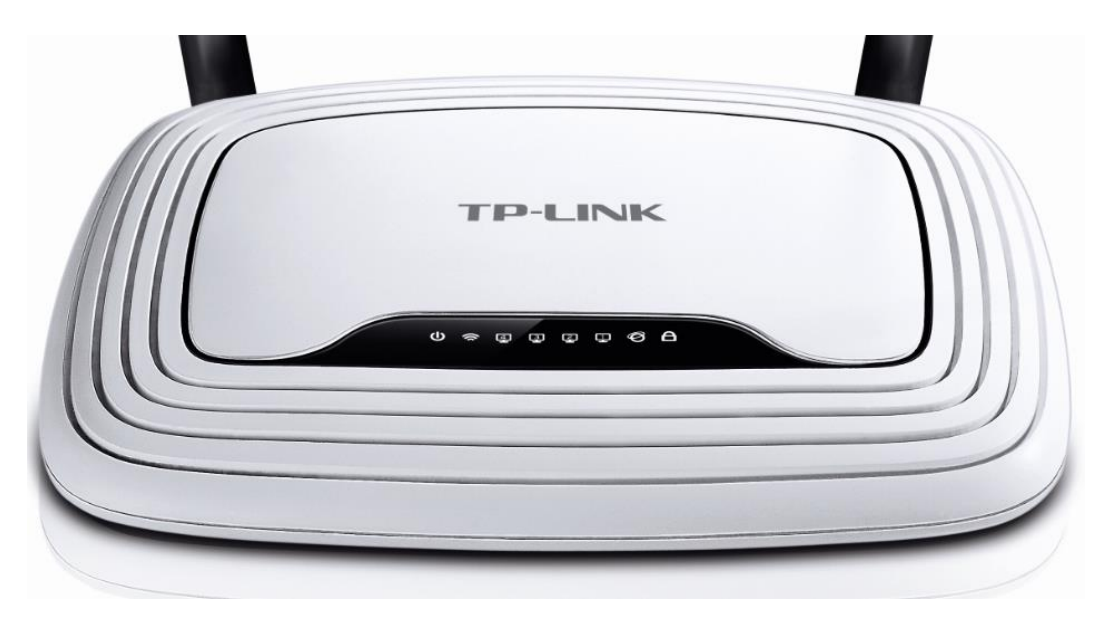

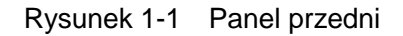

Na przednim panelu umieszczone są diody routera (opis od lewej do prawej).

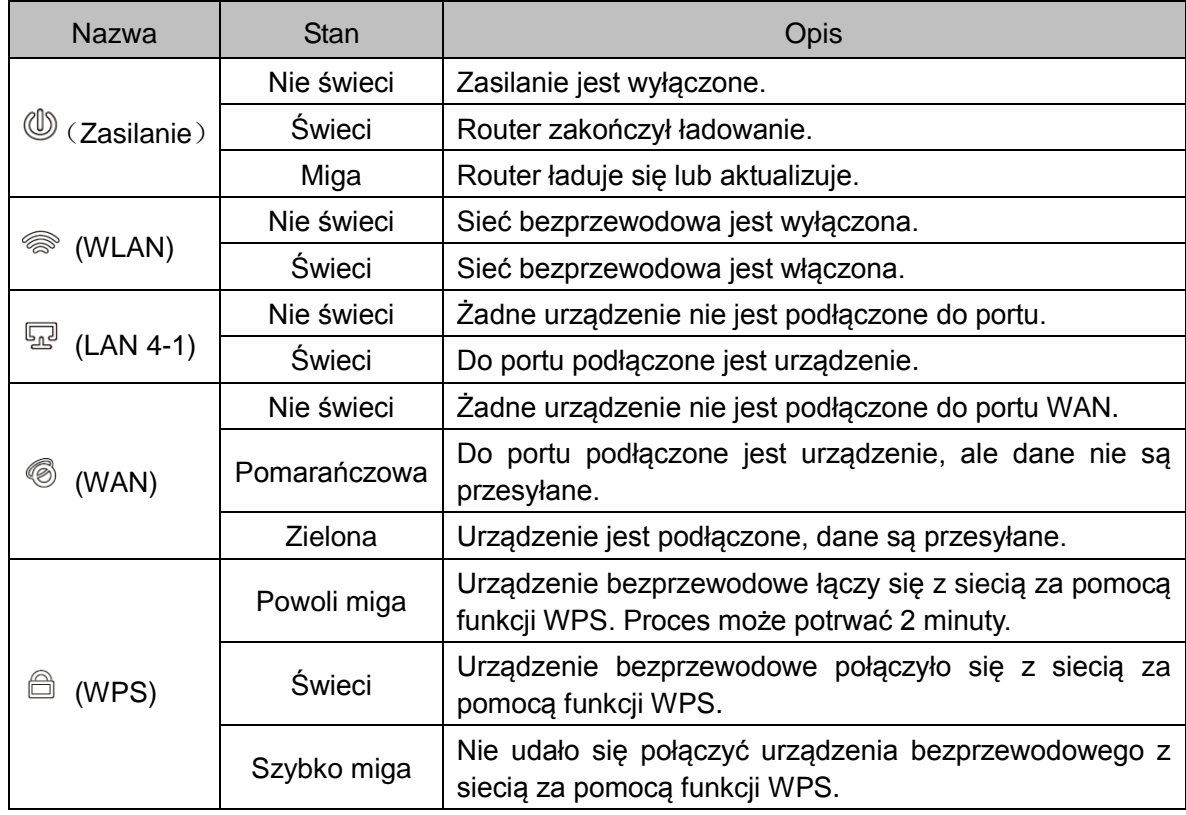

Tabela 1-1 Opis diod

#### **Uwaga:**

Po udanym połączeniu urządzenia bezprzewodowego do sieci za pomocą funkcji WPS, dioda

będzie świecić przez około 5 minut, a następnie zgaśnie.

#### <span id="page-11-0"></span>**1.4.2 Panel tylny**

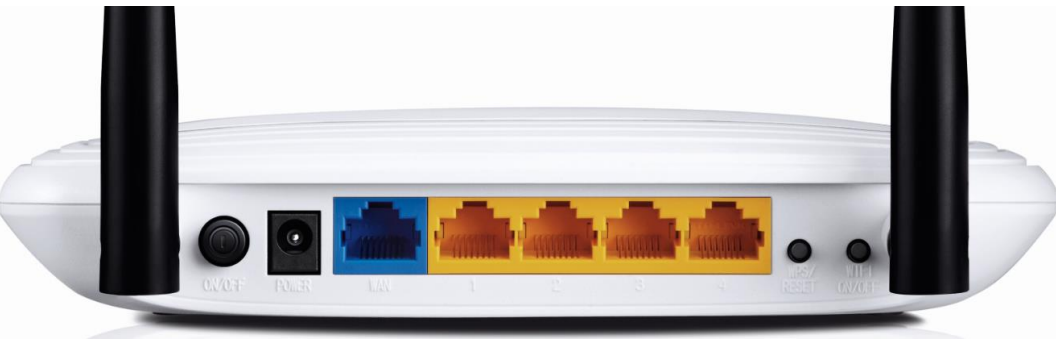

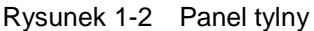

Na tylnym panelu znajdują się następujące elementy (od lewej do prawej).

- **Przycisk ON/OFF:** Wyłącznik zasilania.
- **Gniazdo zasilania (POWER):** Służy do podłączania zasilacza.
- **WAN:** Port służący do łączenia routera z modemem DSL/przewodowym lub gniazdem Ethernet.
- **1,2,3,4 (LAN):** Porty z oznaczeniem 1, 2, 3, 4 służą do łączenia routera z urządzeniami w sieci lokalnej.
- **WPS/RESET:** Przycisk ten używany jest zarówno do nawiązywania połączeń WPS, jak i do przywracania ustawień fabrycznych urządzenia. Aby użyć funkcji WPS, naciśnij i przytrzymaj przycisk przez mniej niż 5 sekund. Aby przywrócić ustawienia fabryczne, naciśnij i przytrzymaj przycisk przez ponad 5 sekund.

#### **Stosowanie funkcji RESET:**

Istnieją dwa sposoby na przywrócenie ustawień fabrycznych routera:

- 1) Naciśnij przycisk **Przywróć** w zakładce **Narzędzia systemowe** -> **Ustawienia fabryczne** na stronie konfiguracyjnej routera.
- 2) Użyj przycisku **WPS/RESET**: Przy włączonym zasilaniu naciśnij i przytrzymaj przycisk WPS/RESET przez około 8 sekund. Następnie puść przycisk i poczekaj aż router przywróci ustawienia fabryczne.

#### **Stosowanie fukcji WPS:**

Przycisk WPS umożliwia szybkie nawiązanie szyfrowanego połączenia pomiędzy routerem a urządzeniami obsługującym funkcję Wi-Fi Protected Setup (np. karty sieciowe).

- **Przycisk WIFI ON/OFF:** Przycisk ten służy do włączania i wyłączania sieci bezprzewodowej.
- **Antena bezprzewodowa:** Odbiera i wysyła dane bezprzewodowo.

#### <span id="page-12-0"></span>**Rozdział 2. Podłączanie routera**

#### <span id="page-12-1"></span>**2.1 Wymagania systemowe**

- Szerokopasmowe łącze internetowe (DSL/przewodowe/Ethernet)
- Modem DSL/przewodowy wyposażony w port RJ45 (lub połączenie bezpośrednio z siecią Ethernet)
- Komputer z działającą kartą Ethernet oraz kabel Ethernet
- Obsługa protokołu TCP/IP dla urządzeń w sieci lokalnej
- Przeglądarka internetowa, np. Microsoft Internet Explorer, Mozilla Firefox lub Apple Safari

#### <span id="page-12-2"></span>**2.2 Wymagania środowiskowe**

- Router należy umieścić w dobrze wentylowanym miejscu, z dala od źródeł ciepła, takich jak kaloryfery
- Należy unikać bezpośredniego oddziaływania silnych źródeł światła (na przykład światła słonecznego)
- Wokół routera należy pozostawić co najmniej 5 cm wolnego miejsca
- Temperatura pracy: 0℃~40℃ (32℉~104℉)
- Dopuszczalna wilgotność powietrza: 10%~90%RH, niekondensująca

#### <span id="page-12-3"></span>**2.3 Podłączanie routera**

Jeżeli na swoim urządzeniu łączysz się z Internetem poprzez kabel Ethernet zamiast przy użyciu modemu DSL / przewodowego / satelitarnego, podłącz kabel Ethernet bezpośrednio do portu Internet routera, a następnie zastosuj się do kroku 4 i 5, aby zakończyć podłączanie sprzętu.

- 1. Wyłącz zasilanie modemu, a następnie wyjmij dodatkową baterię, jeżeli ją posiada.
- 2. Podłącz modem do portu Internet routera za pomocą kabla Ethernet.
- 3. Włącz modem, a następnie poczekaj około 2 minut aż się uruchomi.
- 4. Włącz router.

#### TL-WR841N **Router bezprzewodowy, standard N, 300Mb/s**

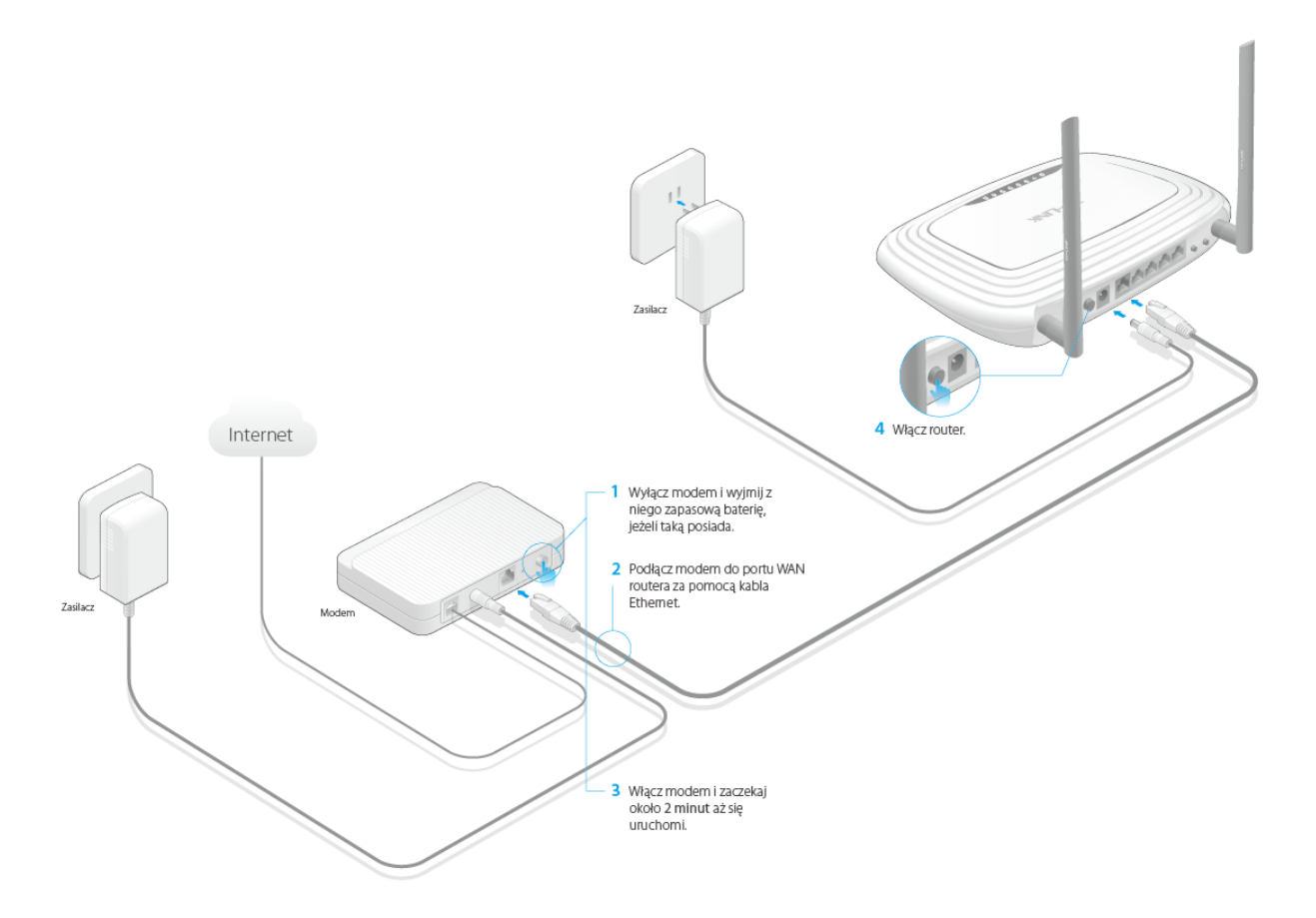

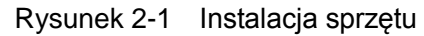

5. Upewnij się, że sprzęt podłączony jest prawidłowo, sprawdzając poniższe diody.

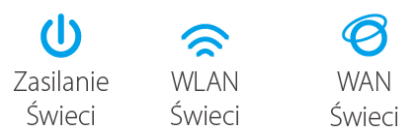

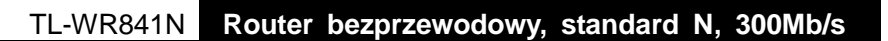

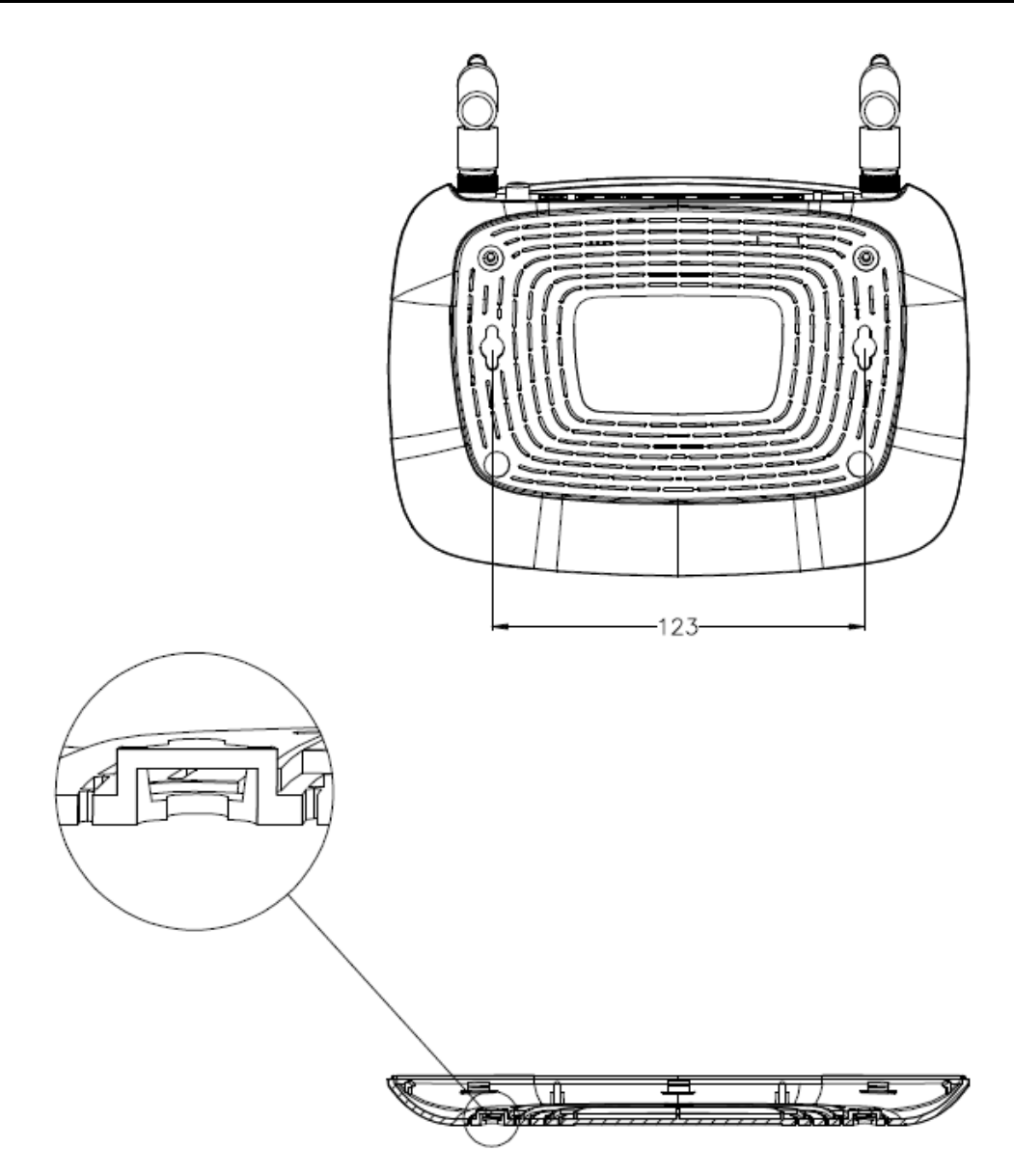

#### **Uwaga:**

Średnica wkrętu wynosi od 3,5 mm do 8 mm, a odległość pomiędzy dwoma wkrętami 123 mm. Wkręt wystający ze ściany powinien mieć około 4,5 mm oraz co najmniej 20 mm długości, aby utrzymać ciężar urządzenia.

#### <span id="page-15-0"></span>**Rozdział 3. Instrukcja szybkiej instalacji**

W tym rozdziale opisany jest sposób szybkiego konfigurowania podstawowych funkcji routera TL-WR841N za pomocą funkcji **Szybka konfiguracja**.

#### <span id="page-15-1"></span>**3.1 Konfiguracja TCP/IP**

Domyślnym adresem domenowym routera TL-WR841N jest [http://tplinkwifi.net.](http://tplinkwifi.net/) Domyślny adres IP to 192.168.0.1, a domyślna maska podsieci to 255.255.255.0. Wartości te mogą zostać dowolnie zmienione. W niniejszej instrukcji stosowane są wartości domyślne.

Podłącz komputery działające w sieci lokalnej do portów LAN routera, a następnie skonfiguruj ustawienia protokołu TCP/IP w jeden z następujących sposobów:

- Skonfiguruj adres IP ręcznie
	- 1) Przejdź do konfiguracji protokołu TCP/IP na swoim komputerze. Jeżeli nie wiesz jak to zrobić, przejdź do sekcji [Dodatek B: Konfiguracja komputerów.](#page-111-0)
	- 2) Wprowadź parametry sieci. Adres IP to 192.168.0.xxx ("xxx" jest tu dowolną liczbą pomiędzy 2 a 254), Maska sieciowa to 255.255.255.0, a Brama to 192.168.0.1 (domyślny adres IP routera).
- Włącz automatyczne uzyskiwanie adresu IP
	- 1) Konfigurując protokół TCP/IP na komputerze, wybierz opcję "**Uzyskaj adres IP automatycznie**". Szczegółowe instrukcje znajdują się w punkcie [Dodatek B:](#page-111-0)  [Konfiguracja komputerów.](#page-111-0)
	- 2) Wbudowany serwer DHCP routera automatycznie przydzieli komputerom adresy IP.

Można teraz sprawdzić połączenie pomiędzy routerem a komputerem używając komendy ping w wierszu poleceń systemu Windows. Na przykładzie omówiony jest Windows XP.

Otwórz wiersz poleceń i wpisz komendę *ping 192.168.0.1*, a następnie naciśnij **Enter**.

 Jeżeli wynik komendy jest podobny do pokazanego na Rysunek 3-1 oznacza to, że połączenie między routerem a komputerem działa prawidłowo.

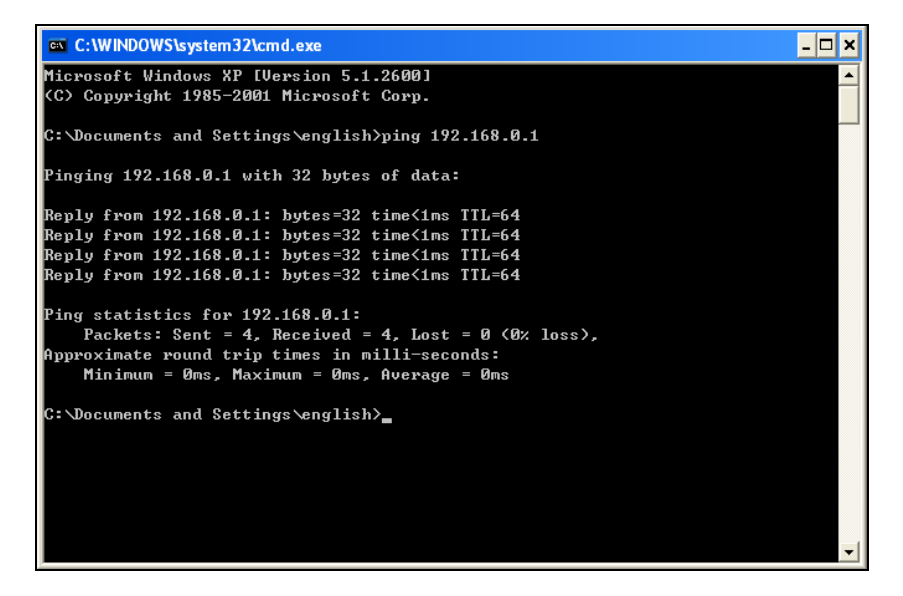

Rysunek 3-1 Prawidłowy wynik komendy ping

 Jeżeli wynik komendy jest podobny do pokazanego na Rysunku 3-2 oznacza to, że połączenie działa nieprawidłowo.

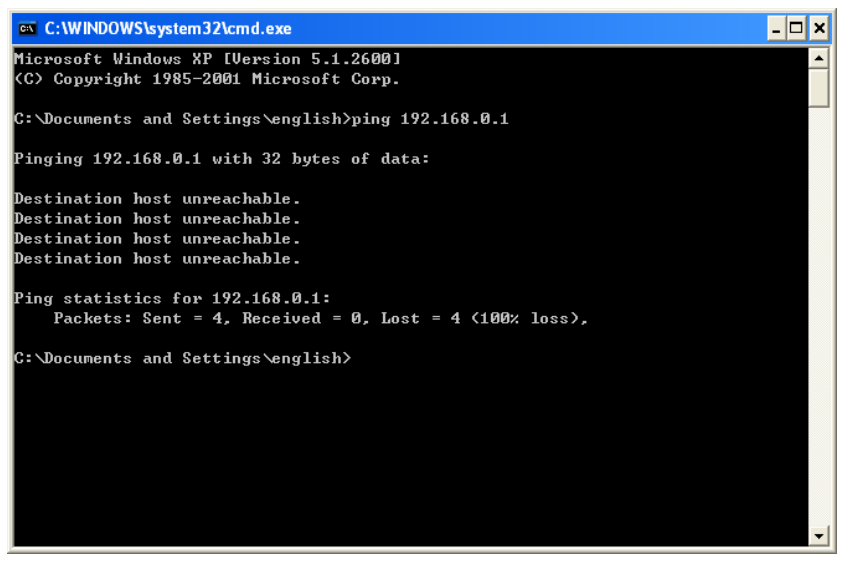

Rysunek 3-2 Nieprawidłowy wynik komendy ping

#### **Jeżeli wynik komendy jest nieprawidłowy należy sprawdzić połączenie:**

1. Czy kable łączące komputer z routerem są prawidłowo podłączone?

#### **Uwaga:**

Diody routera odpowiadające portom, do których podłączone są komputery (1/2/3/4) oraz diody kart sieciowych komputerów powinny się świecić.

#### 2. Czy konfiguracja protokołu TCP/IP na komputerze jest prawidłowa?

#### **Uwaga:**

Jeżeli adres IP routera ma wartość 192.168.0.1, adresy komputerów podłączonych w sieci LAN powinny mieścić się w zakresie 192.168.0.2 ~ 192.168.0.254.

3. Czy domyślny adres IP LAN routera jest prawidłowy?

#### **Uwaga:**

Jeżeli adres IP LAN modemu podłączonego do routera będzie adresem z zakresu 192.168.0.x, domyślny adres IP LAN routera zostanie automatycznie zmieniony z 192.168.0.1 na 192.168.1.1, aby uniknąć konfliktu IP. Zatem, aby sprawdzić połączenie, możesz otworzyć wiersz poleceń, wpisać komendę *ping 192.168.1.1* i nacisnąć **Enter**.

#### <span id="page-17-0"></span>**3.2 Szybka konfiguracja**

Router TL-WR841N można łatwo skonfigurować przy użyciu przeglądarki internetowej, korzystając ze strony konfiguracyjnej. Można ją otworzyć za pomocą dowolnej przeglądarki internetowej w systemach Windows, Macintosh lub UNIX OS.

1. Aby skorzystać ze strony konfiguracyjnej, należy otworzyć przeglądarkę internetową, a następnie w pasek adresu wpisać domyślny adres routera: [http://tplinkwifi.net](http://tplinkwifi.net/)

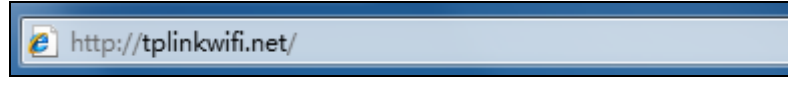

Rysunek 3-3 Logowanie do strony routera

Po chwili pojawi się okno podobne do pokazanego na Rysunku 3-4. Jako nazwę użytkownika oraz hasło wpisz małymi literami słowo **admin**, następnie naciśnij przycisk **Zaloguj** lub klawisz **Enter.** 

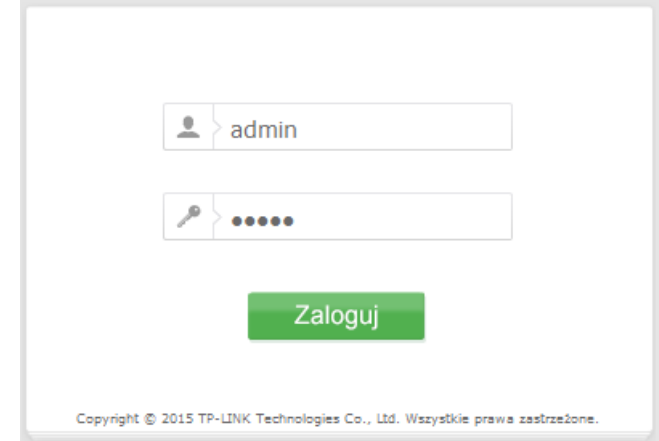

Rysunek 3-4 Okno logowania

#### **Uwaga:**

Jeżeli okno logowania się nie pojawi, oznacza to, że przeglądarka internetowa mogła zostać skonfigurowana do korzystania z serwera proxy. Wybierz z menu **Narzędzia>Opcje Internetowe>Połączenia>Ustawienia sieci LAN**, odznacz opcję **Użyj serwera proxy** i naciśnij przycisk **OK,** aby zapisać ustawienia.

2. Po udanym zalogowaniu, wybierz opcję **Szybka konfiguracja**.

TL-WR841N **Router bezprzewodowy, standard N, 300Mb/s**

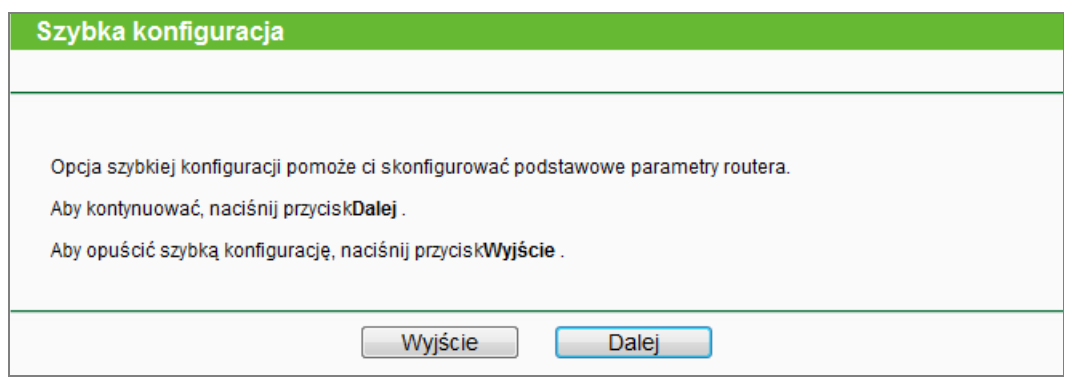

Rysunek 3-5 Szybka konfiguracja

#### **Uwaga:**

Router spróbuje automatycznie wykryć rodzaj połączenia z Internetem. Jeżeli się to uda, wyświetlony zostanie **krok 5** - **Ustawienia sieci bezprzewodowej**; w przeciwnym przypadku zostanie wyświetlony **krok 3** - **Typ połączenia WAN.**

3. Naciśnij przycisk **Dalej**. Pojawi się strona **Typ połączenia WAN** pokazana na Rysunku 3-6.

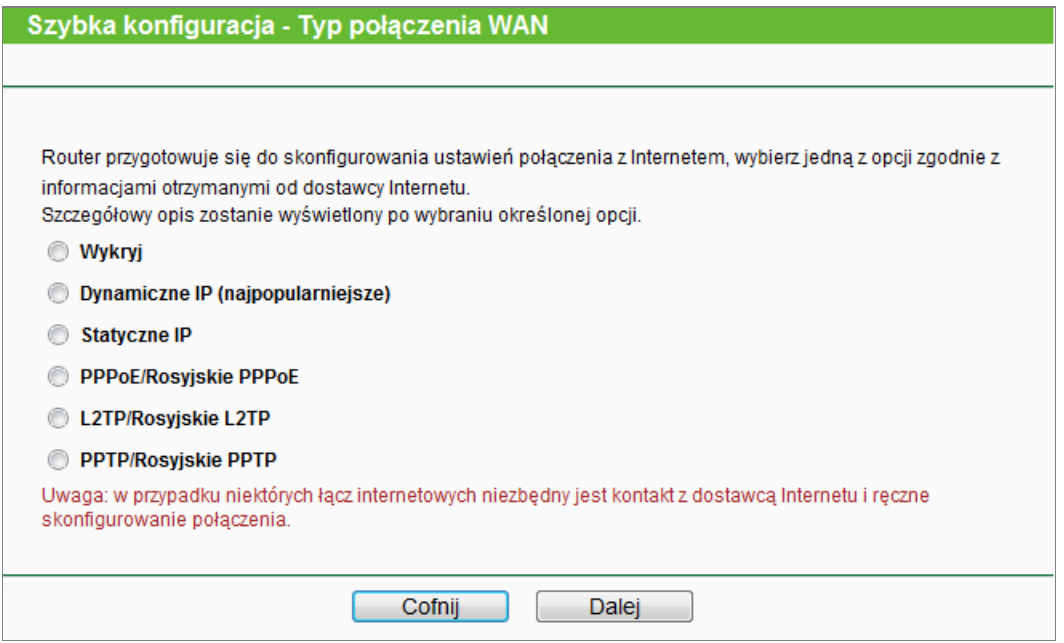

Rysunek 3-6 Wybór typu połączenia WAN

Router dysponuje funkcją automatycznego wykrywania typu połączenia. Obsługiwane typy połączenia z Internetem to **Dynamiczne IP, Statyczne IP, PPPoE/Rosyjskie PPPoE, L2TP/Rosyjskie L2TP oraz PPTP/Rosyjskie PPTP**. Jeżeli nie jesteś pewien jaki typ połączenia zaznaczyć, wybierz automatyczne wykrywanie typu połączenia. Następnie naciśnij przycisk **Dalej**.

**Uwaga:**

1) **Połączenia L2TP oraz PPTP** nie mogą zostać wykryte przez router i muszą być skonfigurowane ręcznie.

2) Przed kontynuowaniem upewnij się, że kabel WAN jest prawidłowo podłączony, w przeciwnym wypadku wyświetlona zostanie strona z komunikatem **kabel nie jest podłączony**.

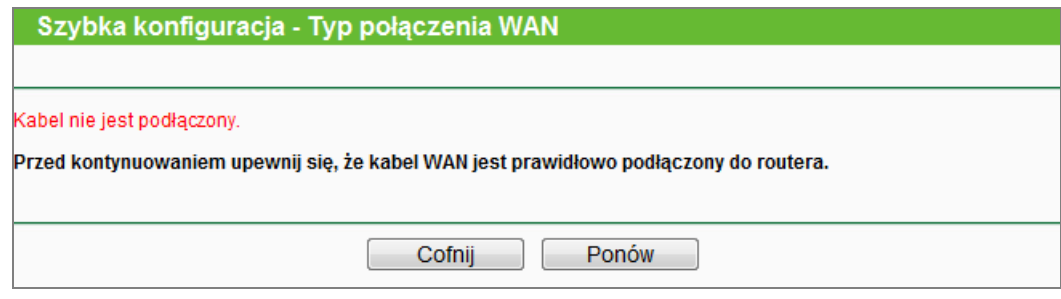

- 4. Jeżeli wybierzesz automatyczne wykrywanie, router automatycznie wybierze odpowiedni typ połączenia. Przed rozpoczęciem wykrywana, upewnij się, że kabel WAN jest odpowiednio podłączony. Po wykryciu typu połączenia pojawi się odpowiednia strona konfiguracyjna.
	- 1) Jeżeli router wykryje połączenie typu **Dynamiczne IP**, pojawi się ekran pokazany na Rysunku 3-7. W większości przypadków klonowanie adresu MAC nie jest wymagane. Możesz wybrać "**Nie, nie chcę klonować adresu MAC.**" i nacisnąć przycisk **Dalej**. Jeżeli to konieczne, wybierz "**TAK, chcę sklonować adres MAC.**" i naciśnij przycisk **Dalej**.

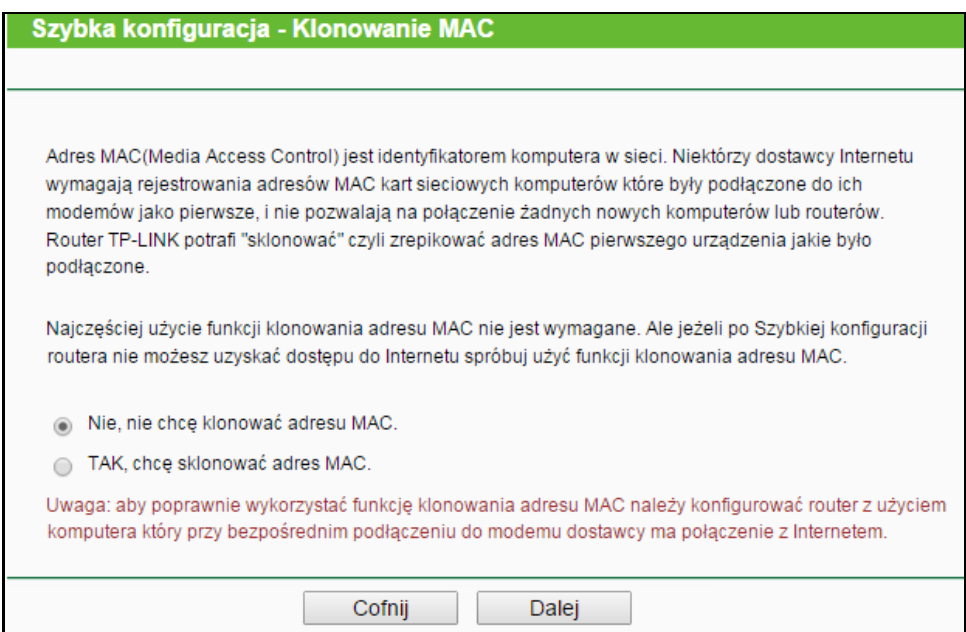

Rysunek 3-7 Klonowanie MAC

2) Jeżeli router wykryje połączenie typu **Statyczne IP**, pojawi się ekran pokazany na Rysunku 3-8.

#### TL-WR841N **Router bezprzewodowy, standard N, 300Mb/s**

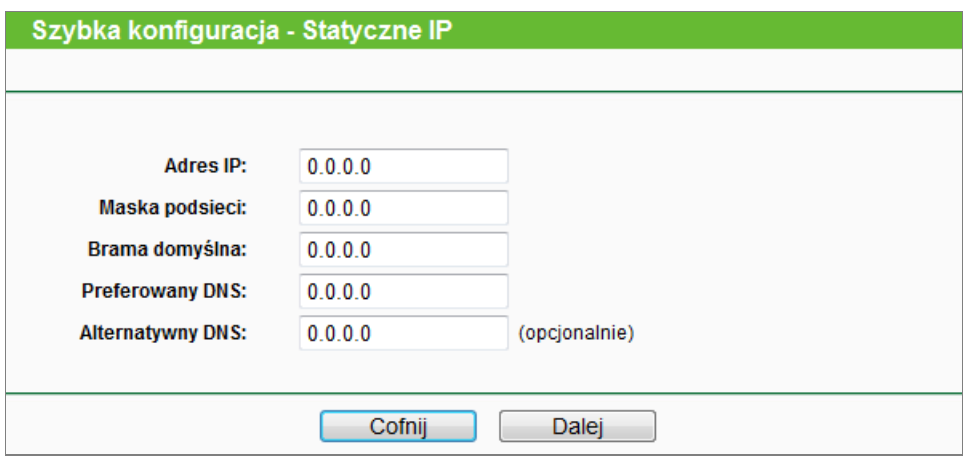

Rysunek 3-8 Szybka konfiguracja – Statyczne IP

- **Adres IP –** W tym polu wprowadź otrzymany od usługodawcy internetowego adres IP portu WAN.
- **Maska podsieci –** W tym polu wprowadź maskę podsieci adresu IP portu WAN. Najczęściej jest to 255.255.255.0.
- **Brama domyślna –** W tym polu wprowadź adres bramy domyślnej.
- **Preferowany DNS –** W tym polu wprowadź adres preferowanego serwera DNS.
- **Alternatywny DNS –** W tym polu wprowadź adres alternatywnego serwera DNS.
- 3) Jeżeli router wykryje połączenie **PPPoE/Rosyjskie PPPoE**, pojawi się ekran pokazany na Rysunku 3-9. Skonfiguruj poniższe parametry i naciśnij **Dalej**.

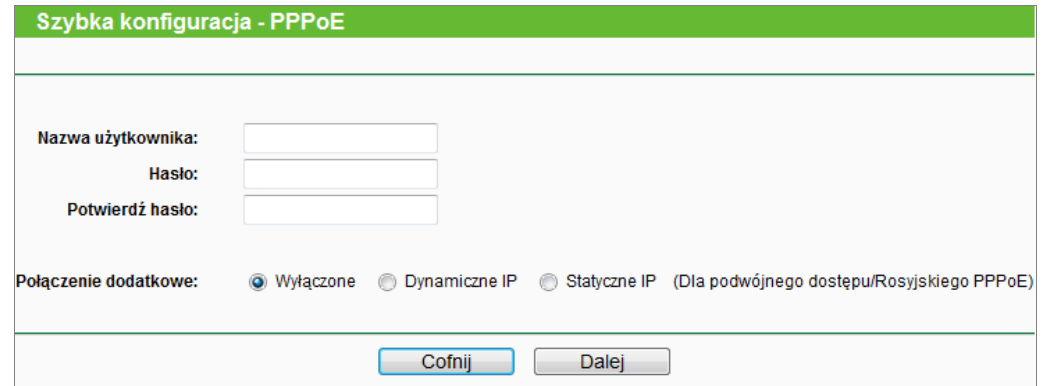

Rysunek 3-9 Szybka konfiguracja – PPPoE

- **Nazwa użytkownika** i **Hasło -** Wprowadź **Nazwę użytkownika** i **Hasło** otrzymane od usługodawcy internetowego, z uwzględnieniem wielkości liter. Jeżeli nie znasz tych wartości, skontaktuj się z usługodawcą.
- **Potwierdź hasło -** Wprowadź ponownie hasło otrzymane od usługodawcy internetowego, aby upewnić się, że hasło zostało wprowadzone poprawnie.

Jeżeli usługodawca internetowy zapewnia dodatkowe połączenie z siecią lokalną, zaznacz odpowiednio **Dynamiczne**/**Statyczne IP,** aby aktywować połączenie dodatkowe. 4) Jeżeli typ połączenia to **L2TP/Rosyjskie L2TP**, pojawi się ekran pokazany na Rysunku 3-10. Wprowadź poniższe parametry i naciśnij przycisk **Dalej,** aby kontynuować.

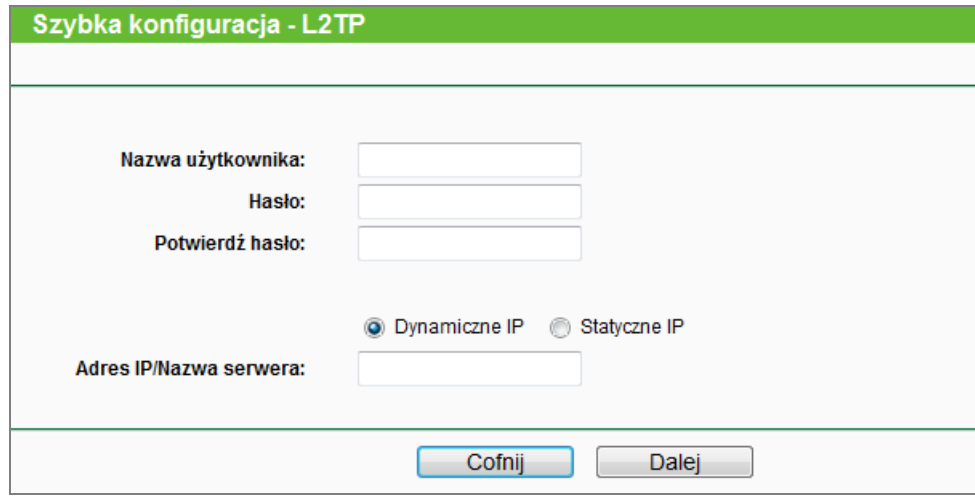

Rysunek 3-10 Szybka konfiguracja – L2TP

- **Nazwa użytkownika** i **hasło -** Wprowadź **Nazwę użytkownika** i **Hasło** otrzymane od usługodawcy internetowego, z uwzględnieniem wielkości liter. W razie trudności skontaktuj się z usługodawcą.
- **Potwierdź hasło -** Wprowadź ponownie hasło otrzymane od usługodawcy internetowego, aby upewnić się, że hasło zostało wprowadzone poprawnie.

Jeżeli nie masz dostępu do żadnych z powyższych parametrów, zaznacz opcję **Dynamiczne IP**. Włączona opcja sprawia, że wystarczy podać adres serwera otrzymany od usługodawcy internetowego.

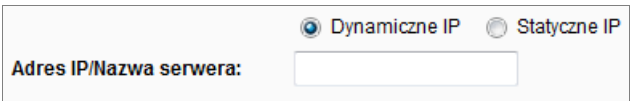

Jeżeli usługodawca internetowy dostarczył Ci takie parametry połączenia, jak Adres IP, Maska podsieci oraz Brama domyślna połączenia, wybierz **Statyczne IP**. Następnie wprowadź parametry otrzymane od usługodawcy.

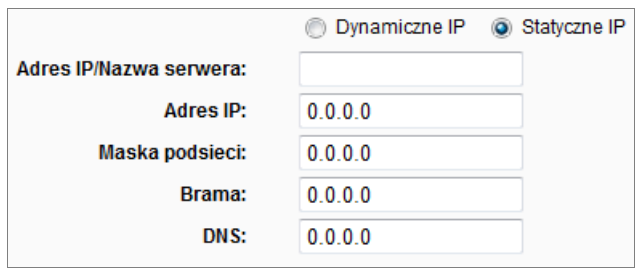

5) Jeżeli typ połączenia to **PPTP/Rosyjskie PPTP**, pojawi się ekran pokazany na Rysunku 3-11. Wprowadź poniższe parametry i naciśnij przycisk **Dalej,** aby kontynuować.

TL-WR841N **Router bezprzewodowy, standard N, 300Mb/s**

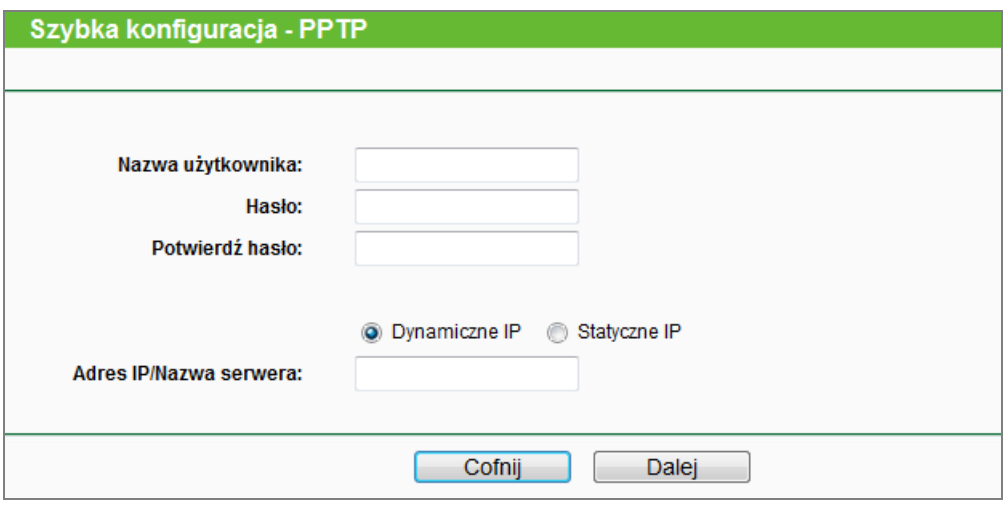

Rysunek 3-11 Szybka konfiguracja – PPTP

- **Nazwa użytkownika** i **hasło -** Wprowadź **Nazwę użytkownika** i **Hasło** otrzymane od usługodawcy internetowego, z uwzględnieniem wielkości liter. W razie trudności skontaktuj się z usługodawcą.
- **Potwierdź hasło -** Wprowadź ponownie hasło otrzymane od usługodawcy internetowego, aby upewnić się, że hasło zostało wprowadzone poprawnie.

Jeżeli nie masz dostępu do żadnych z powyższych parametrów, zaznacz opcję **Dynamiczne IP**. Włączona opcja sprawia, że wystarczy podać adres serwera otrzymany od usługodawcy internetowego.

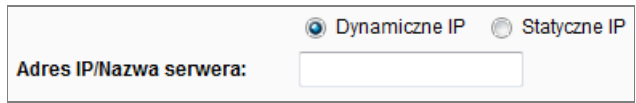

Jeżeli usługodawca internetowy dostarczył Ci takie parametry połączenia, jak Adres IP, Maska podsieci oraz Brama domyślna połączenia, wybierz **Statyczne IP**. Następnie wprowadź parametry otrzymane od usługodawcy.

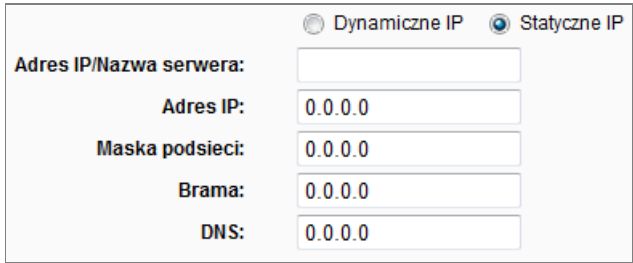

5. Naciśnij przycisk **Dalej**. Pojawi się strona konfiguracji sieci bezprzewodowej (Rysunek 3-12).

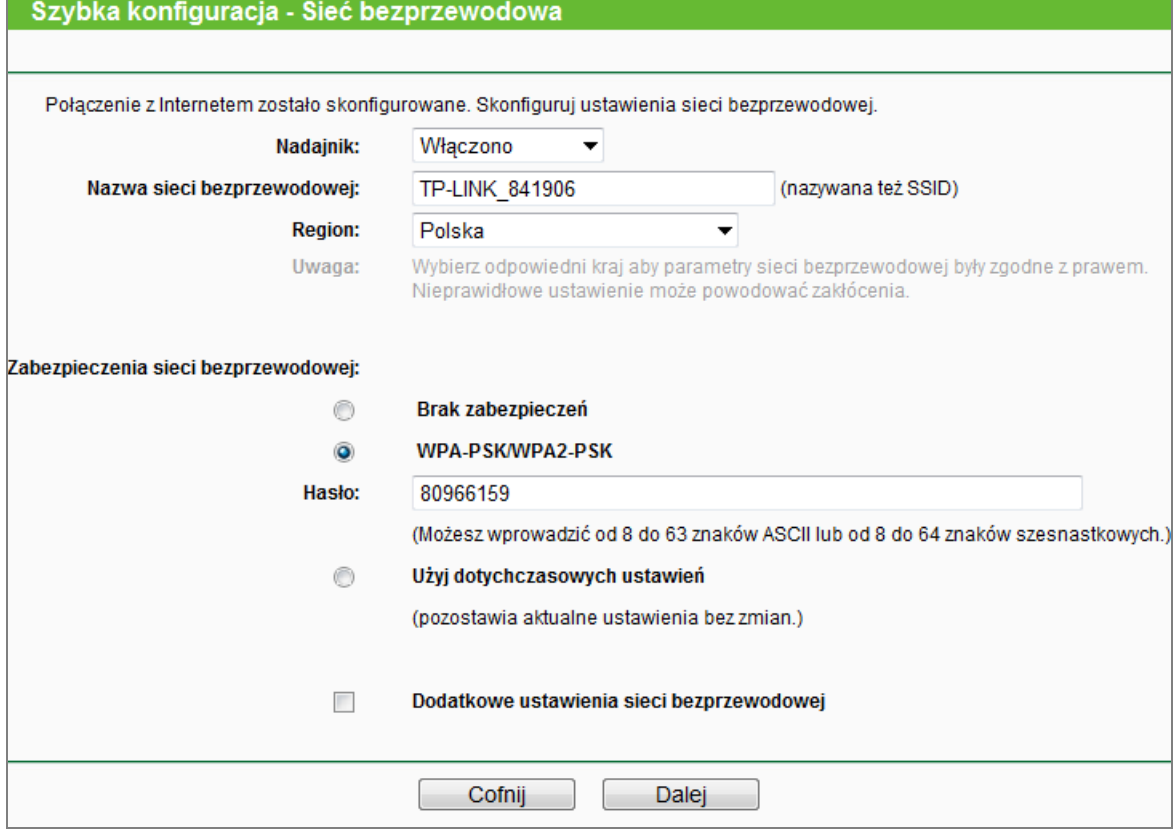

Rysunek 3-12 Szybka konfiguracja – Sieć bezprzewodowa

- **Nadajnik –** Wyłączenie lub włączenie sieci bezprzewodowej.
- **Nazwa sieci bezprzewodowej (SSID) –** Wprowadź nazwę o długości do 32 znaków. Nazwa ta musi zostać wybrana na wszystkich urządzeniach łączących się z siecią bezprzewodową. Domyślna nazwa sieci bezprzewodowej to \_XXXXXX ((XXXXXX to sześć ostatnich znaków adresu MAC routera). Nazwa uwzględnia wielkość liter - *TEST* nie jest tym samym co *test*.
- **Region -** Wybierz z menu kraj, w którym przebywasz. Korzystanie z routera po wyborze nieodpowiedniego kraju może być nielegalne, ze względu na używane przez router parametry transmisji radiowej. Jeżeli twojego kraju nie ma na liście, skontaktuj się z lokalnymi władzami.

#### **Uwaga:**

Zgodnie z przepisami FCC, wszystkie urządzenia bezprzewodowe będące w obrocie na terenie USA, nie mają możliwości zmiany regionu.

- **Brak zabezpieczeń –** Zabezpieczenia sieci bezprzewodowej mogą być włączone lub wyłączone. Wyłączone zabezpieczenia oznaczają, że urządzenia mogą nawiązywać nieszyfrowane połączenia bezprzewodowe. Zalecane jest wybranie jednego z poniższych typów zabezpieczeń.
- **WPA /WPA2-Personal -** Uwierzytelnianie WPA/WPA2 w oparciu o hasło.

**Hasło** – Możesz wpisać znaki **ASCII** lub **Szesnastkowe**.

Przy wpisywaniu znaków **ASCII**, hasło może zawierać liczby od 0 do 9 oraz litery od A do Z. Długość hasła może wynosić od 8 do 63 znaków.

Przy wpisywaniu znaków **Szesnastkowych**, hasło może zawierać liczby od 0 do 9 oraz litery od A do F. Długość hasła może wynosić od 8 do 64 znaków.

Należy pamiętać, że w haśle uwzględniana jest wielkość liter. Warto również zapisać sobie hasło i inne, związane z nim, ustawienia zabezpieczeń.

 **Użyj dotychczasowych ustawień –** Po wybraniu tej opcji zmiany konfiguracyjne sieci bezprzewodowej nie zostaną wprowadzone!

Ustawienia te dotyczą jedynie podstawowych parametrów sieci bezprzewodowych. Aby dokonać zmiany w ustawieniach zaawansowanych, zaznacz "**Dodatkowe ustawienia sieci bezprzewodowej**", a następnie dostosuj odpowiednio poniższe parametry.

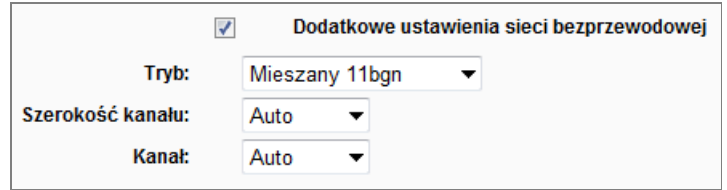

- **Tryb –** Wybór typu transmisji bezprzewodowej.
- **Szerokość kanału -** Wybierz szerokość pasma transmisji bezprzewodowej. Domyślnie router automatycznie określa szerokość kanału.
- **Kanał**  Numer używanego kanału transmisji bezprzewodowej. Zmiana kanału nie jest zalecana, o ile nie wystąpią zakłócenia transmisji spowodowane przez inną, pobliską sieć bezprzewodową. Przy ustawieniu **Auto** router sam wybierze odpowiedni kanał.

Naciśnij **Dalej,** aby kontynuować.

6. Naciśnij przycisk **Zakończ,** aby zakończyć **Szybką konfigurację**.

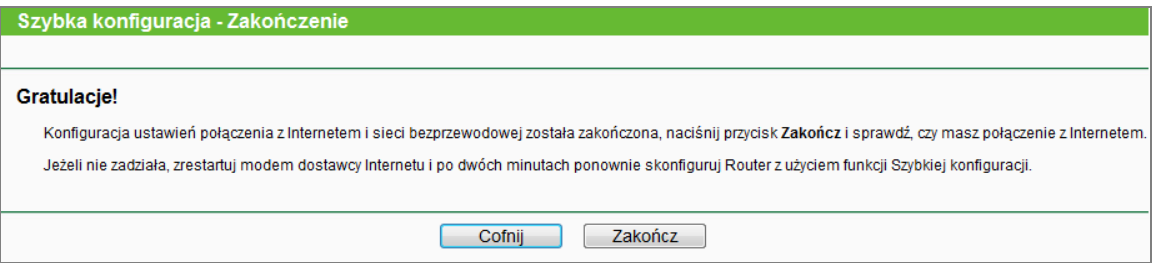

Rysunek 3-13 Szybka konfiguracja – Zakończenie

#### <span id="page-25-0"></span>**Rozdział 4. Konfiguracja routera**

W tym rozdziale opisane są wszystkie kluczowe funkcje dostępne na stronie konfiguracyjnej routera i sposób ich konfigurowania.

#### <span id="page-25-1"></span>**4.1 Logowanie**

Po udanym zalogowaniu, po lewej stronie ekranu pojawi się menu główne. Po prawej stronie widoczne będą informacje i instrukcje odpowiadające aktualnie wybranej opcji.

Poniżej opisane są wszystkie kluczowe opcje dostępne w menu.

#### <span id="page-25-2"></span>**4.2 Status**

Na stronie **Status** wyświetlone są informacje na temat aktualnego statusu i ustawień routera. Informacje te są tylko do odczytu, nie można ich zmieniać.

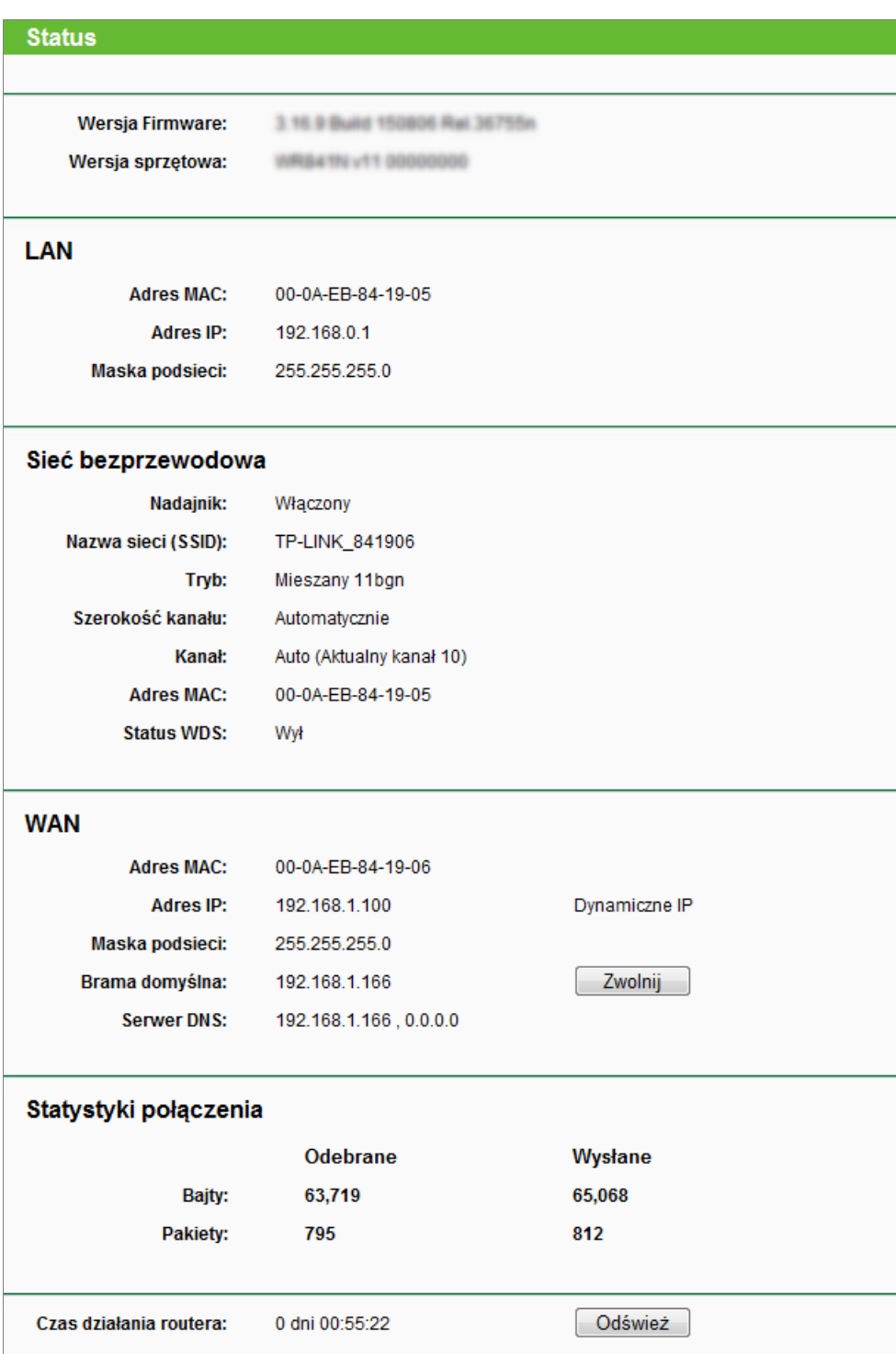

Rysunek 4-1 Status routera

#### <span id="page-26-0"></span>**4.3 Szybka konfiguracja**

Funkcja ta opisana jest w punkcie [3.2 Szybka konfiguracja.](#page-17-0)

#### <span id="page-26-1"></span>**4.4 WPS**

Poniżej opisany jest sposób na szybkie łączenie nowych urządzeń bezprzewodowych z siecią za pomocą funkcji **WPS (Wi-Fi Protected Setup)**.

a). Po wybraniu zakładki **"WPS"** z listy menu, pojawi się ekran pokazany na Rysunku 4-2.

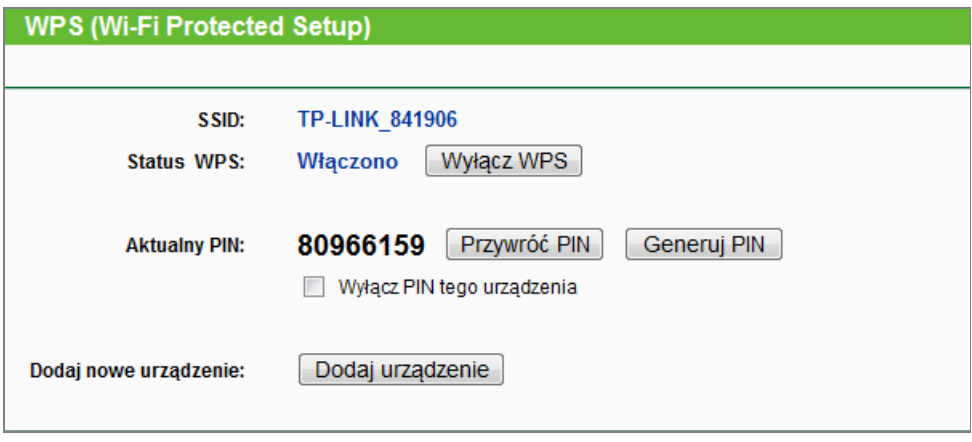

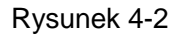

- <span id="page-27-0"></span>**Status WPS -** Włączanie lub wyłączanie funkcji WPS.
- **Aktualny PIN -** Aktualna wartość PIN routera. Domyślny PIN routera znajduje się na naklejce u spodu routera lub w instrukcji.
- **Przywróć PIN -** Przywraca domyślny PIN routera.
- **Generuj PIN -** Naciśnięcie tego przycisku spowoduje wygenerowanie nowej, losowej wartości PIN. Wygenerowanie nowego PIN zwiększa bezpieczeństwo sieci.
- **Wyłącz PIN tego urządzenia –** Masz możliwość ręcznego wyłączenia kodu PIN routera. Jeżeli router odnotuje wiele nieudanych prób wprowadzania kodu, funkcja ta wyłączy się automatycznie.
- **Dodaj urządzenie -** Naciśnij ten przycisk, aby dodać nowe urządzenie ręcznie.

#### b). Aby dodać nowe urządzenie:

Jeżeli karta sieciowa obsługuje funkcję Wi-Fi Protected Setup (WPS), możesz nawiązać połączenie bezprzewodowe pomiędzy kartą a routerem za pomocą przycisku WPS lub poprzez wprowadzenie kodu PIN.

#### **Uwaga:**

Aby nawiązać połączenie z użyciem funkcji WPS, należy również wykonać odpowiednie czynności na podłączanym urządzeniu.

#### **I. Za pomocą przycisku WPS**

Skorzystaj z tej metody, jeżeli urządzenie, które podłączasz do sieci, posiada przycisk WPS.

**Krok 1:** Naciśnij i przytrzymaj przez około sekundę umieszczony z tyłu routera przycisk WPS/RESET.

Możesz również, zachowując domyślnie włączoną funkcję WPS, nacisnąć pokazany na [Rysunek](#page-27-0) 4-2 przycisk **Dodaj urządzenie,** a następnie zaznaczyć opcję "**W ciągu dwóch minut naciśnij przycisk na nowym urządzeniu.**" i nacisnąć przycisk **Połącz** (pokazany na rysunku poniżej).

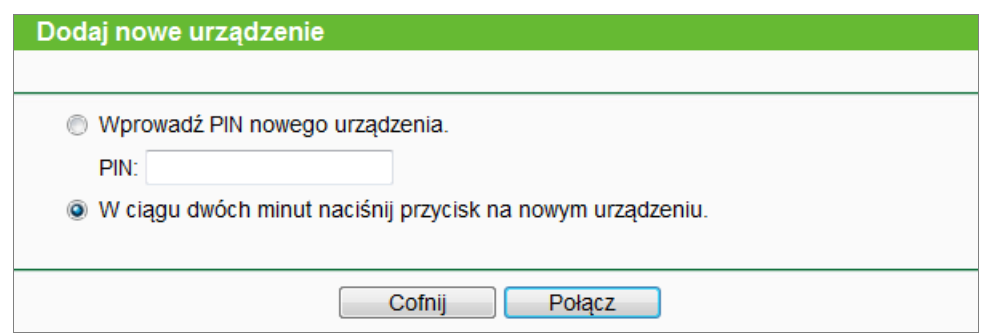

Rysunek 4-3 Dodaj nowe urządzenie

**Krok 2:** Naciśnij i przytrzymaj przycisk WPS na urządzeniu, które chcesz połączyć z siecią.

**Krok 3:** Dioda WPS będzie migać przez około 2 minuty podczas nawiązywania połączenia.

**Krok 4:** Po udanym nawiązaniu połączenia dioda WPS zacznie świecić ciągłym światłem.

**Krok 5:** W razie trudności, postępuj według instrukcji łączenia urządzeń do routera.

#### **II. Poprzez wprowadzenie PINu podłączanego urządzenia**

Użyj tej metody, jeżeli urządzenie, które podłączasz do sieci posiada kod PIN WPS.

**Krok 1:** Zachowując domyślnie włączoną funkcję WPS, naciśnij pokazany na Rysunku 4-2 przycisk **Dodaj urządzenie**. Pojawi się poniższe okno.

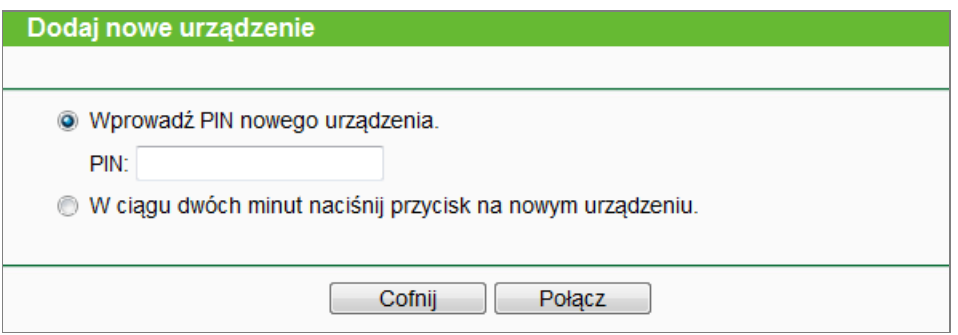

Rysunek 4-4 Dodaj nowe urządzenie

- **Krok 2:** Wprowadź kod PIN urządzenia podłączanego do sieci w pole PIN, a następnie naciśnij przycisk **Połącz**.
- **Krok 3:** Po udanym nawiązaniu połączenia, na ekranie pokazanym na Rysunku 4-4 wyświetlony zostanie komunikat "**Pomyślnie połączono**".

#### **III. Poprzez wprowadzenie kodu PIN routera dla podłączanego urządzenia**

Użyj tej metody, jeżeli urządzenie, które podłączasz do sieci prosi o podanie kodu PIN routera.

- **Krok 1:** Na podłączanym urządzeniu wprowadź kod PIN, który możesz znaleźć w zakładce WPS na stronie konfiguracyjnej routera. (Jest również wydrukowany na naklejce u spodu routera.)
- **Krok 2:** Dioda WPS miga przez około 2 minut podczas nawiązywania połączenia.

**Krok 3:** Po udanym nawiązaniu połączenia dioda WPS zaczyna świecić ciągłym światłem.

W przypadku trudności, postępuj według instrukcji dla urządzeń podłączanych do routera.

#### **Uwaga:**

- 1) Jeżeli urządzenie zostało poprawnie podłączone do sieci, dioda **WPS** na routerze zapali się na 5 minut na zielono.
- 2) Funkcja **WPS** nie może być skonfigurowana jeżeli nadajnik sieci bezprzewodowej routera jest wyłączony. Przed konfigurowaniem **WPS** włącz nadajnik sieci bezprzewodowej routera.

#### <span id="page-29-0"></span>**4.5 Sieć**

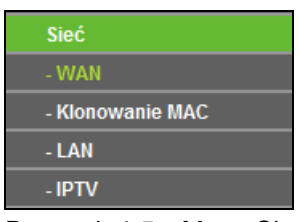

Rysunek 4-5 Menu Sieć

W menu Sieć znajdują się 3 pozycje (pokazane na Rysunku 4-5): **WAN**, **Klonowanie MAC**, **LAN** oraz **IPTV.** Wybranie jednej z opcji powoduje przejście do ekranu konfiguracji odpowiadającej jej funkcji.

#### <span id="page-29-1"></span>**4.5.1 WAN**

Po wybraniu opcji "**Sieć→WAN**", można skonfigurować parametry połączenia WAN.

1. Jeżeli usługodawca internetowy posiada aktywny serwer DHCP, wybierz **Dynamiczne IP.** Router automatycznie pobierze adres IP i pozostałe parametry połączenia z serwera DHCP (Rysunek 4-6):

TL-WR841N **Router bezprzewodowy, standard N, 300Mb/s**

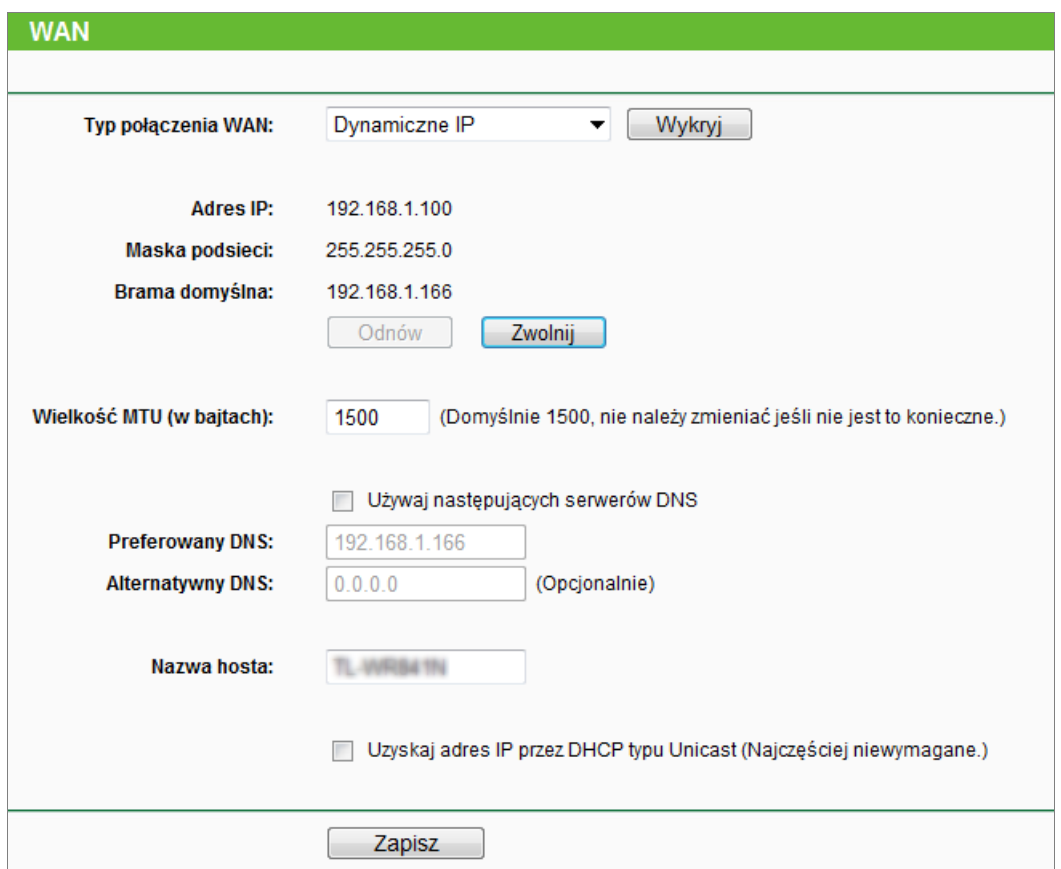

Rysunek 4-6 WAN - Dynamiczne IP

Na tym ekranie wyświetlane są parametry połączenia WAN przydzielone dynamicznie przez serwer usługodawcy internetowego: Adres IP, Maska podsieci, Brama domyślna itd. Naciśnij przycisk **Odnów,** aby ponownie pobrać parametry od dostawcy. Naciśnij przycisk **Zwolnij,** aby zwolnić parametry pobrane od usługodawcy.

- **Wielkość MTU (w bajtach) -** Typową wielkością **MTU** (Maximum Transmit Unit-Maksymalna jednostka transmisji) dla większości sieci Ethernet jest 1500 bajtów. **Wielkość MTU** nie powinna być zmieniana, jeżeli usługodawca internetowy tego nie wymaga.
- **Używaj następujących serwerów DNS -** Jeżeli usługodawca internetowy wymaga wprowadzenia określonych adresów serwerów DNS, zaznacz tę opcję i wprowadź adresy serwerów DNS w odpowiednie pola. Jeżeli opcja nie zostanie zaznaczona, serwery DNS będą przydzielane automatycznie przez usługodawcę.

#### **Uwaga:**

Jeżeli przy próbie wyświetlenia strony internetowej pojawia się błąd: Nie odnaleziono adresu, może to oznaczać, że parametry DNS są błędne. Należy skontaktować się z usługodawcą internetowym w celu uzyskania prawidłowych adresów serwerów DNS.

 **Uzyskaj adres IP przez DHCP typu Unicast (najczęściej niewymagane) -** Serwery DHCP niektórych operatorów nie wspierają rozgłaszania broadcast. Jeżeli router nie może pobrać adresu IP automatycznie, możesz wybrać opcję Unicast (z reguły nie jest to wymagane).

Naciśnij przycisk **Zapisz,** aby zapisać ustawienia.

2. Jeżeli twój usługodawca internetowy wymaga ustawienia stałego adresu IP, Maski podsieci, Bramy domyślnej oraz Ustawień DNS, wybierz opcję **Statyczne IP** (Rysunek 4-7).

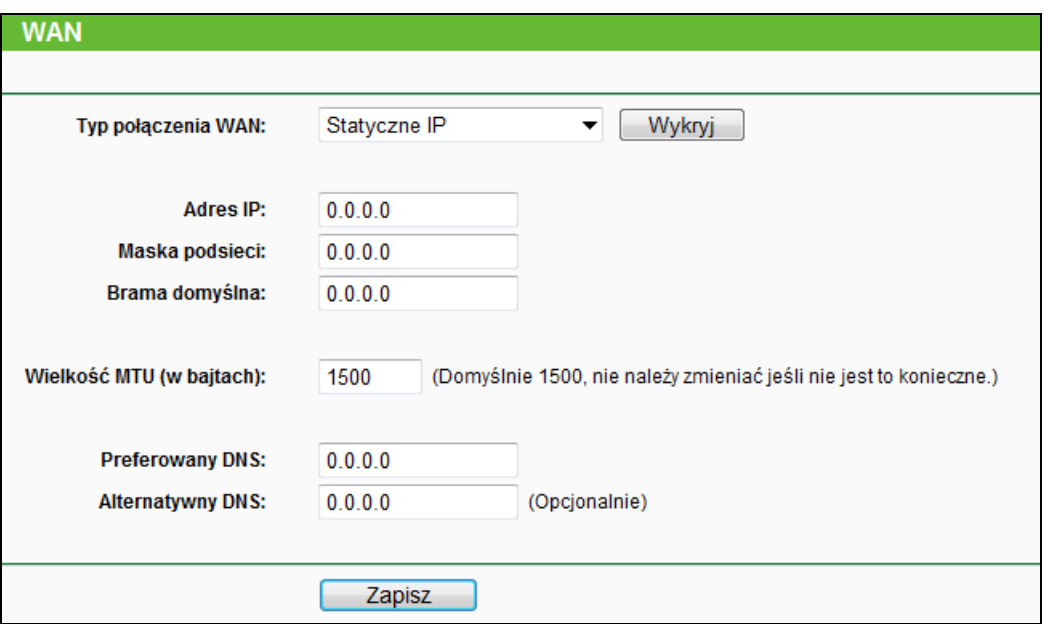

Rysunek 4-7 WAN - Statyczne IP

- **Adres IP -** Wprowadź adres IP otrzymany od usługodawcy internetowego.
- **Maska podsieci -** Wprowadź maskę podsieci otrzymaną od usługodawcy internetowego, najczęściej jest to 255.255.255.0.
- **Brama domyślna -** Wprowadź bramę domyślną otrzymaną od usługodawcy internetowego.
- **Wielkość MTU (w bajtach) -** Typową wielkością **MTU** (Maximum Transmit Unit-Maksymalna jednostka transmisji) dla większości sieci Ethernet jest 1500 bajtów. **Wielkość MTU** nie powinna być zmieniana jeżeli usługodawca nie poinformuje, że jest to wymagane.
- **Preferowany/Alternatywny DNS –** Wprowadź adres lub adresy serwerów DNS otrzymane od usługodawcy internetowego.

Naciśnij przycisk **Zapisz,** aby zapisać ustawienia.

3. Jeżeli twój usługodawca internetowy oferuje połączenie PPPoE, wybierz opcję **PPPoE/Rosyjskie PPPoE** (Rysunek 4-8):

TL-WR841N **Router bezprzewodowy, standard N, 300Mb/s**

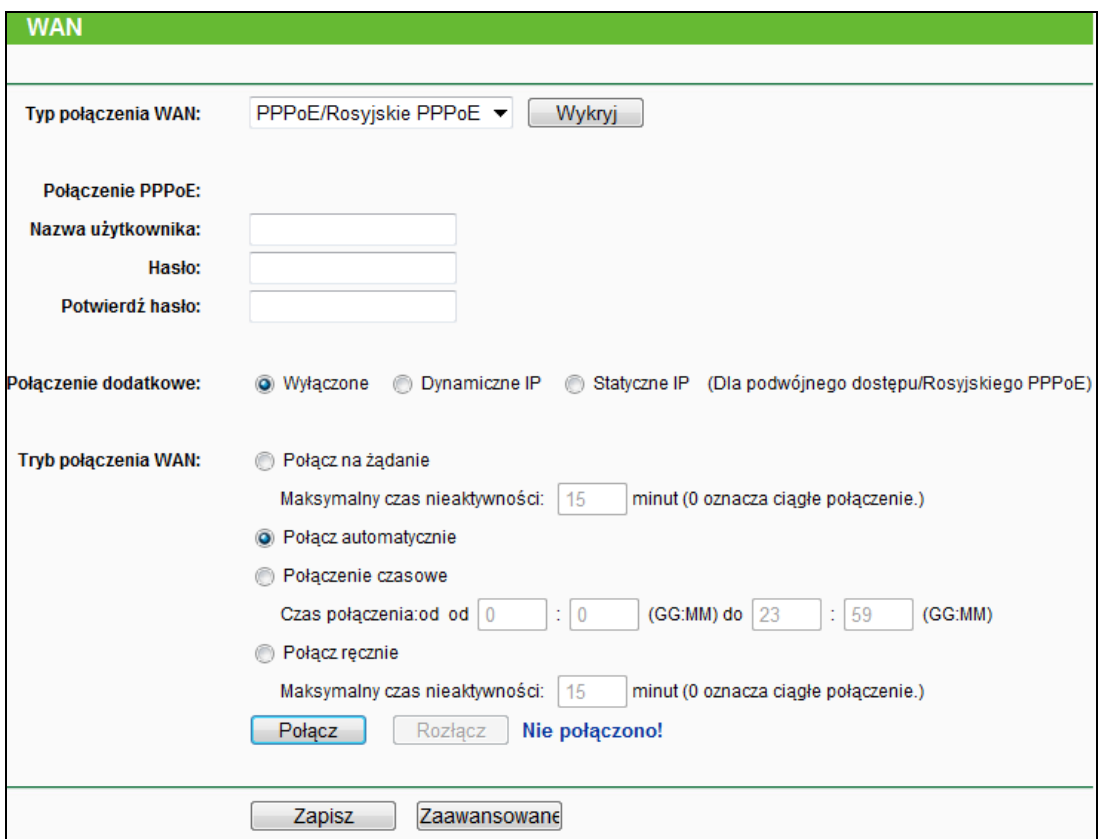

Rysunek 4-8 WAN - PPPoE

- **Nazwa użytkownika / Hasło -** Wprowadź nazwę użytkownika i hasło otrzymane od usługodawcy internetowego. Należy je wprowadzać z uwzględnieniem wielkości liter.
- **Połączenie dodatkowe -** Połączenie dodatkowe jest dostępne tylko przy połączeniu PPPoE. Jeżeli usługodawca internetowy zapewnia dodatkowe połączenie typu Dynamiczne lub Statyczne IP do połączeń z wewnętrzną siecią lokalną usługodawcy, zaznacz odpowiednią opcję, aby aktywować to połączenie.
	- **Wyłączone -** Domyślnie dodatkowe połączenie jest wyłączone (zalecane).
	- **Dynamiczne IP –** Zaznacz, aby używać dynamicznego adresu IP do połączenia z wewnętrzną siecią lokalną usługodawcy.
	- **Statyczne IP –** Zaznacz, aby używać statycznego adresu IP do połączenia z wewnętrzną siecią lokalną usługodawcy.
- **Połącz na żądanie -** W tym trybie router będzie wyłączał połączenie z Internetem po określonym okresie nieaktywności (**Maksymalny czas nieaktywności**) i nawiązywał je ponownie przy próbie uzyskania dostępu do Internetu. Jeżeli chcesz, aby połączenie z Internetem pozostawało aktywne przez cały czas, wpisz **0** w polu **Maksymalny czas nieaktywności**. Jeżeli nie, wpisz ilość minut jaka ma upłynąć przed przerwaniem połączenia.
- **Połącz automatycznie -** Automatyczne nawiązywanie połączenia po jego przerwaniu.

 **Połączenie czasowe –** Połączenie będzie nawiązywane w okresie pomiędzy zdefiniowanym czasem początkowym a czasem końcowym (w formacie GG:MM).

**Uwaga:**

Funkcja **Połączenie czasowe** działa jedynie wtedy, gdy w menu **Narzędzia systemowe -> Ustawienia czasu** wprowadzony jest aktualny czas.

 **Połącz ręcznie –** Po wybraniu tej opcji możesz użyć przycisków **Połącz**/**Rozłącz,** aby nawiązać lub rozłączyć połączenie. Możesz wtedy również określić **Maksymalny czas nieaktywności**, tak jak przy użyciu opcji **Połącz na żądanie**. Połączenie zostanie wtedy automatycznie rozłączone po określonym czasie.

Aby nawiązać połączenie, naciśnij przycisk **Połącz**. Naciśnij przycisk **Rozłącz,** aby rozłączyć nawiązane połączenie.

**Uwaga**: W niektórych przypadkach połączenie nie zostaje przerwane pomimo upływu ilości minut określonej jako **Maksymalny czas nieaktywności**, ponieważ niektóre aplikacje działające w tle podtrzymują połączenie z Internetem.

Po naciśnięciu przycisku **Zaawansowane**, można wprowadzić zaawansowane ustawienia PPPoE (Rysunek 4-9):

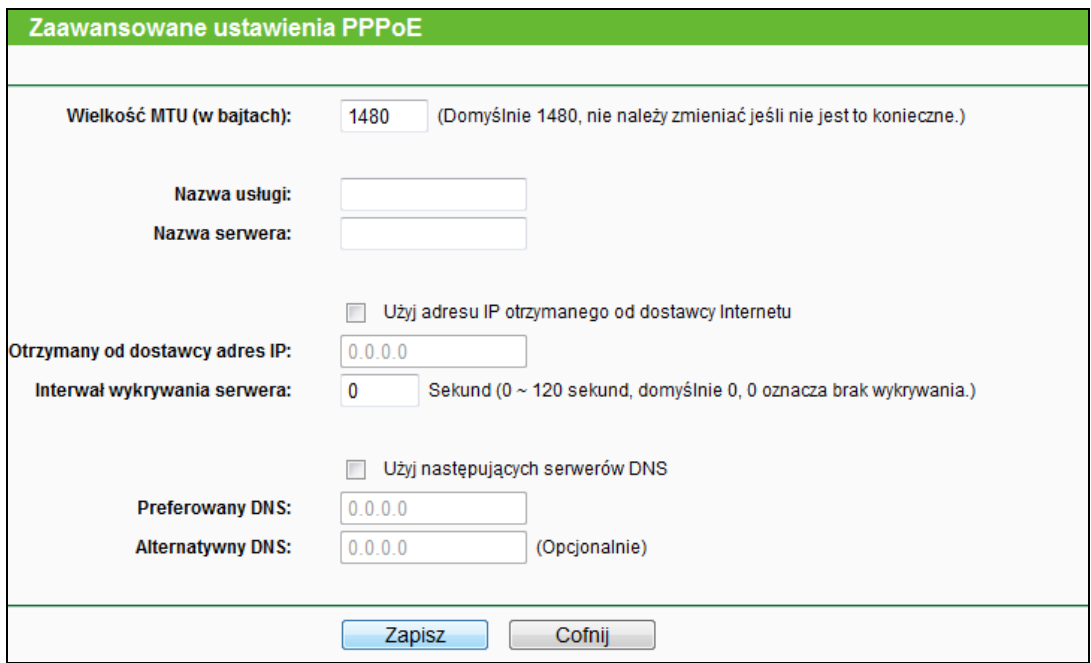

Rysunek 4-9 Zaawansowane ustawienia PPPoE

- **Wielkość MTU (w bajtach) -** Domyślna wielkość MTU to 1480 bajtów. Wielkość MTU nie powinna być zmieniana, jeżeli usługodawca internetowy nie zaleci inaczej.
- **Nazwa usługi/Nazwa serwera -** Nazwa usługi/Nazwa serwera nie powinny być wprowadzane, jeżeli nie jest to wymagane przez usługodawcę internetowego.
- **Otrzymany od dostawcy adres IP -** Jeżeli wiesz, że usługodawca internetowy nie przydziela adresu IP routerowi automatycznie, zaznacz opcję "**Użyj adresu IP otrzymanego od dostawcy**" i wprowadź adres IP w postaci cyfr dziesiętnych, oddzielonych kropkami.
- **Interwał wykrywania serwera -** Router będzie próbował wykryć serwer PPPoE co określoną ilość sekund. Jeżeli wprowadzoną wartością jest 0, router nie będzie próbował wykryć serwera.
- **Preferowany/Alternatywny DNS -** Jeżeli usługodawca nie przydziela adresów serwerów DNS automatycznie podczas logowania, zaznacz opcję "**Używaj następujących serwerów DNS**" i wprowadź adres preferowanego serwera DNS. Jeżeli dostępny jest również alternatywny serwer DNS, wprowadź także jego adres.

Naciśnij przycisk **Zapisz,** aby zapisać ustawienia.

4. Jeżeli twój usługodawca internetowy dostarcza połączenie typu Kabel BigPond (lub Heart Beat Signal), wybierz opcję **Kabel BigPond** (Rysunek 4-10):

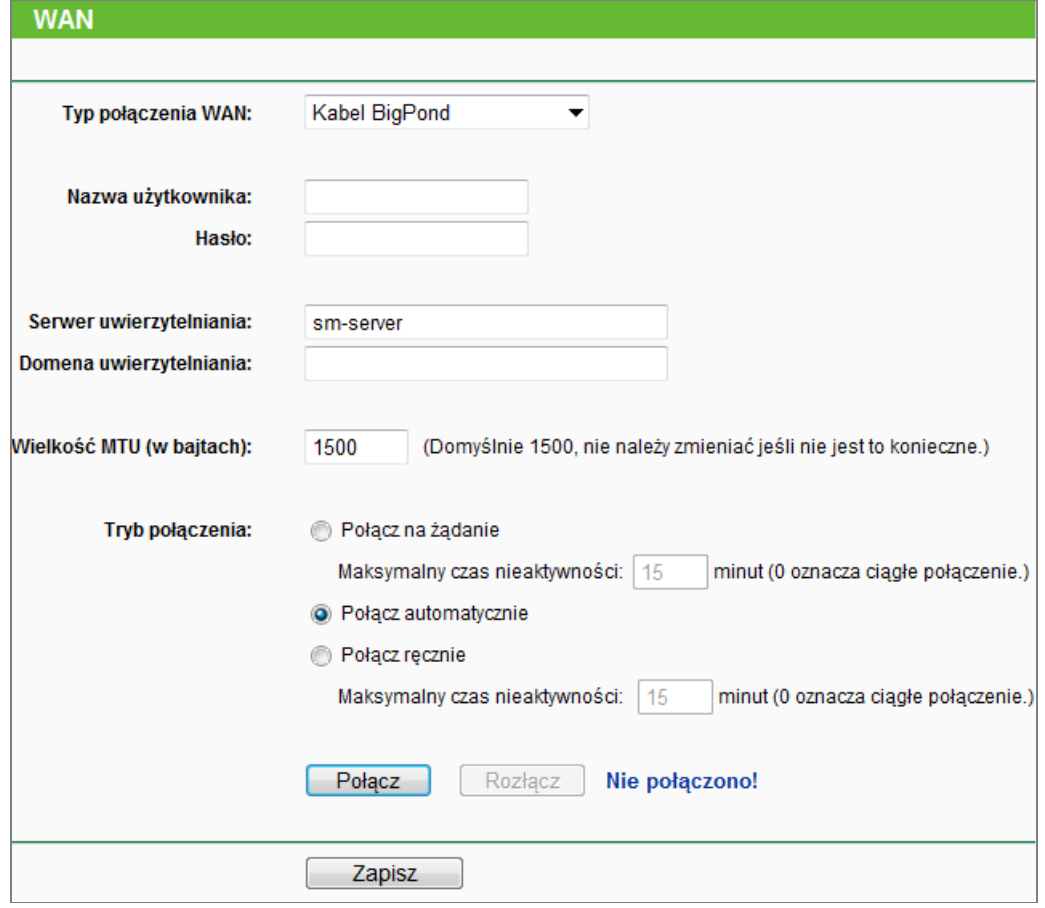

Rysunek 4-10 WAN – Kabel BigPond

 **Nazwa użytkownika/Hasło -** Wprowadź nazwę użytkownika i hasło otrzymane od usługodawcy internetowego. Należy je wprowadzać z uwzględnieniem wielkości liter.

- **Serwer uwierzytelniania -** Wprowadź adres (IP lub domenowy) serwera uwierzytelniania.
- **Domena uwierzytelniania -** Wpisz sufiks nazwy domenowej serwera, w oparciu o swój region.

Np.

NSW / ACT - **nsw.bigpond.net.au** VIC / TAS / WA / SA / NT - **vic.bigpond.net.au** QLD - **qld.bigpond.net.au**

- **Wielkość MTU (w bajtach) -** Typową wielkością **MTU** (Maximum Transmit Unit-Maksymalna jednostka transmisji) dla większości sieci Ethernet jest 1500 bajtów. **Wielkość MTU** nie powinna być zmieniana, jeżeli usługodawca internetowy nie poinformuje, że jest to wymagane.
- **Połącz na żądanie -** W tym trybie router będzie wyłączał połączenie z Internetem po określonym okresie nieaktywności (**Maksymalny czas nieaktywności**) i nawiązywał je ponownie przy próbie uzyskania dostępu do Internetu. Jeżeli chcesz by połączenie z Internetem pozostawało aktywne przez cały czas, wpisz **0** w polu **Maksymalny czas nieaktywności**. Jeżeli nie, wpisz ilość minut jaka ma upłynąć przed przerwaniem połączenia.
- **Połącz automatycznie -** Automatyczne nawiązywanie połączenia po jego przerwaniu.
- **Połącz ręcznie -** Naciśnięcie przycisków **Połącz**/**Rozłącz** spowoduje nawiązanie/rozłączenie połączenia. W tym trybie możliwa jest także konfiguracja parametru **Maksymalny czas nieaktywności.** Połączenie będzie automatycznie rozłączane po upływie określonej ilości minut.

Aby nawiązać połączenie, naciśnij przycisk **Połącz**. Aby rozłączyć, naciśnij przycisk **Rozłącz**.

**Uwaga**: W niektórych przypadkach połączenie nie zostaje przerwane pomimo upływu ilości minut określonej jako Maksymalny czas nieaktywności, ponieważ niektóre aplikacje działające w tle podtrzymują połączenie z Internetem.

Naciśnij przycisk **Zapisz,** aby zapisać ustawienia.

5. Jeżeli twój usługodawca internetowy oferuje połączenie typu L2TP, wybierz opcję **L2TP/Rosyjskie L2TP** (Rysunek 4-11):
TL-WR841N **Router bezprzewodowy, standard N, 300Mb/s**

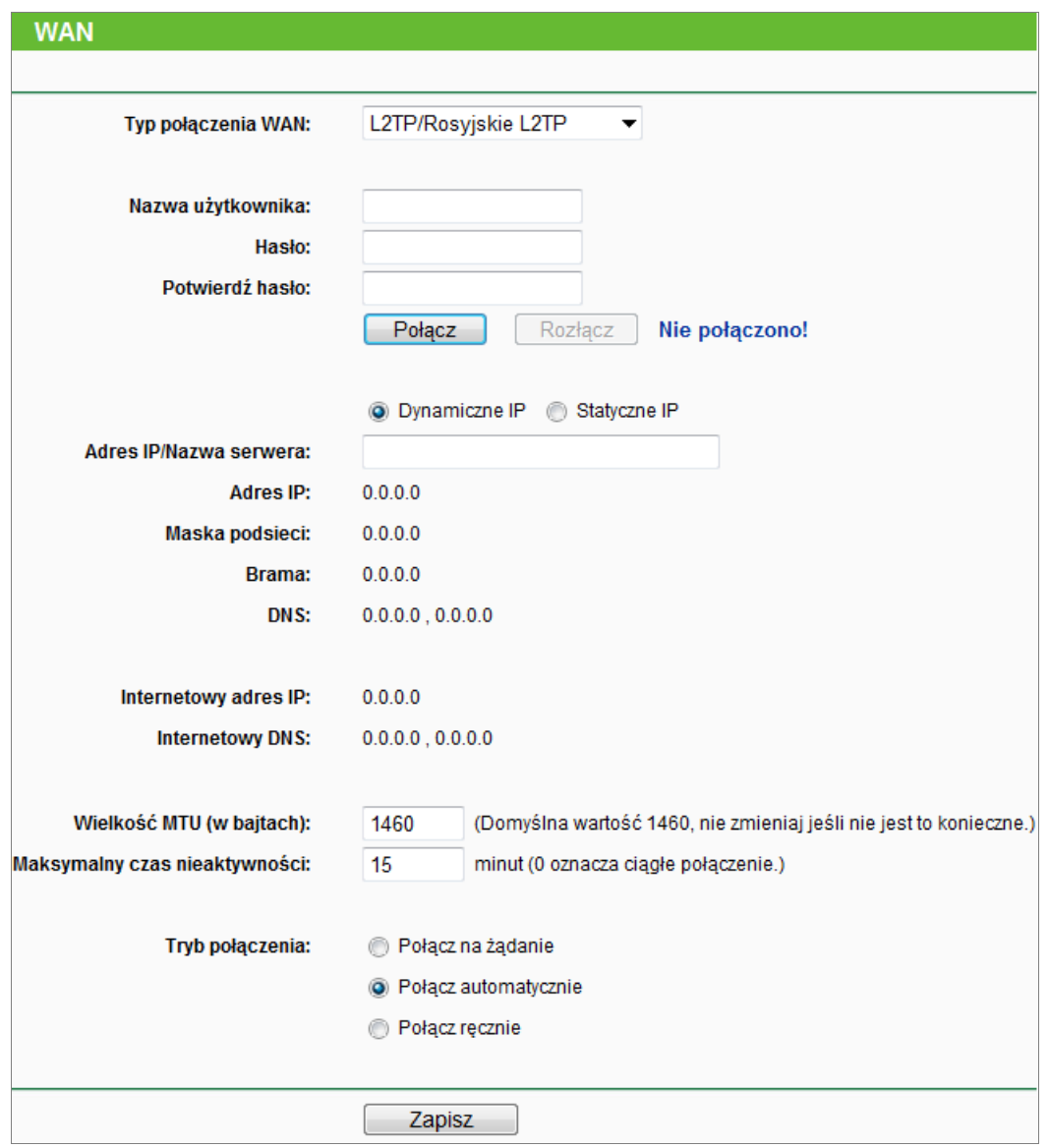

Rysunek 4-11 Ustawienia L2TP

- **Nazwa użytkownika/Hasło -** Wprowadź nazwę użytkownika i hasło otrzymane od usługodawcy internetowego. Należy je wprowadzać z uwzględnieniem wielkości liter.
- **Dynamiczne IP/Statyczne IP -** Wybierz typ połączenia według informacji otrzymanych od usługodawcy internetowego. Aby nawiązać połączenie, naciśnij przycisk **Połącz**. Aby rozłączyć, naciśnij przycisk **Rozłącz**.
- **Połącz na żądanie -** W tym trybie router będzie wyłączał połączenie z Internetem po określonym okresie nieaktywności (**Maksymalny czas nieaktywności**) i nawiązywał je ponownie przy próbie uzyskania dostępu do Internetu. Jeżeli chcesz, aby połączenie z Internetem pozostawało aktywne przez cały czas, wpisz **0** w polu **Maksymalny czas nieaktywności**. Jeżeli nie, wpisz ilość minut jaka ma upłynąć przed przerwaniem połączenia.
- **Połącz automatycznie -** Automatyczne nawiązywanie połączenia po jego przerwaniu.

 **Połącz ręcznie -** Ręczne nawiązywanie lub rozłączanie połączenia. Kiedy upłynie czas wprowadzony w polu **Maksymalny czas nieaktywności**, router rozłączy połączenie Internetowe i nie wznowi go automatycznie przy próbie dostępu do Internetu. Aby włączyć opcję Połącz ręcznie, zaznacz odpowiadający jej przycisk. Jeżeli chcesz, aby połączenie z Internetem było aktywne cały czas, wpisz **0** w pole **Maksymalny czas nieaktywności**. Jeżeli nie, wpisz ilość minut jaka ma upłynąć przed przerwaniem połączenia.

**Uwaga**: W niektórych przypadkach połączenie nie zostaje przerwane, pomimo upływu ilości minut określonej jako **Maksymalny czas nieaktywności**, ponieważ niektóre aplikacje działające w tle podtrzymują połączenie z Internetem.

Naciśnij przycisk **Zapisz,** aby zapisać ustawienia.

6. Jeżeli twój usługodawca internetowy oferuje połączenie PPTP wybierz opcję **PPTP/Rosyjskie PPTP** (Rysunek 4-12):

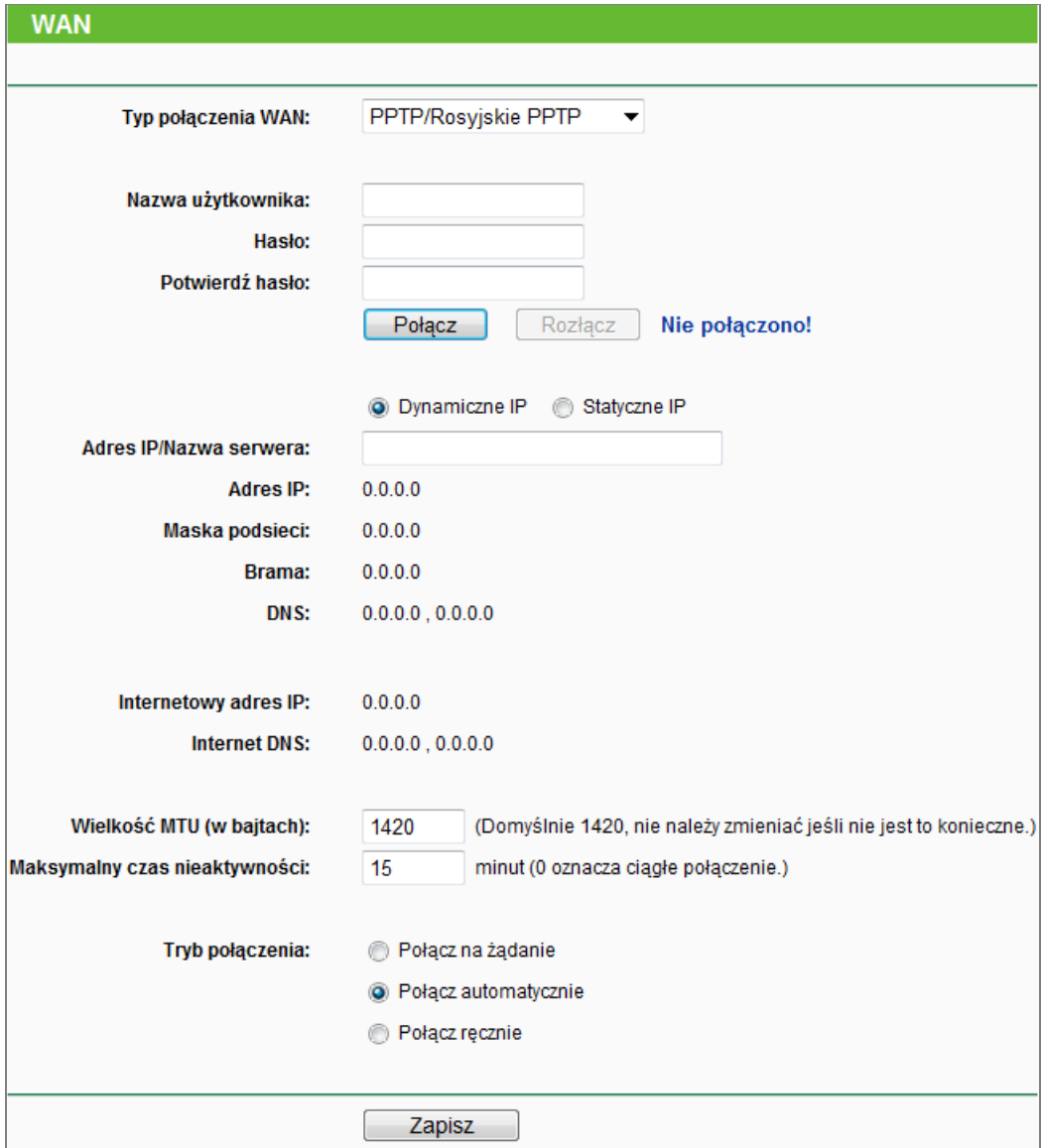

Rysunek 4-12 Ustawienia PPTP

- **Nazwa użytkownika/Hasło -** Wprowadź nazwę użytkownika i hasło otrzymane od usługodawcy internetowego. Należy je wprowadzać z uwzględnieniem wielkości liter.
- **Dynamiczne IP/Statyczne IP -** Wybierz typ połączenia według informacji otrzymanych od usługodawcy internetowego, a następnie wprowadź adres IP lub domenowy serwera.

Jeżeli wybierzesz Statyczne IP i wprowadzisz adres domenowy, musisz jeszcze wpisać adres serwera DNS podany przez usługodawcę internetowego i nacisnąć przycisk **Zapisz**.

Aby nawiązać połączenie, naciśnij przycisk **Połącz**. Aby rozłączyć, naciśnij przycisk **Rozłącz**.

- **Połącz na żądanie -** W tym trybie router będzie rozłączał połączenie z Internetem po określonym okresie nieaktywności (**Maksymalny czas nieaktywności**) i nawiązywał je ponownie, gdy spróbujesz uzyskać dostęp do Internetu. Jeżeli chcesz, aby połączenie z Internetem pozostawało aktywne przez cały czas, wpisz **0** w polu **Maksymalny czas nieaktywności**. Jeżeli nie, wpisz ilość minut, jaka ma upłynąć przed przerwaniem połączenia.
- **Połącz automatycznie -** Automatyczne nawiązywanie połączenia po jego przerwaniu.
- **Połącz ręcznie -** Ręczne nawiązywanie lub rozłączanie połączenia. Kiedy upłynie czas wprowadzony w polu **Maksymalny czas nieaktywności**, router rozłączy połączenie Internetowe i nie wznowi go automatycznie przy próbie uzyskania dostępu do Internetu. Aby włączyć opcję Połącz ręcznie, zaznacz odpowiadający jej przycisk. Jeżeli chcesz, aby połączenie z Internetem było aktywne cały czas, wpisz **0** w pole **Maksymalny czas nieaktywności**. Jeżeli nie, wpisz ilość minut jaka ma upłynąć przed przerwaniem połączenia.

**Uwaga**: W niektórych przypadkach połączenie nie zostaje przerwane pomimo upływu ilości minut określonej jako **Maksymalny czas nieaktywności**, ponieważ niektóre aplikacje działające w tle podtrzymują połączenie z Internetem.

Naciśnij przycisk **Zapisz,** aby zapisać ustawienia.

#### **Uwaga:**

Jeżeli nie wiesz jaki typ połączenia wybrać, naciśnij przycisk **Wykryj**, a router spróbuje wykryć odpowiedni typ połączenia. Po wykryciu aktywnego połączenia z siecią, działających serwerów i protokołów, router wyświetli poglądową informację na temat typu połączenia. Aby upewnić się, że wybrany typ połączenia jest prawidłowy, skontaktuj się z usługodawcą internetowym. Router może wykryć następujące typy połączenia:

- **PPPoE –** Połączenie PPPoE wymagające podania nazwy użytkownika i hasła.
- **Dynamiczne IP –** Połączenie z dynamicznie przydzielanym adresem IP.

**Statyczne IP –** Połączenie ze statycznie przydzielanym adresem IP.

Router nie wykrywa połączeń typu PPTP/L2TP/BigPond. Te typy połączeń muszą być konfigurowane ręcznie.

# **4.5.2 Klonowanie MAC**

Po wybraniu opcji "**Sieć→Klonowanie MAC**", można skonfigurować adres MAC połączenia WAN (Rysunek 4-13):

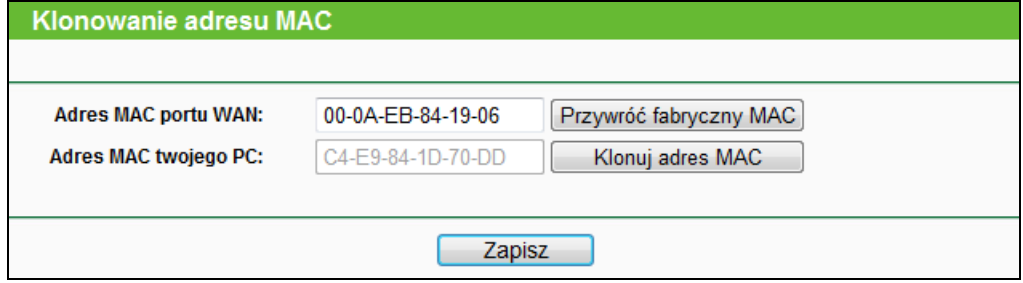

Rysunek 4-13 Klonowanie MAC

Niektórzy usługodawcy internetowi wymagają rejestracji adresów MAC urządzeń podłączonych do ich sieci. Skorzystanie z opcji klonowania MAC jest niezbędne tylko w niektórych przypadkach.

- **Adres MAC portu WAN -** W tym polu wyświetlony jest aktualnie używany adres MAC portu WAN. Jeżeli twój usługodawca internetowy wymaga użycia zarejestrowanego adresu MAC, wprowadź w to pole odpowiedni adres. Format adresu MAC to XX-XX-XX-XX-XX-XX (X może być dowolnym znakiem szesnastkowym).
- **Adres MAC twojego PC -** W tym polu wyświetlony jest adres MAC komputera, za pomocą którego konfigurujesz router. Jeżeli ten adres MAC zarejestrowany jest u usługodawcy internetowego, można użyć przycisku **Klonuj adres MAC,** aby wprowadzić adres komputera w pole **Adres MAC portu WAN**.

Naciśnij przycisk **Przywróć fabryczny MAC,** aby przywrócić domyślny, fabryczny adres MAC portu WAN.

Naciśnij przycisk **Zapisz,** aby zapisać ustawienia.

# **Uwaga:**

Funkcja **Klonuj adres MAC** dostępna jest jedynie dla komputerów w sieci LAN.

# **4.5.3 LAN**

Po wybraniu opcji "**Sieć→LAN**", można skonfigurować parametry sieci LAN.

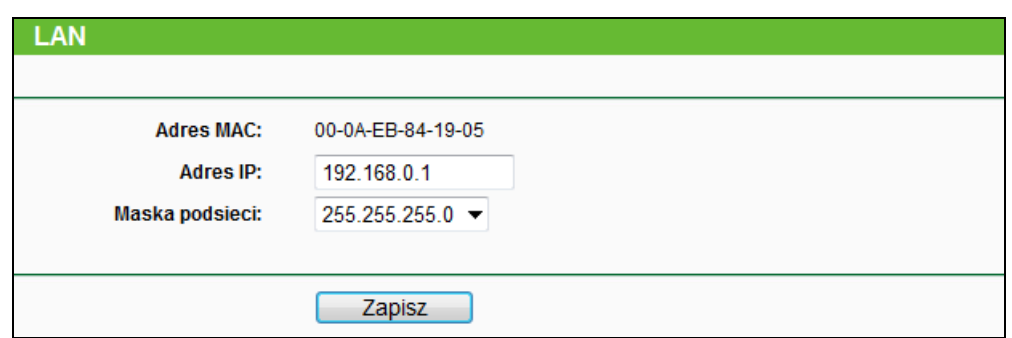

Rysunek 4-14 LAN

- **Adres MAC -** Adres fizyczny routera po stronie sieci LAN. Ta wartość nie może zostać zmieniona.
- **Adres IP -** Wprowadź adres IP twojego routera w postaci cyfr dziesiętnych oddzielonych kropkami (domyślna wartość: 192.168.0.1).
- **Maska podsieci -** Maska podsieci jest kodem adresowym określającym wielkość sieci. Typową wartością stosowaną w sieciach lokalnych jest 255.255.255.0.

### **Uwaga:**

- 1. Po zmianie adresu IP routera, logowanie do strony konfiguracyjnej musi być przeprowadzane z użyciem nowego adresu IP.
- 2. Jeżeli nowo ustalony adres IP nie znajduje się w tej samej podsieci co poprzednio, pula adresów IP serwera DHCP zostanie automatycznie zmieniona. Ustawienia Serwerów Wirtualnych oraz Host DMZ będą wymagały ponownej konfiguracji.

# **4.5.4 IPTV**

Wybierz "**Sieć - IPTV"**, aby przejść do ekranu konfiguracji IPTV (pokazanego na Rysunku 4-15).

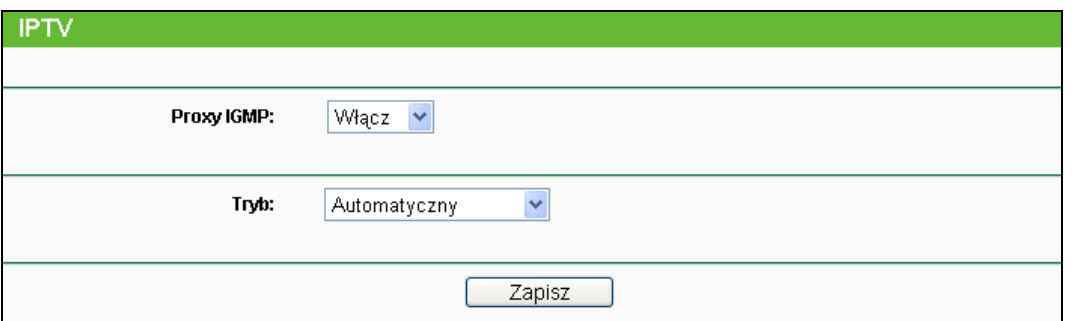

Rysunek 4-15 IPTV

- **Proxy IGMP -** Włącz tę opcję, jeżeli chcesz korzystać z telewizji IPTV z użyciem protokołu IGMP (Internet Group Management Protocol).
- **Tryb:**

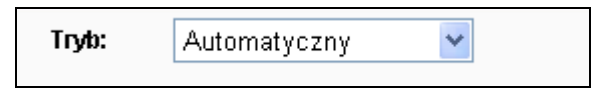

**Automatyczny** - Praca dzięki technologii IGMP Proxy, bez zmian w działaniu portów LAN.

Umożliwia korzystanie z IPTV zarówno poprzez połączenia przewodowe, jak i bezprzewodowe.

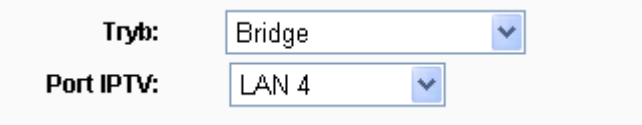

- **Bridge**  Wydziela dla odbiornika IPTV określony port LAN, poprzez który odbiornik może korzystać z wydzielonego przez usługodawcę internetowego dodatkowego adresu IP. Dzięki temu połączenie IPTV może działać płynnie i w dobrej jakości, niezależnie od połączenia z Internetem. Wybrany port LAN jest wtedy izolowany od reszty sieci lokalnej i służy jedynie do korzystania z IPTV.
- **Port IPTV**  Numer portu LAN, który będzie działał w połączeniu Bridge z portem WAN (**LAN4/LAN3&LAN4)** - port ten będzie używany jedynie do korzystania z IPTV.

# **Uwaga:**

- 1. Po zmianie ustawień portów LAN działających w trybie Bridge, router zostanie zrestartowany.
- 2. Zmiana ustawień wejdzie w życie dopiero po restarcie urządzenia.

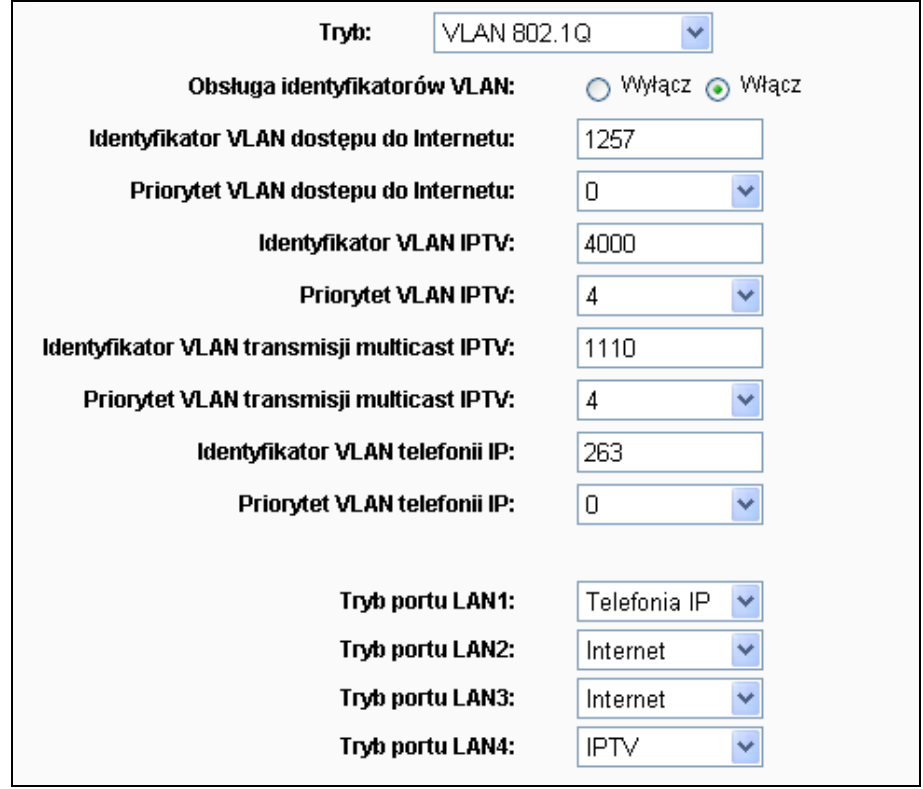

 **VLAN 802.1Q** – Usługodawca internetowy może dostarczać różne usługi internetowe z użyciem technologii 802.1Q Tag VLAN. Dzięki niej można nadać każdemu z portów LAN różne identyfikatory VLAN, określając czy port ma służyć do korzystania z Internetu, IPTV lub telefonii IP. Aby uzyskać informację na temat prawidłowych identyfikatorów VLAN, skontaktuj się z usługodawcą internetowym.

- **Obsługa identyfikatorów VLAN** Jeżeli właczysz tę opcie, przez port WAN przepuszczane będą tylko pakiety oznaczone identyfikatorami VLAN.
- **Identyfikator VLAN dostępu do Internetu** Wprowadź identyfikator VLAN dla dostępu do Internetu według zaleceń usługodawcy internetowego. Dostęp do Internetu będzie możliwy jedynie po wprowadzeniu odpowiedniego identyfikatora.
- **Priorytet VLAN dostępu do Internetu** Priorytet dla VLAN dostępu do Internetu. Nie należy go zmieniać, jeżeli nie jest to konieczne.
- **Identyfikator VLAN IPTV** Wprowadź identyfikator VLAN dla usług IPTV według zaleceń usługodawcy internetowego. Korzystanie z IPTV będzie możliwe jedynie po wprowadzeniu odpowiedniego identyfikatora.
- **Priorytet VLAN IPTV** Priorytet dla VLAN IPTV. Nie należy go zmieniać, jeżeli nie jest to konieczne.
- **Identyfikator VLAN transmisji multicast IPTV -** Wprowadź identyfikator VLAN transmisji multicast IPTV według zaleceń usługodawcy internetowego. Korzystanie z transmisji multicast IPTV będzie możliwe jedynie po wprowadzeniu odpowiedniego identyfikatora.
- **Priorytet VLAN transmisji multicast IPTV** Priorytet dla VLAN transmisji multicast IPTV. Nie należy zmieniać, jeżeli nie jest to konieczne.
- **Identyfikator VLAN telefonii IP** Wprowadź identyfikator VLAN telefonii IP według zaleceń usługodawcy internetowego. Korzystanie z usług telefonii IP będzie możliwe jedynie po wprowadzeniu odpowiedniego identyfikatora.
- **Priorytet VLAN telefonii IP** Priorytet dla VLAN telefonii IP. Nie należy go zmieniać, jeżeli nie jest to konieczne.
- **Tryb portu LAN1~4** Porty LAN1~4 mogą działać w jednym z 3 trybów. Jeżeli port działa w trybie Internet, może być on używany do uzyskiwania dostępu do Internetu oraz do zarządzania routerem; jeżeli działa w trybie IPTV lub w trybie telefonii IP, może służyć do podłączania odbiornika IPTV lub telefonu IP.

Naciśnij przycisk **Zapisz**, aby zapisać wprowadzone ustawienia.

# **4.6 Sieć bezprzewodowa**

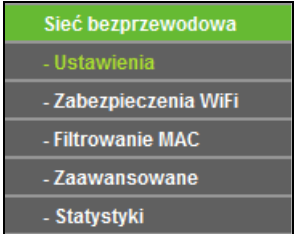

Rysunek 4-16 Menu sieci bezprzewodowej

W menu **Sieć bezprzewodowa** znajduje się 5 pozycji (pokazanych na Rysunku 4-16): **Ustawienia**, **Zabezpieczenia WiFi, Filtrowanie MAC, Zaawansowane** oraz **Statystyki.** Wybranie jednej z opcji powoduje przejście do ekranu konfiguracji odpowiadającej jej funkcji.

# **4.6.1 Ustawienia**

Po wybraniu opcji "**Sieć bezprzewodowa→Ustawienia**", można skonfigurować podstawowe parametry sieci bezprzewodowej.

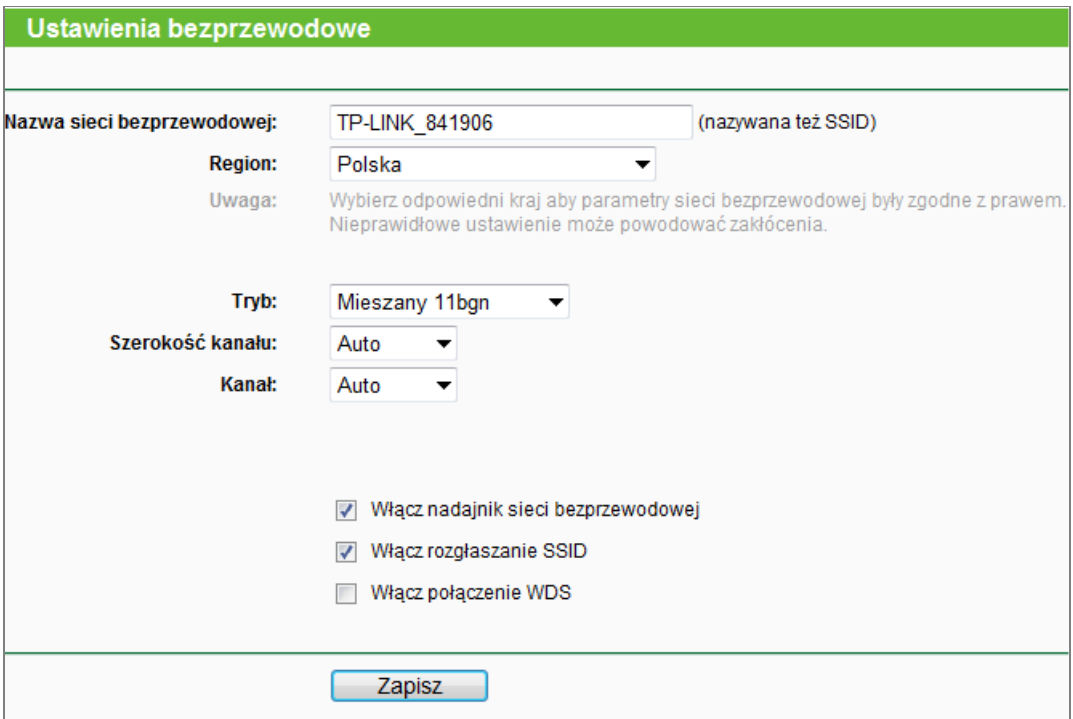

Rysunek 4-17 Ustawienia bezprzewodowe

- **Nazwa sieci bezprzewodowej -** Wprowadź nazwę o długości do 32 znaków. Nazwa ta musi zostać wybrana na wszystkich urządzeniach łączących się z siecią bezprzewodową. Domyślna nazwa sieci bezprzewodowej to XXXXXX (xxxxxx to sześć ostatnich znaków adresu MAC routera). Nazwa uwzględnia wielkość liter, przykładowo TEST i Test traktowane są jako dwie różne nazwy.
- **Region -** Wybierz z menu kraj, w którym przebywasz. Używanie routera z nieodpowiednim krajem wybranym z menu może być nielegalne, ze względu na używane przez router parametry transmisji radiowej. Jeżeli kraj, w którym przebywasz nie jest wymieniony w menu, skontaktuj się z lokalnymi władzami.
- **Tryb -** Tryb nadawania sieci bezprzewodowej. Domyślne ustawienie to tryb Mieszany 11bgn.

**Mieszany 11bg –** Wybierz, jeżeli urządzenia łączą się w trybach 802.11b i 802.11g.

**Mieszany 11bgn –** Wybierz, jeżeli urządzenia łączą się w trybach 802.11b, 11g, oraz 11n.

Wybierz określony tryb. Zalecany jest tryb **Mieszany 11bgn**. W tym trybie router akceptuje połączenia w standardach 802.11b, 802.11g, oraz 802.11n.

 **Szerokość kanału -** Wybierz szerokość pasma transmisji bezprzewodowej. Domyślnie router automatycznie określa szerokość kanału.

#### **Uwaga:**

Jeżeli wybranym trybem jest **Mieszany 11bg**, pole **Szerokość kanału** zmieni kolor na szary, a wartość ustalona zostanie na 20M, bez możliwości jej zmiany.

- **Kanał -** Numer używanego kanału transmisji bezprzewodowej. Zmiana kanału nie jest zalecana, o ile nie wystąpią zakłócenia transmisji spowodowane przez inną, pobliską sieć bezprzewodową. Przy ustawieniu **Auto** router sam wybierze odpowiedni kanał.
- **Włącz odbiornik bezprzewodowy –** Odbiornik sygnału bezprzewodowego routera może być włączony lub wyłączony, aby umożliwić lub zablokować dostęp urządzeniom bezprzewodowym. Skorzystaj z przycisku Wi-Fi na urządzeniu, aby uruchomić odbiornik.
- **Włącz rozgłaszanie SSID -** Przy zaznaczonej opcji **Włącz rozgłaszanie SSID**, router będzie rozgłaszał nazwę swojej sieci bezprzewodowej (SSID) widoczną dla urządzeń wykrywających sieci bezprzewodowe w ich zasięgu.
- **Włącz połączenie WDS -** włączenie połączeń mostkowych WDS. Dzięki tej funkcji router może połączyć ze sobą dwie sieci bezprzewodowe. Uwaga: Jeżeli zaznaczysz tę opcję, upewnij się że poniższe parametry są prawidłowo skonfigurowane.

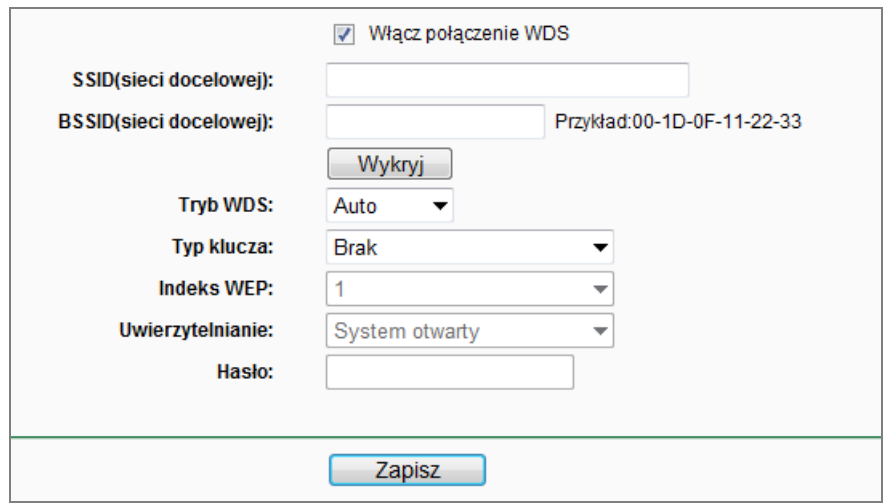

- **SSID (sieci docelowej)**  Nazwa sieci (SSID), z którą router ma się połączyć jako klient. Możesz użyć opcji Wykryj, aby wybrać dostępną sieć.
- **BSSID (sieci docelowej)** Adres MAC (BSSID) urządzenia, z którym router ma się połączyć jako klient. Możesz użyć opcji Wykryj, aby wybrać dostępne urządzenie.
- **Wykryj** Naciśnij ten przycisk, aby wyszukać sieci bezprzewodowe.
- **Tryb WDS**  To pole określa jakiego trybu połączeń WDS będzie używał router. Nie należy zmieniać tego ustawienia, o ile nie wystąpią problemy z nawiązaniem połączenia WDS. Jeżeli wybierzesz Auto, router sam wybierze odpowiedni tryb WDS.
- **Typ klucza** Typ zabezpieczeń sieci, z którą router ma się połączyć. Zalecane jest stosowanie tego samego typu zabezpieczeń dla sieci rozgłaszanej przez router.
- **Indeks WEP**  Opcję tę należy wybrać przy użyciu zabezpieczeń typu WEP. Określa ona numer wprowadzanego klucza WEP.
- **Uwierzytelnianie**  Opcję tę należy wybrać przy użyciu zabezpieczeń typu WEP. Określa ona typ stosowanego uwierzytelniania.
- **Hasło**  Jeżeli sieć do której router ma się połączyć wymaga podawania hasła, należy wprowadzić je w to pole.

# **4.6.2 Zabezpieczenia Wi-Fi**

Po wybraniu opcji "**Sieć bezprzewodowa→Zabezpieczenia Wi-Fi**", możesz wprowadzić ustawienia zabezpieczeń sieci bezprzewodowej.

Router obsługuje 5 rodzajów zabezpieczeń: WEP (Wired Equivalent Privacy), WPA (Wi-Fi Protected Access), WPA2 (Wi-Fi Protected Access 2), WPA2-PSK (Pre-Shared Key), WPA-PSK (Pre-Shared Key).

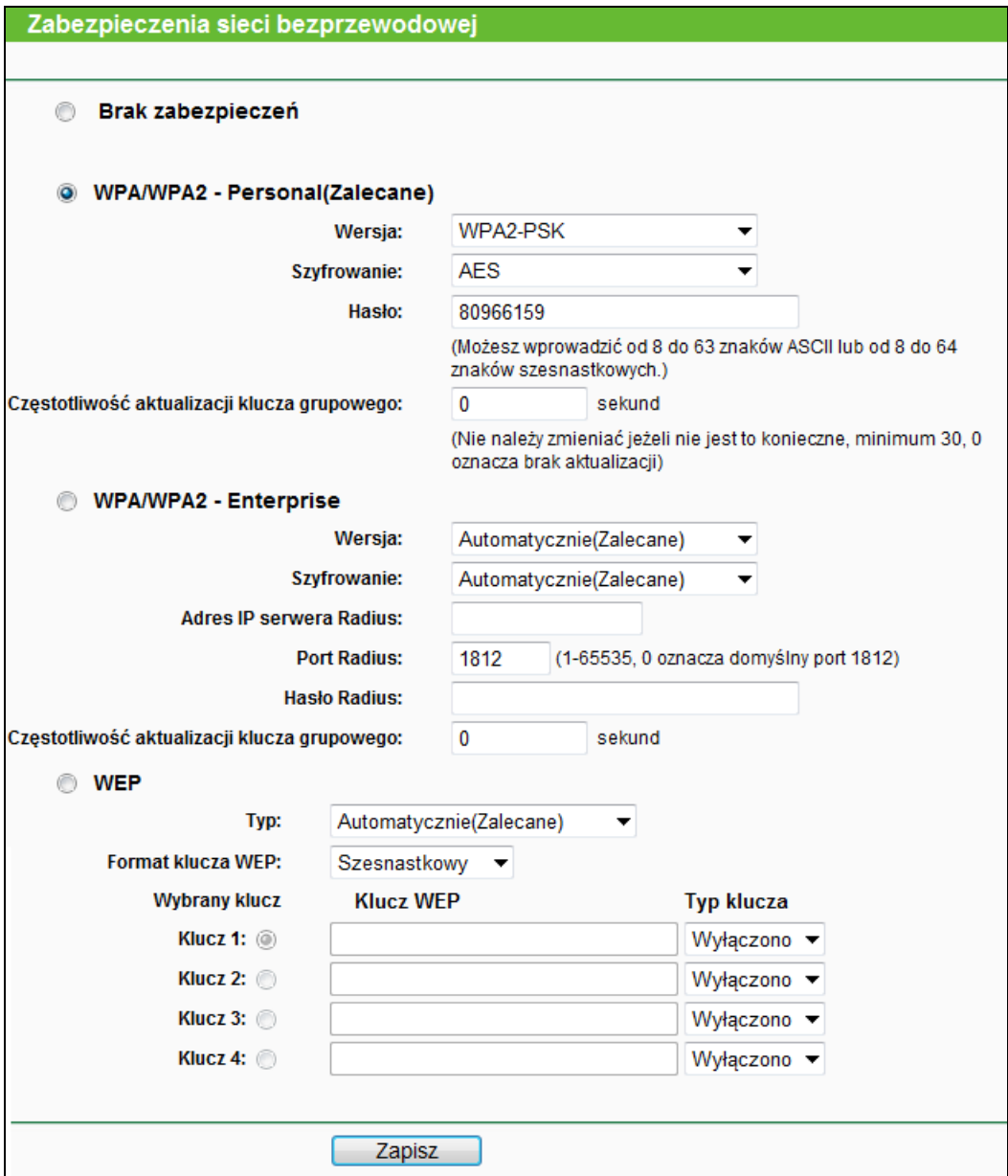

Rysunek 4-18 Zabezpieczenia sieci bezprzewodowej

**Brak zabezpieczeń -** W tym trybie urządzenia nawiązują nieszyfrowane połączenia

bezprzewodowe. Zalecane jest wybranie jednego z poniższych typów zabezpieczeń.

- **WPA/WPA2 - Personal -** Uwierzytelnianie WPA/WPA2 w oparciu o hasło.
	- **Wersja -** wersja szyfrowania. Domyślne ustawienie to **Automatycznie**, oznaczające automatyczny wybór **WPA-PSK** lub **WPA2-PSK**, w zależności od łączącego się urządzenia.
	- **Szyfrowanie -** Przy zabezpieczeniach **WPA-PSK** lub **WPA**, można wybrać ustawienie **Automatycznie**, **TKIP** lub **AES**.

**Uwaga:**

Po wybraniu zabezpieczeń **WPA/WPA2 - Personal** oraz szyfrowania TKIP wyświetli się komunikat pokazany na Rysunku 4-19.

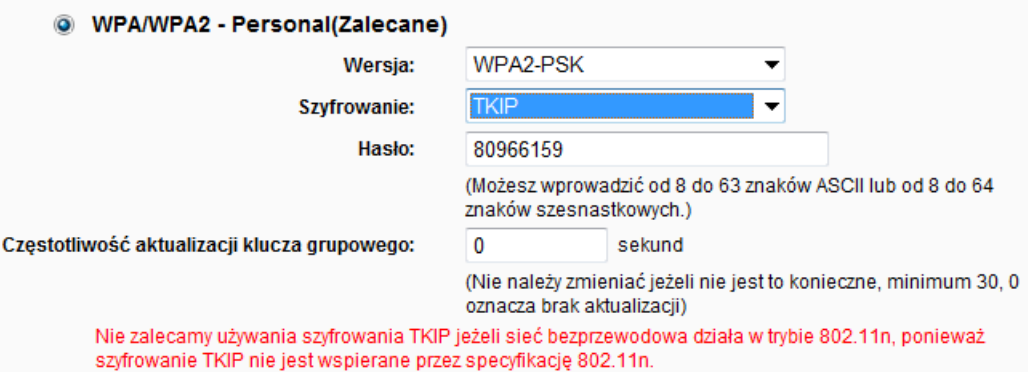

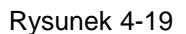

- **Hasło -** Możesz wprowadzić znaki ASCII lub Szesnastkowe. Dla Szesnastkowych długość może wynosić od 8 do 64 znaków; dla ASCII długość może wynosić od 8 do 63 znaków.
- **Częstotliwość aktualizacji klucza grupowego -** Określa częstotliwość zmiany klucza grupowego w sekundach. Wartość może wynosić od 0 do 30, 0 oznacza brak aktualizacji klucza.

Naciśnij przycisk **Zapisz,** aby zapisać ustawienia.

- **WPA /WPA2 - Enterprise -** uwierzytelnianie oparte o serwer Radius.
	- **Wersja -** wersja szyfrowania. Domyślne ustawienie to **Automatycznie**, oznaczające automatyczny wybór WPA lub WPA2 w zależności od łączącego się urządzenia.
	- **Szyfrowanie - Automatycznie**, **TKIP** lub **AES.**

#### **Uwaga:**

Przy wybraniu zabezpieczeń **WPA/WPA2 - Enterprise** oraz szyfrowania TKIP wyświetli się komunikat pokazany na Rysunku 4-20.

TL-WR841N **Router bezprzewodowy, standard N, 300Mb/s**

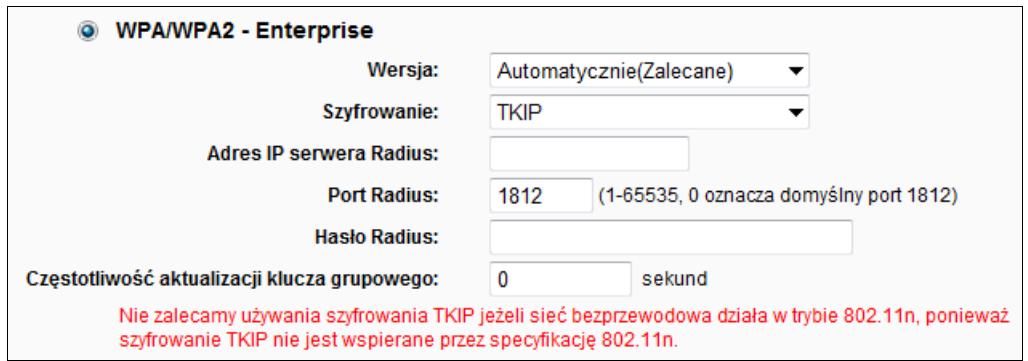

Rysunek 4-20

- **Adres IP serwera Radius -** Wprowadź adres IP serwera Radius.
- **Port Radius -** Wprowadź port używany przez usługę Radius.
- **Hasło Radius -** Wprowadź hasło do serwera Radius.
- **Częstotliwość aktualizacji klucza grupowego -** Określa częstotliwość zmiany klucza grupowego w sekundach. Wartość może wynosić od 0 do 30, 0 oznacza brak aktualizacji klucza.
- **WEP -** Zabezpieczenia typu 802.11. Jeżeli wybierzesz tę opcję, wyświetli się komunikat pokazany na Rysunku 4-21.

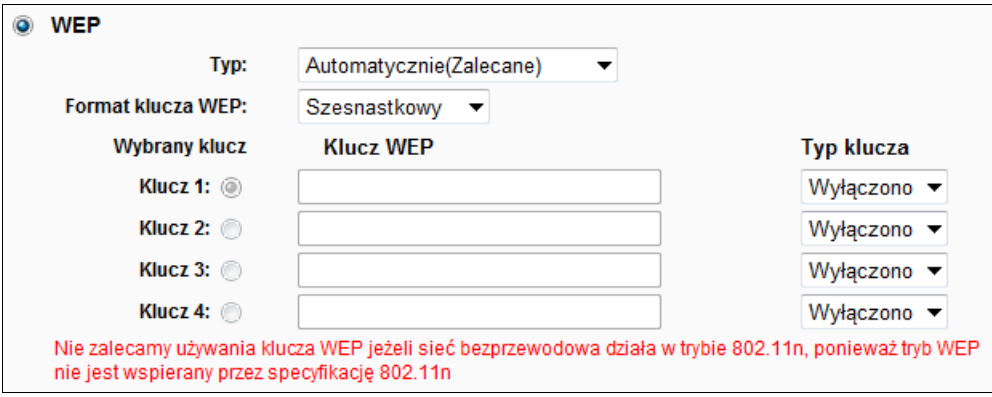

Rysunek 4-21

- **Typ -** Wybierz typ uwierzytelniania. Domyślną wartością jest **Automatyczny**, router automatycznie wybiera **Klucz wspólny** lub **System otwarty,** w zależności od łączącego się urządzenia.
- **Format klucza WEP -** Wybierz **Szesnastkowy** lub **ASCII. Szesnastkowy** oznacza kombinację określonej liczby znaków szesnastkowych (0-9, a-f, A-F). **ASCII** oznacza kombinację określonej liczby dowolnych znaków.
- **Wybrany klucz –** Wybierz, który z czterech zdefiniowanych kluczy będzie używany i wprowadź odpowiednią konfigurację klucza WEP. Dla wszystkich urządzeń łączących się z siecią wprowadzone muszą być takie same ustawienia zabezpieczeń.
- **Typ klucza -** Wybierz długość klucza WEP (64-bit, 128-bit, lub 152-bit.). "Wyłączony" oznacza, że dany klucz WEP nie obowiązuje.

**64-bit –** Wprowadź 10 znaków szesnastkowych (dowolną kombinację znaków 0-9, a-f, A-F) lub 5 znaków ASCII.

**128-bit -** Wprowadź 26 znaków szesnastkowych (dowolną kombinację znaków 0-9, a-f, A-F) lub 13 znaków ASCII.

**152-bit -** Wprowadź 32 znaki szesnastkowe (dowolną kombinację znaków 0-9, a-f, A-F) lub 16 znaków ASCII.

### **Uwaga:**

Jeżeli nie skonfigurujesz klucza zabezpieczeń, zabezpieczenia pozostaną nieaktywne, nawet jeżeli wybierzesz Klucz wspólny jako Typ uwierzytelniania.

# **4.6.3 Filtrowanie MAC**

Po wybraniu opcji "**Sieć bezprzewodowa→Filtrowanie MAC**", można ograniczyć dostęp do sieci bezprzewodowej konfigurując filtrowanie adresów MAC (Rysunek 4-22).

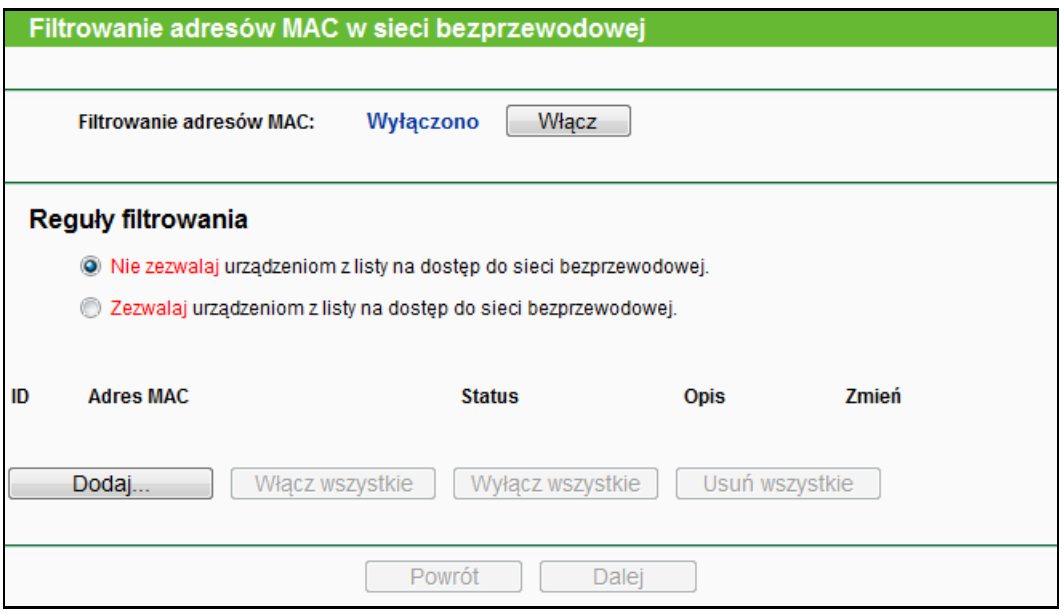

Rysunek 4-22 Filtrowanie adresów MAC

Aby włączyć filtrowanie adresów MAC, naciśnij przycisk **Włącz**. Funkcja jest domyślnie wyłączona.

- **Adres MAC -** Adres MAC kontrolowanego urządzenia bezprzewodowego.
- **Status -** Status danego wpisu, **Włączono** lub **Wyłączono**.
- **Opis -** Opis urządzenia bezprzewodowego.

Aby dodać nowy adres MAC do listy filtrowanych adresów, naciśnij przycisk **Dodaj…**. Pojawi się strona "**Dodaj lub zmień ustawienie filtrowania adresów MAC**" (Rysunek 4-23).

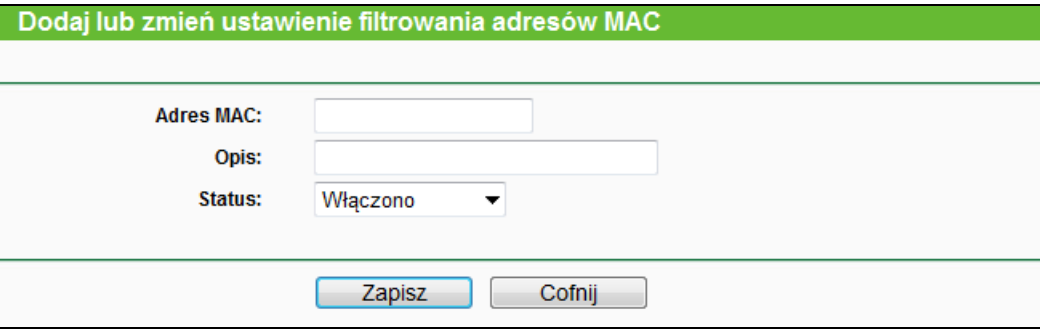

Rysunek 4-23 Dodaj lub zmień ustawienia filtrowania adresów MAC

# **Aby dodać kolejny wpis do listy filtrowanych adresów MAC:**

- 1. Wprowadź adres MAC urządzenia w pole **Adres MAC**, w formacie XX-XX-XX-XX-XX-XX (X jest znakiem szesnastkowym), na przykład: 00-0A-EB-00-07-8A.
- 2. Wprowadź krótki opis urządzenia w pole **Opis**, na przykład: Komputer A.
- 3. Wybierz status **Włączono** lub **Wyłączono** z menu.
- 4. Naciśnij przycisk **Zapisz,** aby zapisać ustawienia.

# **Aby zmienić lub usunąć istniejący wpis:**

- 1. Wybierz opcję **Zmień** lub **Usuń wszystkie** w kolumnie **Zmień** w tablicy adresów MAC.
- 2. Zmień odpowiednie ustawienia.
- 3. Naciśnij przycisk **Zapisz**.

Aby włączyć wszystkie wpisy, naciśnij przycisk **Włącz wszystkie**.

Aby wyłączyć wszystkie wpisy, naciśnij przycisk **Wyłącz wszystkie**.

Aby usunąć wszystkie wpisy, naciśnij przycisk **Usuń wszystkie**.

Naciśnij przycisk **Dalej,** aby przejść do następnej strony.

Naciśnij przycisk **Powrót,** aby powrócić do poprzedniej strony.

**Przykładowo:** Jeżeli chcesz żeby tylko komputer A o adresie MAC 00-0A-EB-00-07-8A oraz komputer B o adresie MAC 00-0A-EB-00-23-11 mogły połączyć się z routerem możesz skonfigurować funkcję **Filtrowanie adresów MAC** w następujący sposób:

- 1. Naciśnij przycisk **Włącz,** aby włączyć działanie funkcji.
- 2. W menu **Reguły filtrowania** zaznacz opcję: **Zezwalaj urządzeniom z listy na dostęp do sieci bezprzewodowej.**
- 3. Usuń lub wyłącz wszystkie dotychczas wprowadzone wpisy.
- 4. Naciśnij przycisk **Dodaj...**, wprowadź 00-0A-EB-00-07-8A w pole **Adres MAC**, a w pole **Opis** wprowadź Komputer A/B. W polu **Status** wybierz **Włączono**. Następnie naciśnij przycisk **Zapisz** oraz przycisk **Cofnij**.

Skonfigurowane reguły powinny być wyświetlane jak na rysunku poniżej:

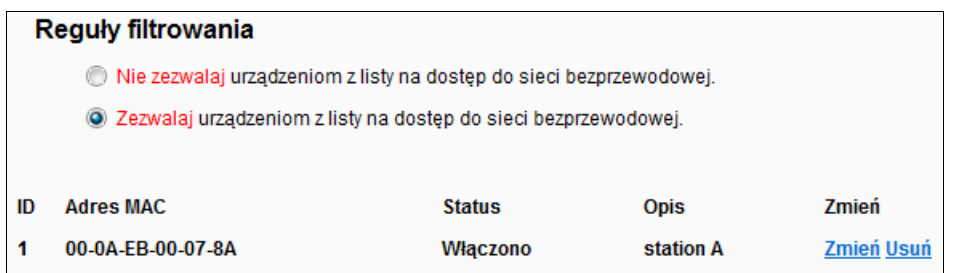

#### **4.6.4 Zaawansowane**

Po wybraniu opcji "**Ustawienia bezprzewodowe→Zaawansowane**" możesz skonfigurować zaawansowane ustawienia sieci bezprzewodowej.

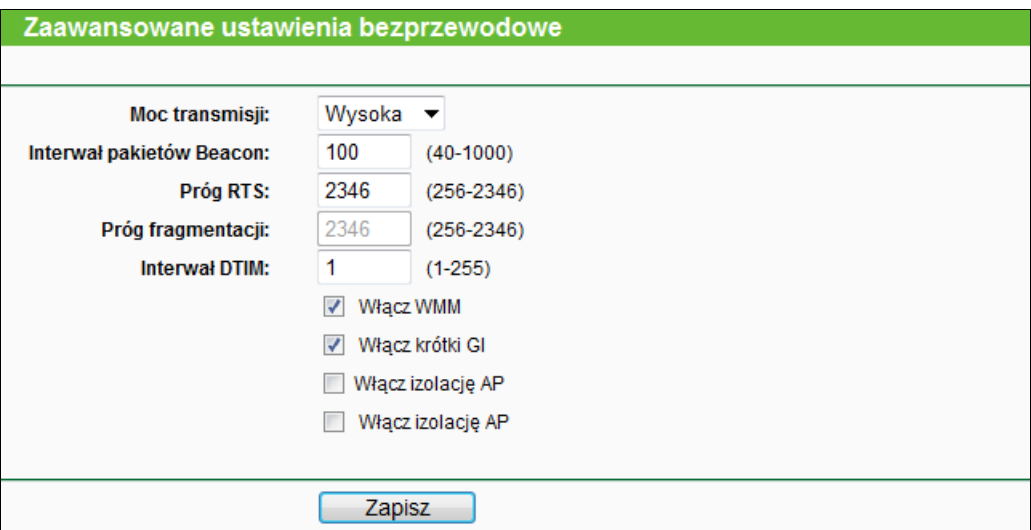

Rysunek 4-24 Zaawansowane ustawienia bezprzewodowe

- **Moc transmisji –** Tu możesz określić moc nadawania sieci bezprzewodowej, wybierając Wysoka, Średnia lub Niska. Domyślnym i zalecanym ustawieniem jest Wysoka.
- **Interwał pakietów Beacon -** Pakiety Beacon wysyłane są przez router, aby zsynchronizować sieć bezprzewodową. Wartość wprowadzona w pole Interwał pakietów Beacon określa przedział czasowy pomiędzy kolejnymi pakietami Beacon. Może wynosić od 40 do 1000 milisekund. Domyślna wartość to 100.
- **Próg RTS -** Ta wartość określa próg wysyłania pakietów typu RTS (Request to Send). Jeżeli pakiet danych jest większy niż określony próg RTS, router wyśle pakiety RTS do

określonego urządzenia, aby wynegocjować wysłanie odpowiednich pakietów. Domyślna wartość to 2346.

- **Próg fragmentacji -** Ta wartość określa maksymalną wielkość decydującą, czy pakiety będą pofragmentowane, czy też nie. Ustawienie zbyt niskiej wartości może obniżyć wydajność sieci ze względu na konieczność wysyłania większej ilości pakietów. Domyślną i zalecaną wartością jest 2346.
- **Interwał DTIM -** Ta wartość określa interwał pomiędzy komunikatami DTIM (Delivery Traffic Indication Message). Parametr DTIM informuje połączone urządzenia, kiedy wystąpi następne okno nasłuchiwania transmisji broadcast i multicast. Gdy router ma zamiar wysłać transmisję broadcast lub multicast, wysyła podłączonym urządzeniom komunikat z wartością interwału DTIM. Interwał DTIM może wynosić od 1 do 255 interwałów Beacon. Domyślna wartość wynosi 1, co oznacza że Interwał DTIM Interval jest taki sam jak Interwał Beacon.
- **Włącz WMM -** Funkcja **WMM** zapewnia zwiększoną wydajność wysyłania pakietów o wysokim priorytecie. Zalecane jest pozostawienie tej opcji włączonej.
- **Włącz krótki GI -** Zalecane jest pozostawienie tej funkcji włączonej. Zwiększa ona prędkość wysyłania danych poprzez skrócenie okresu GI (Guard Interval).
- **Włącz izolację AP –** Włączona funkcja odizolowuje wszystkie podłączone urządzenia bezprzewodowe tak, by nie miały do siebie nawzajem dostępu przez sieć WLAN. Przy włączonym połączeniu WDS, opcja ta będzie nieaktywna.

#### **Uwaga:**

Zalecane jest pozostawienie parametrów na tej stronie bez zmian. Zmiana parametrów może obniżyć wydajność sieci bezprzewodowej.

# **4.6.5 Statystyki**

Po wybraniu opcji "**Sieć bezprzewodowa→Statystyki**", wyświetli się strona z Adresem MAC, Statusem, Odebranymi pakietami oraz Wysłanymi pakietami dla każdego z połączonych urządzeń bezprzewodowych.

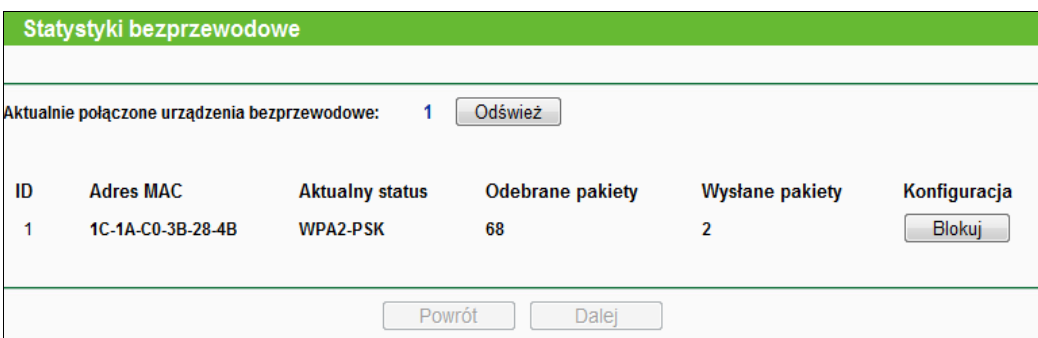

Rysunek 4-25 Połączone urządzenia bezprzewodowe

- **Adres MAC -** Adres MAC połączonego urządzenia bezprzewodowego
- **Aktualny status -** Status połączenia. Mogą to być następujące wartości: **STA-AUTH / STA-ASSOC / STA-JOINED / WPA / WPA-PSK / WPA2 / WPA2-PSK / AP-UP / AP-DOWN / Rozłączone**
- **Odebrane pakiety - Pakiety** odebrane przez urządzenie
- **Wysłane pakiety - Pakiety** wysłane przez urządzenie

Na tej stronie nie można zmieniać ustawień. Aby zaktualizować wyświetlane informacje, naciśnij przycisk **Odśwież**.

Jeżeli połączone urządzenia nie mieszczą się na stronie, naciśnij przycisk **Dalej,** aby przejść do następnej strony lub przycisk **Powrót,** aby powrócić do poprzedniej strony.

#### **Uwaga:**

Strona odświeża się automatycznie co 5 sekund.

# **4.7 Sieć dla gości**

Sieć dla gości

Rysunek 4-26 Menu Sieci dla gości

### **4.7.1 Ustawienia**

Wybierając "**Sieć dla gości** → **Ustawienia**", możesz skonfigurować ustawienia sieci dla gości, jak pokazano na Rysunku 4-27.

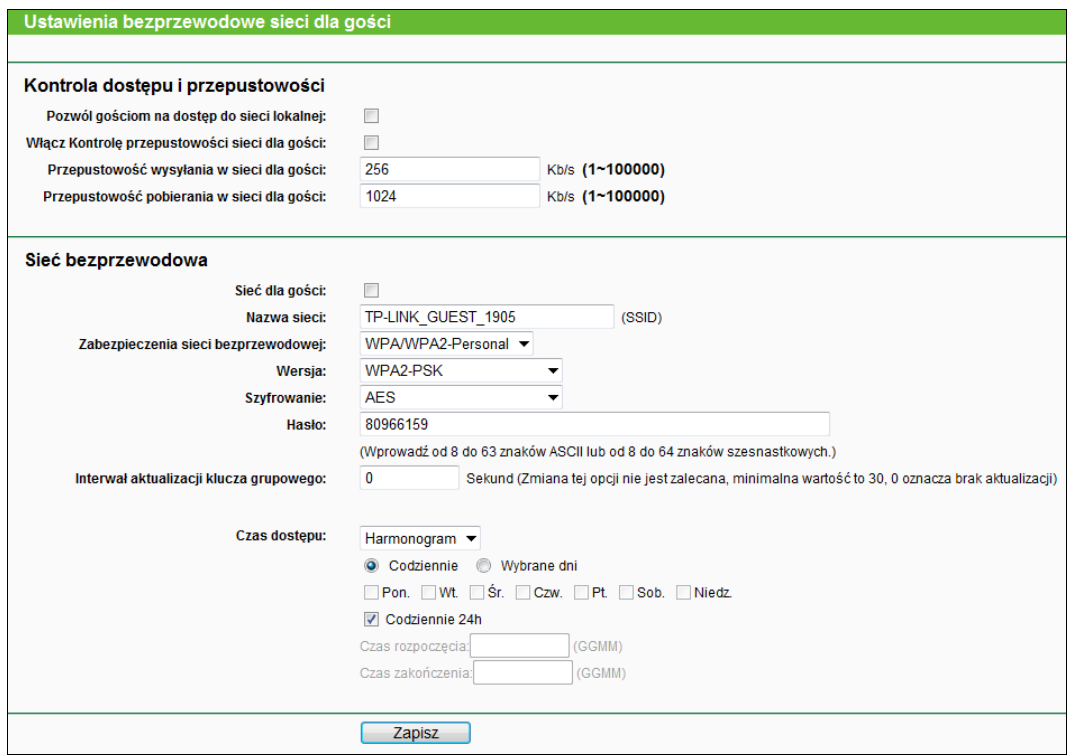

Rysunek 4-27 Ustawienia bezprzewodowe sieci dla gości

- **Pozwól gościom na dostęp do sieci lokalnej** Włączona opcja oznacza, że goście mogą komunikować się z urządzeniem głównym.
- **Włącz Kontrolę przepustowości sieci dla gości** Włączona opcja umożliwia uruchomienie reguł kontroli przepustowości sieci dla gości.
- **Przepustowość wysyłania w sieci dla gości** Prędkość wysyłania poprzez port WAN w sieci dla gości.
- **Przepustowość pobierania w sieci dla gości** Prędkość pobierania poprzez port WAN w sieci dla gości.
- **Sieć dla gości** Włącz lub wyłącz funkcję sieci dla gości.
- **Nazwa sieci** Wprowadź wartość składającą się maksymalnie z 32 znaków. Wszystkie urządzenia bezprzewodowe w sieci dla gości muszą mieć przypisaną taką samą nazwę (SSID).
- **Zabezpieczenia sieci bezprzewodowej** Tutaj możesz skonfigurować zabezpieczenia sieci dla gości.
- **Czas dostępu** W tym czasie urządzenia bezprzewodowe mogą uzyskać dostęp do punktu dostępowego.

# **Uwaga:**

Zakres przepustowości sieci dla gości obliczany jest zgodnie z ustawieniami Kontroli przepustowości na stronie Kontrola przepustowości->Ustawienia kontroli".

# **4.8 DHCP**

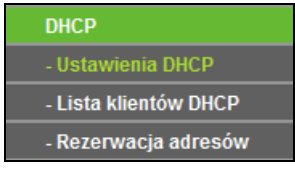

Rysunek 4-28 Menu DHCP

W menu **DHCP** znajdują się 3 pozycje (pokazane na Rysunku 4-28): **Ustawienia DHCP**, **Lista klientów DHCP** oraz **Rezerwacja adresów.** Wybranie jednej z opcji powoduje przejście do ekranu konfiguracji odpowiadającej jej funkcji.

# **4.8.1 Ustawienia DHCP**

Po wybraniu opcji "**DHCP→Ustawienia DHCP**", można skonfigurować serwer DHCP routera (Rysunek 4-29). Domyślnie serwer DHCP (Dynamic Host Configuration Protocol) nadający parametry TCP/IP wszystkim urządzeniom połączonym w sieci LAN routera jest włączony.

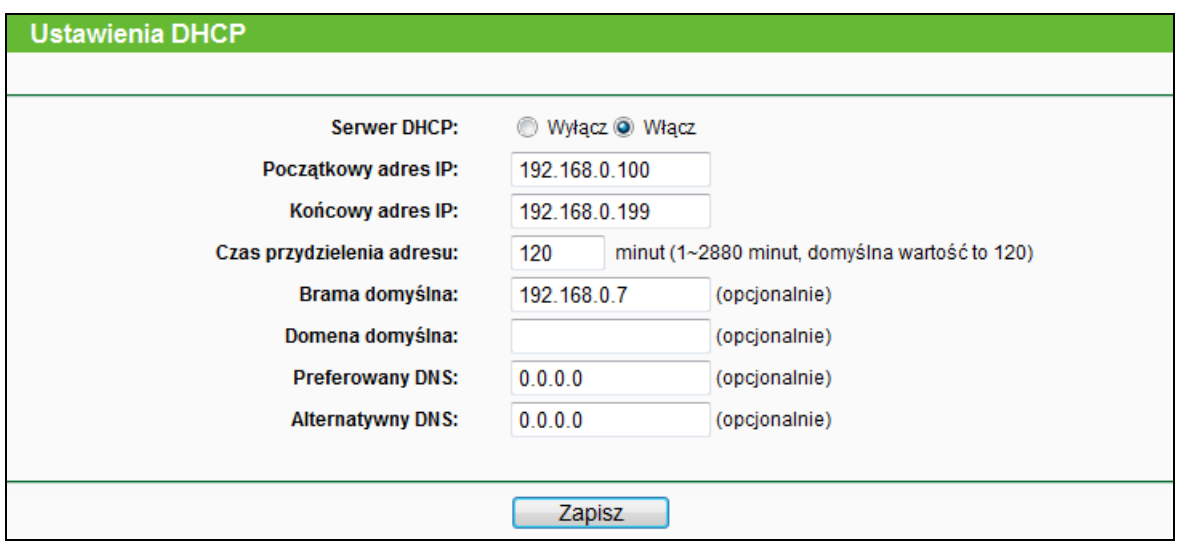

Rysunek 4-29 Ustawienia DHCP

- **Serwer DHCP - Włącz** lub **Wyłącz** serwer DHCP. Aby urządzenia w sieci LAN działały prawidłowo po wyłączeniu serwera DHCP, konieczna jest obecność innego, aktywnego serwera DHCP lub też ręczna konfiguracja adresów IP na wszystkich urządzeniach.
- **Początkowy adres IP -** W tym polu znajduje się pierwszy adres z puli adresów nadawanych przez router. Domyślnie adresem początkowym jest 192.168.0.100.
- **Końcowy adres IP -** W tym polu znajduje się ostatni adres z puli adresów nadawanych przez router. Domyślnie adresem końcowym jest 192.168.0.199.
- **Czas przydzielenia adresu -** Określa jak długo urządzenie będzie łączyło się z routerem z użyciem aktualnie przydzielonego adresu IP z puli adresów DHCP. Wprowadź czas w minutach, na jaki będą przydzielane adresy, od 1 do 2880 minut. Domyślna wartość to 120 minut.
- **Brama domyślna -** (Opcjonalnie) Zalecane jest podanie adresu IP LAN routera. Domyślna wartość to 192.168.0.1
- **Domena domyślna -** (Opcjonalnie) Wprowadź nazwę domenową twojej sieci.
- **Preferowany DNS -** (Opcjonalnie) Wprowadź adres IP serwera DNS otrzymany od usługodawcy internetowego.
- **Alternatywny DNS -** (Opcjonalnie) Wprowadź adres IP drugiego serwera DNS, jeżeli otrzymałeś dwa adresy serwerów DNS od usługodawcy internetowego.

# **Uwaga:**

Aby korzystać z funkcji serwera DHCP, konieczna jest zmiana trybu na "**Automatyczne pobieranie adresu IP**" na wszystkich urządzeniach w sieci LAN.

# **4.8.2 Lista klientów DHCP**

Po wybraniu opcji "**DHCP→Lista klientów DHCP**", wyświetlone zostaną informacje o klientach DHCP połączonych z routerem (pokazane na Rysunku 4-30).

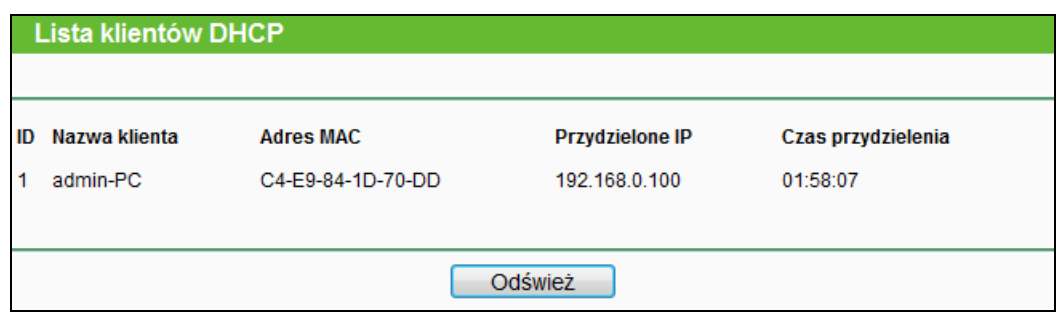

Rysunek 4-30 Lista klientów DHCP

- **ID –** Numer klienta DHCP.
- **Nazwa klienta -** Nazwa klienta DHCP.
- **Adres MAC -** Adres MAC klienta DHCP.
- **Przydzielone IP -** Adres IP przydzielony klientowi DHCP przez router.
- **Czas przydzielenia –** Czas przydzielenia adresu IP. Po wygaśnięciu przydzielonego dynamicznie adresu IP, automatycznie zostanie przydzielony nowy adres.

Na tej stronie nie możesz wprowadzać żadnych ustawień. Aby zaktualizować tę stronę i wyświetlić obecnie podłączone urządzenia, naciśnij przycisk **Odśwież**.

#### **4.8.3 Rezerwacja adresów**

Po wybraniu opcji "**DHCP→ Rezerwacja adresów**", można skonfigurować rezerwację adresów dla klientów DHCP (Rysunek 4-31). Po zarezerwowaniu adresu dla danego urządzenia w sieci LAN, urządzenie to przy każdym połączeniu z routerem będzie otrzymywało od mechanizmu DHCP ten sam adres IP. Rezerwowanie adresów IP może być przydatne na przykład w przypadku serwerów wymagających stałego adresu IP w sieci lokalnej.

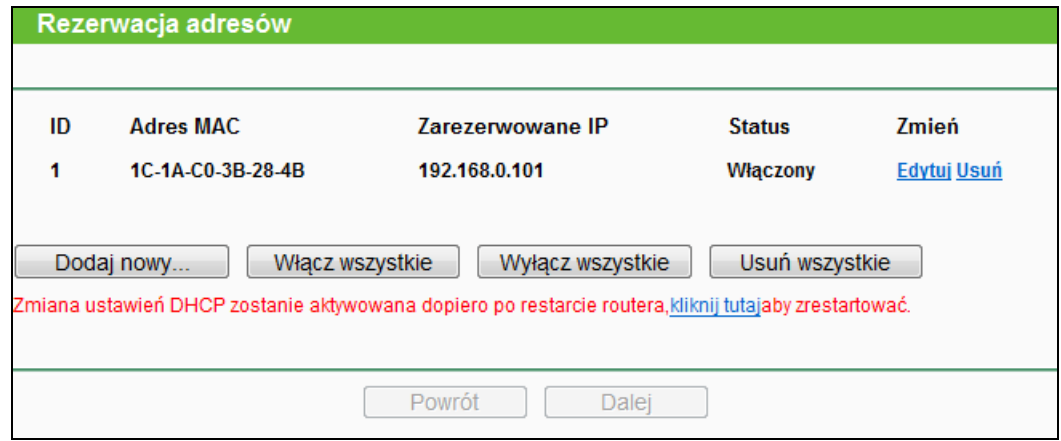

Rysunek 4-31 Rezerwacja adresów

- **Adres MAC -** Adres MAC urządzenia, dla którego chcesz zarezerwować adres IP.
- **Zarezerwowane IP -** Adres IP zarezerwowany dla tego urządzenia.

**Status -** Pokazuje czy wpis na listę zarezerwowanych adresów jest aktywny, czy też nie.

#### **Aby zarezerwować adres IP:**

- 1. Naciśnij przycisk **Dodaj nowy...**. Pojawi się okno pokazane na Rysunku 4-32.
- 2. Wprowadź adres MAC (format adresu MAC to XX-XX-XX-XX-XX-XX) oraz adres IP (w postaci liczb dziesiętnych rozdzielonych kropkami) urządzenia, dla którego chcesz zarezerwować adres IP.
- 3. Naciśnij przycisk **Zapisz**.

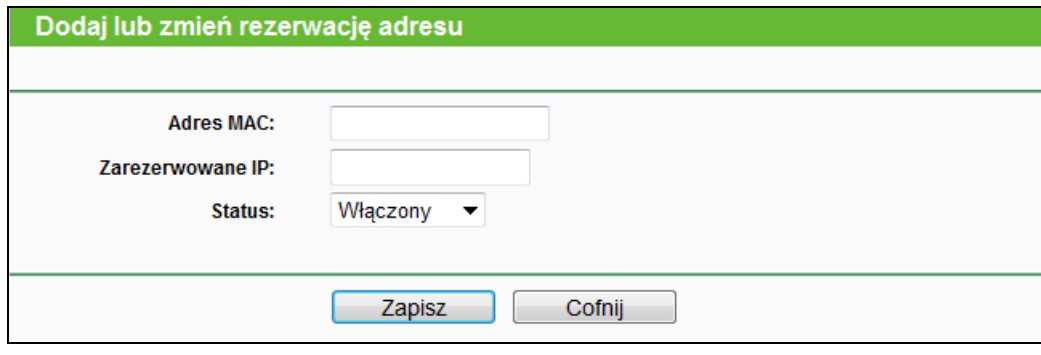

Rysunek 4-32 Dodaj lub zmień rezerwację adresu

#### **Aby usunąć lub zmienić zarezerwowany adres:**

- 1. Wybierz zarezerwowany adres IP z listy, wybierz link **Edytuj**. Jeżeli chcesz usunąć wpis z listy, wybierz **Usuń**.
- 2. Zmień ustawienia.
- 3. Naciśnij przycisk **Zapisz**.

Naciśnij przycisk **Włącz wszystkie/Wyłącz wszystkie,** aby włączyć/wyłączyć wszystkie wpisy na liście

Naciśnij przycisk **Usuń wszystkie,** aby usunąć wszystkie wpisy z listy

Naciśnij przycisk **Dalej,** aby przejść do następnej strony lub przycisk **Powrót**, aby powrócić do poprzedniej strony.

# **4.9 Przekierowanie portów**

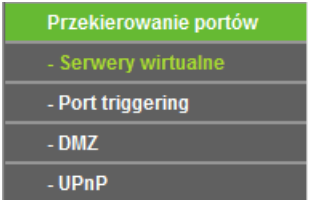

Rysunek 4-33 Menu Przekierowania portów

W menu Przekierowanie portów znajdują się cztery pozycje (pokazane na Rysunku 4-33): **Serwery wirtualne**, **Port triggering**, **DMZ** oraz **UPnP**. Wybranie jednej z opcji powoduje przejście do ekranu konfiguracji odpowiadającej jej funkcji.

#### **4.9.1 Serwery wirtualne**

Po wybraniu opcji "**Przekierowanie portów→Serwery wirtualne**", możesz zmienić ustawienia serwerów wirtualnych (Rysunek 4-34). Funkcja Serwery wirtualne służy do konfigurowania publicznie dostępnych usług w sieci LAN. Serwer wirtualny to port określonej usługi, wszystkie połączenia przychodzące z Internetu do tego portu będą przekierowywane do określonego adresu IP. Komputer używany jako wirtualny serwer musi mieć statyczny lub zarezerwowany adres IP, w przeciwnym razie jego adres IP może się zmienić.

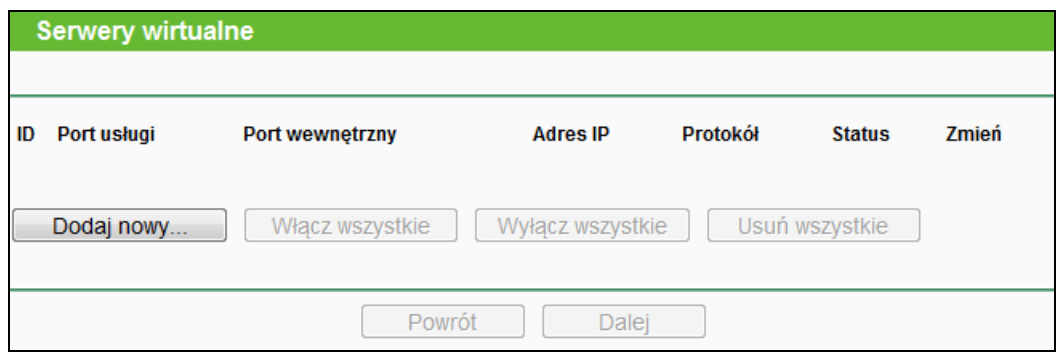

Rysunek 4-34 Serwery wirtualne

- **Port usługi -** Numery portów zewnętrznych. Możesz wprowadzić port lub zakres portów (w formacie XXX - YYY, XXX to Port początkowy, YYY - Port końcowy).
- **Port wewnętrzny -** Numer portu wewnętrznego używanego przez komputer, na którym uruchomiona jest usługa. Jeżeli **Port wewnętrzny** jest taki sam jak **Port zewnętrzny** to pole może pozostać puste.
- **Adres IP -** Adres IP komputera, na którym uruchomiona jest usługa.
- **Protokół -** Protokół używany przez usługę, **TCP**, **UDP**, lub **Wszystkie** (wszystkie protokoły obsługiwane przez router).
- **Status -** Status danego wpisu (**Włącz** lub **Wyłącz**).

#### **Aby skonfigurować wirtualny serwer:**

- 1. Naciśnij przycisk **Dodaj nowy...**, pojawi się okno pokazane na Rysunku 4-35.
- 2. Wybierz określoną usługę z menu **Często spotykane usługi**. Jeżeli menu nie zawiera wymaganej usługi, wprowadź numer lub zakres portów w pole **Port usługi** oraz pojedynczy numer portu w pole **Port wewnętrzny**.
- 3. Wprowadź adres IP urządzenia, na którym uruchomiona jest usługa w pole **Adres IP**.
- 4. W menu **Protokół** wybierz protokół używany przez usługę, **TCP**, **UDP** lub **Wszystkie**.
- 5. Wybierz opcję **Włącz** w menu **Status**.

### 6. Naciśnij przycisk **Zapisz**.

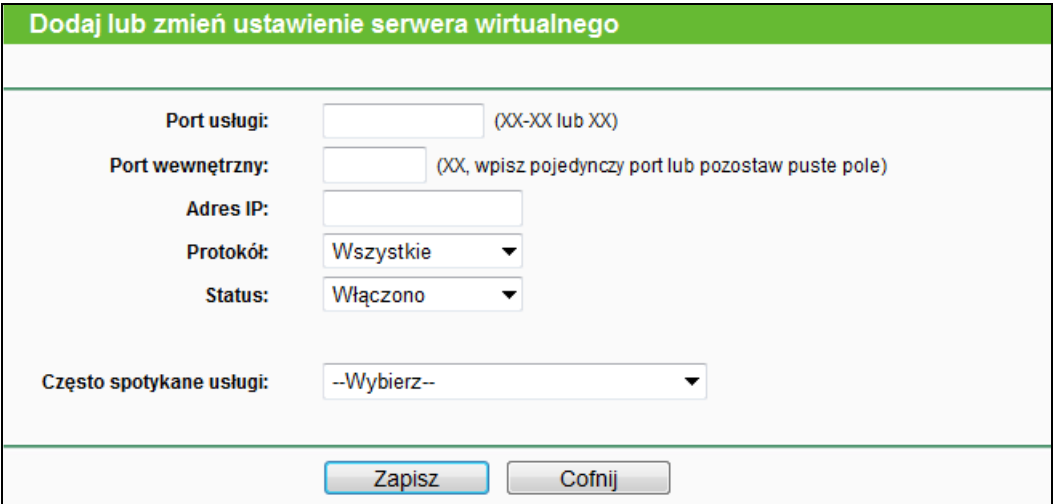

Rysunek 4-35 Dodaj lub zmień ustawienie serwera wirtualnego

# **Uwaga:**

Możliwe jest używanie dwóch różnych usług na tym samym komputerze. W tym celu można zdefiniować kolejną usługę podając ten sam adres IP komputera.

# **Aby zmienić lub usunąć istniejący wpis:**

- 1. Znajdź określony wpis w tabeli.
- 2. W kolumnie **Zmień** wybierz opcję **Edytuj** lub **Usuń**.

Naciśnij przycisk **Włącz wszystkie/Wyłącz wszystkie,** aby włączyć/wyłączyć wszystkie wpisy na liście.

Naciśnij przycisk **Usuń wszystkie,** aby usunąć wszystkie wpisy z listy.

Naciśnij przycisk **Dalej,** aby przejść do następnej strony lub przycisk **Powrót,** aby powrócić do poprzedniej strony.

# **Uwaga:**

Jeżeli port usługi ustawiony zostanie na wartość 80, port zarządzania WEB należy zmienić w menu **Bezpieczeństwo–>Zarządzanie zdalne** na inną wartość, na przykład 8080. W innym przypadku, z powodu konfliktu, funkcja nie zostanie uruchomiona.

# **4.9.2 Port Triggering**

Po wybraniu opcji "**Przekierowanie portów→Port Triggering**", można skonfigurować ustawienia funkcji Port Triggering (Rysunek 4-36). Niektóre działania, takie jak granie online, konferencje wideo czy korzystanie z telefonii internetowej, wymagają jednoczesnego nawiązania wielu połączeń. Funkcja Port Triggering ma zastosowanie dla tych aplikacji, które wymagają otwarcia portów.

TL-WR841N **Router bezprzewodowy, standard N, 300Mb/s**

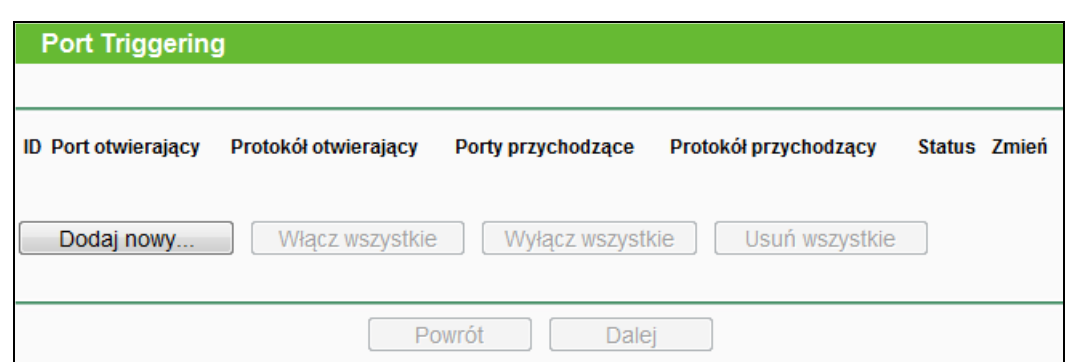

Rysunek 4-36 Port Triggering

### **Po skonfigurowaniu, funkcja działa w następujący sposób:**

- 1. Urządzenie w sieci lokalnej nawiązuje połączenie wychodzące do zdalnego urządzenia z użyciem portu docelowego określonego w polu **Port otwierający**.
- 2. Router rejestruje to połączenie, otwiera odpowiedni port przychodzący lub porty umieszczone w odpowiednim wpisie w tablicy otwierania portów i przypisuje te porty do urządzenia w lokalnej sieci.
- 3. Zdalne urządzenie może odtąd nawiązać połączenie z lokalnym urządzeniem używając jednego z portów określonych w tabeli, w polu **Porty przychodzące**.
- **Port otwierający -** Port połączenia wychodzącego. Połączenie wychodzące z użyciem tego portu włącza działanie tej reguły.
- **Protokół otwierający -** Protokół otwierający port, **TCP**, **UDP** lub **Wszystkie** (wszystkie protokoły obsługiwane przez router).
- **Porty przychodzące -** Port lub zakres portów używany przez zdalne urządzenie w odpowiedzi na połączenie wychodzące. Odpowiedź z użyciem jednego z tych portów będzie przekierowana do urządzenia, które włączyło regułę. Możesz wprowadzić do 5 grup portów. Grupy portów muszą być oddzielane przecinkami - ",". Przykładowo: 2000-2038, 2046, 2050-2051, 2085, 3010-3030.
- **Protokół przychodzący -** Protokół używany dla zakresu portów dla połączeń przychodzących, TCP, UDP, lub Wszystkie (wszystkie protokoły obsługiwane przez router).
- **Status -** Status danej reguły, pokazuje czy reguła jest włączona.

# **Aby dodać nową regułę.**

- 1. Naciśnij przycisk **Dodaj nowy...**, pojawi się okno pokazane na Rysunku 4-37.
- 2. Wybierz usługę z menu **Często stosowane usługi**. Pola **Port otwierający** oraz **Porty przychodzące** zostaną automatycznie wypełnione. Jeżeli żądana usługa nie jest dostępna w menu, wprowadź **Port otwierający** oraz **Porty przychodzące** ręcznie.
- 3. Wybierz protokół używany do otwarcia portu z menu **Protokół otwierający**, **TCP**, **UDP** lub **Wszystkie**.
- 4. Wybierz protokół używany dla połączeń przychodzących z listy **Protokół przychodzący**,

**TCP**, **UDP** lub **Wszystkie.**

- 5. Wybierz opcję **Włącz** z menu **Status**.
- 6. Naciśnij przycisk **Zapisz,** aby zapisać regułę.

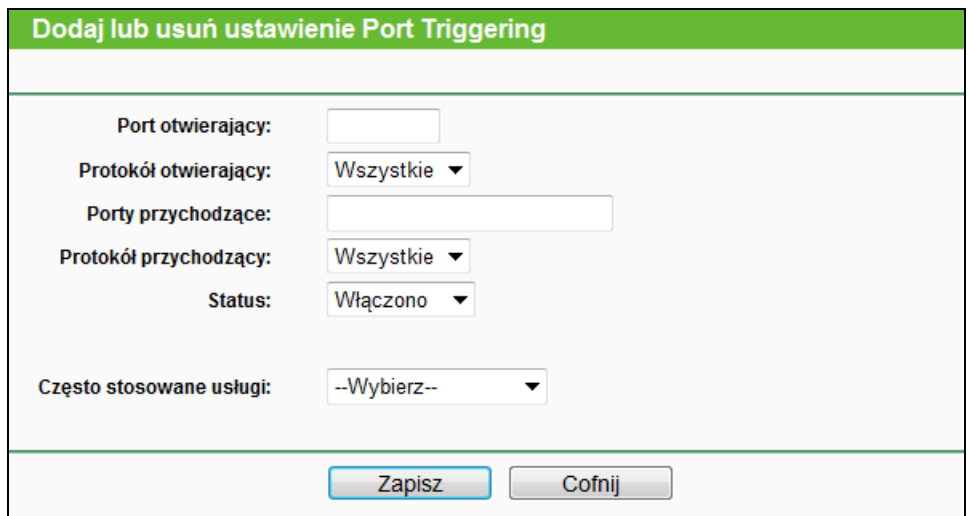

Rysunek 4-37 Dodaj lub usuń ustawienie Port Triggering

#### **Aby zmienić lub usunąć istniejący wpis:**

- 1. Znajdź określony wpis w tabeli.
- 2. W kolumnie **Zmień** wybierz opcję **Edytuj** lub **Usuń**.

Naciśnij przycisk **Włącz wszystkie,** aby włączyć wszystkie wpisy na liście.

Naciśnij przycisk **Wyłącz wszystkie,** aby wyłączyć wszystkie wpisy na liście.

Naciśnij przycisk **Usuń wszystkie,** aby usunąć wszystkie wpisy z listy

#### **Uwaga:**

- 1. Gdy połączenie otwierające zostanie zakończone, odpowiadające mu otwarte porty zostaną ponownie zamknięte.
- 2. Każda reguła może być używana w danym momencie tylko przez jedno urządzenie w sieci LAN. W tym czasie, próby otwierania portów przez inne urządzenia nie powiodą się.
- 3. Zakresy Portów przychodzących nie mogą się pokrywać.

### **4.9.3 DMZ**

Po wybraniu opcji "**Przekierowanie portów→DMZ**", można skonfigurować adres hosta DMZ (Rysunek 4-38). Funkcja host DMZ umożliwia przekierowanie ruchu przychodzącego z Internetu na jedno z urządzeń w sieci lokalnej. Jest to użyteczne przy specjalnych zastosowaniach, takich jak gry online lub konferencyjne połączenia wideo. Urządzenie używane jako host DMZ powinno mieć statyczny, zastrzeżony adres IP. W innym przypadku, przy włączonej funkcji DHCP, adres IP ustawiony jako adres hosta DMZ może zostać przydzielony innemu urządzeniu.

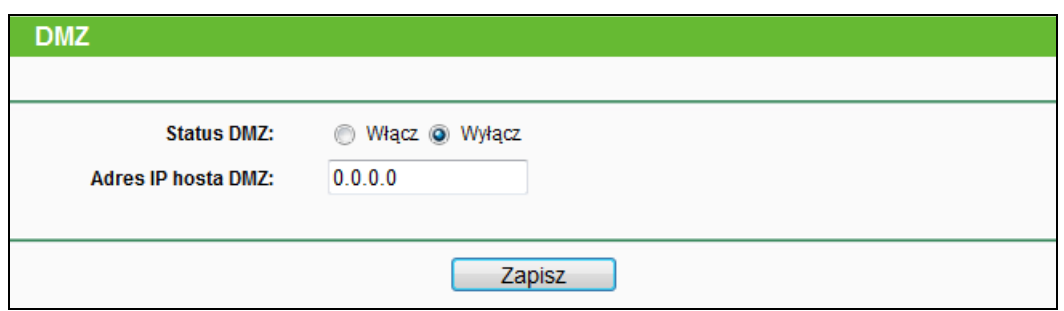

Rysunek 4-38 DMZ

#### **Aby wyznaczyć urządzenie do roli hosta - serwera DMZ:**

- 1. Naciśnij przycisk **Włącz**.
- 2. Wprowadź adres IP urządzenia w sieci lokalnej mającego pełnić rolę hosta DMZ w pole **Adres IP hosta DMZ**.
- 3. Naciśnij przycisk **Zapisz**.

#### **Uwaga:**

Po wyznaczeniu hosta DMZ zapora sieciowa hosta przestanie działać.

### **4.9.4 UPnP**

Po wybraniu "**Przekierowanie portów→UPnP**" zostanie wyświetlona strona informująca o działaniu funkcji **UPnP** (Universal Plug and Play) (Rysunek 4-39). Funkcja UPnP umożliwia urządzeniom, takim jak komputery w sieci Internet, dostęp do urządzeń w sieciach lokalnych. Urządzenia UPnP mogą być automatycznie wykryte przez usługę UPnP w sieci LAN.

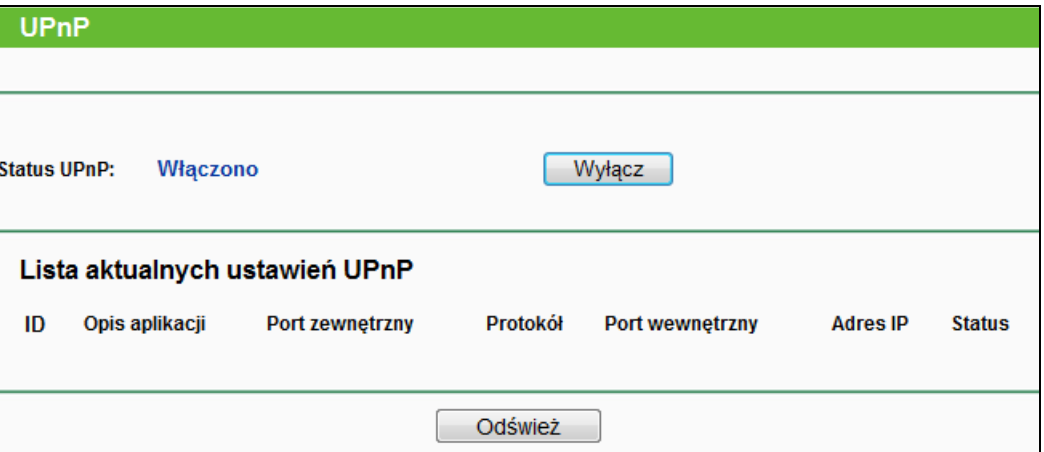

Rysunek 4-39 Ustawienia UPnP

- **Status UPnP -** Funkcja UPnP może zostać włączona lub wyłączona poprzez naciśnięcie przycisków Włącz lub Wyłącz. Funkcja domyślnie jest włączona.
- **Lista aktualnych ustawień UPnP -** W tej tabeli wyświetlony jest status funkcji UPnP.
	- **Opis aplikacji -** Opis aplikacji inicjującej wywołanie funkcji UPnP.
- **Port zewnętrzny -** Zewnętrzny port, otwarty przez router dla tej aplikacji.
- **Protokół -** Typ protokołu.
- **Port wewnętrzny -** Wewnętrzny port, otwarty przez router dla aplikacji lokalnego hosta.
- **Adres IP -** Adres IP lokalnego hosta inicjującego wywołanie funkcji UPnP.
- **Status -** Włączono lub wyłączono. "Włączono" oznacza, że port jest aktualnie aktywny.

Naciśnij przycisk **Odśwież,** aby zaktualizować Listę aktualnych ustawień UPnP.

# **4.10 Bezpieczeństwo**

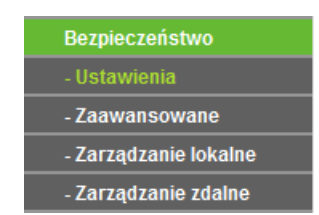

Rysunek 4-40 Menu Bezpieczeństwo

<span id="page-62-0"></span>W menu Bezpieczeństwo znajdują się cztery pozycje pokazane na [Rysunek](#page-62-0) 4-40: **Ustawienia**, **Zaawansowane**, **Zarządzenia lokalne** oraz **Zarządzanie zdalne.** Wybranie jednej z opcji, powoduje przejście do ekranu konfiguracji odpowiadającej jej funkcji.

# **4.10.1 Ustawienia**

Po wybraniu opcji "**Bezpieczeństwo → Ustawienia**" można skonfigurować podstawowe ustawienia bezpieczeństwa (Rysunek 4-41).

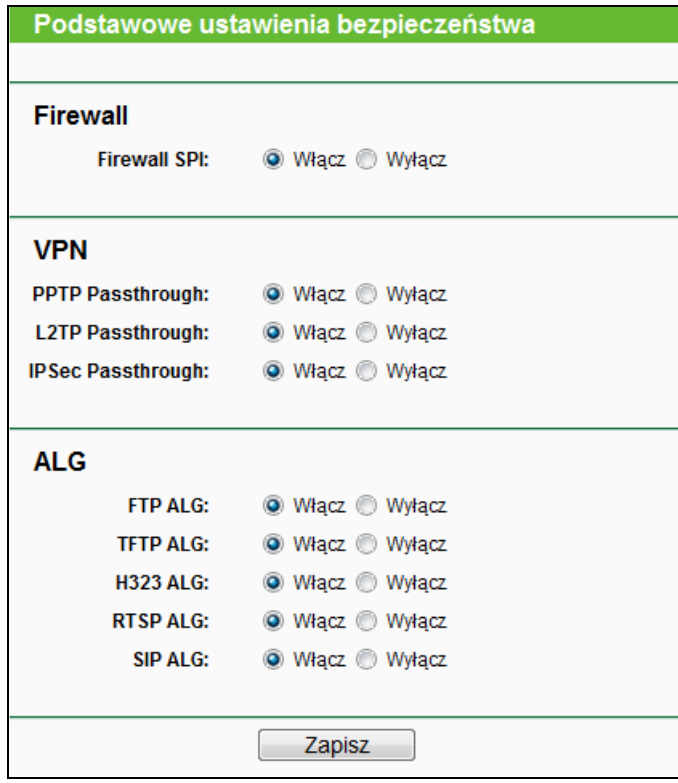

Rysunek 4-41 Podstawowe ustawienia bezpieczeństwa

**Firewall -** Zapora Firewall chroni twój komputer przed światem zewnętrznym.

- **Firewall SPI -** SPI zapobiega atakom poprzez analizę pakietów przychodzących pod kątem ich zgodności z protokołem. Domyślnie firewall SPI jest włączony. Jeżeli komputery w sieci LAN nie mają być chronione przed pakietami przychodzącymi, firewall SPI można wyłączyć.
- **VPN -** Funkcja VPN Passthrough musi być włączona, jeżeli tunele VPN mają być przepuszczane przez Router.
	- **PPTP Passthrough** Funkcja PPTP Passthrough umożliwia tunelowanie połączeń w standardzie Point-to-Point Tunneling Protocol (PPTP) i pozwala na przesyłanie danych według protokołu Point-to-Point Protocol (PPP) przez sieć IP. Aby umożliwić przepuszczanie tuneli PPTP przez router, zaznacz opcję **Włącz**.
	- **L2TP Passthrough** Protokół Layer Two Tunneling Protocol (L2TP) jest metodą utrzymywania sesji Point-to-Point poprzez Internet za poziomie warstwy drugiej. Aby umożliwić przepuszczanie tuneli L2TP przez router, zaznacz opcję **Włącz**.
	- **IPSec Passthrough** Internet Protocol security (IPSec) jest zestawem protokołów zapewniających prywatną, bezpieczną komunikację poprzez sieć IP, z użyciem zabezpieczeń kryptograficznych. Aby umożliwić przepuszczanie tuneli IPSec przez router, zaznacz opcję **Włącz**.
- **ALG -** Zalecane jest pozostawienie funkcji Application Layer Gateway (ALG) włączonej, ponieważ umożliwia ona zastosowanie specjalnych filtrów NAT wspierających translację adresów i portów dla protokołów takich jak FTP, TFTP, H323 itp.
	- **FTP ALG** Aby umożliwić klientom i serwerom FTP przesyłanie danych poprzez NAT, zaznacz opcję **Włącz**.
	- **TFTP ALG** Aby umożliwić klientom i serwerom TFTP przesyłanie danych poprzez NAT, zaznacz opcję **Włącz**.
	- **H323 ALG** Aby umożliwić klientom Microsoft NetMeeting komunikację poprzez NAT, zaznacz opcję **Włącz**.
	- **RTSP ALG** Aby umożliwić niektórym odtwarzaczom mediów komunikację z serwerami strumieniowych transmisji mediów poprzez NAT, zaznacz opcję **Włącz**.
	- **SIP ALG** Aby pozwolić niektórym klientom na komunikację przez NAT, zaznacz opcję Włącz.

Naciśnij przycisk **Zapisz**, aby zapisać ustawienia.

# **4.10.2 Zaawansowane**

Po wybraniu opcji "**Bezpieczeństwo →Zaawansowane**", można włączyć zabezpieczenia routera przeciw atakom TCP-SYN Flood, UDP Flood oraz ICMP-Flood (Rysunek 4-42).

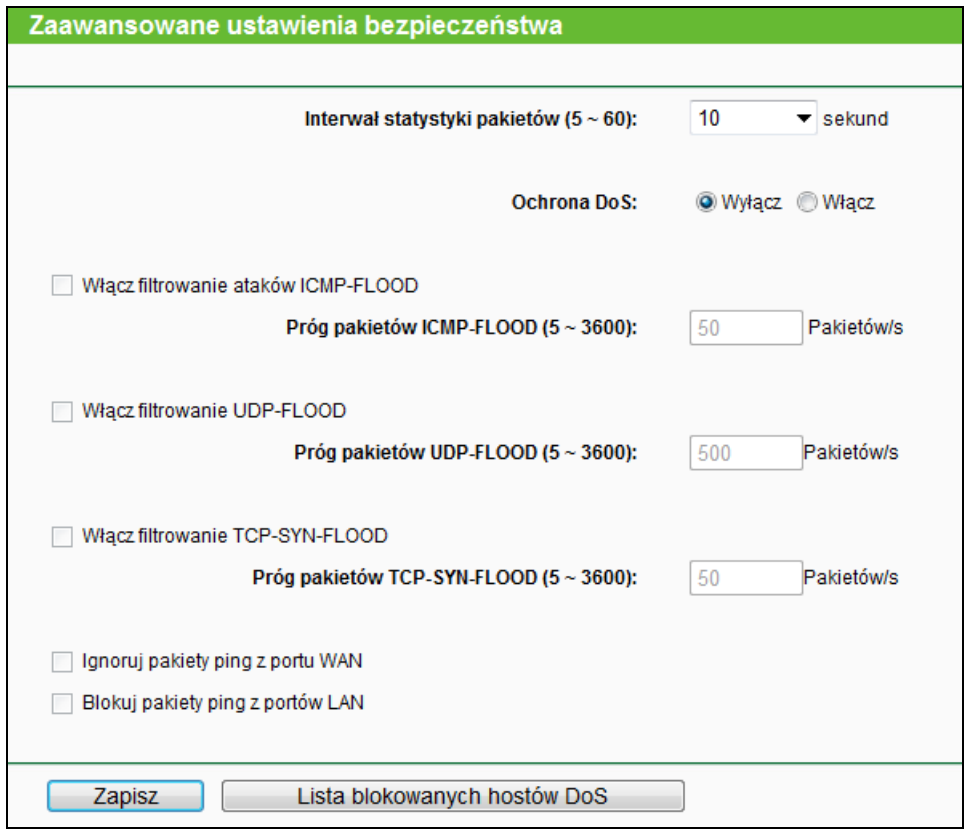

Rysunek 4-42 Zaawansowane

- **Interwał statystyki pakietów (5~60) -** Domyślna wartość to 10. Wybierz z listy wartość pomiędzy 5 a 60 sekund. Wartość ta definiuje co ile sekund będą przeprowadzane statystyki pakietów. Statystyki te używane są przez funkcje ochrony przed atakami typu SYN Flood, UDP Flood oraz ICMP-Flood.
- **Ochrona DoS -** Włączenie lub wyłączenie ochrony przed atakami typu Denial of Service. Filtry będą aktywne, jeżeli ta funkcja będzie włączona.

#### **Uwaga:**

Funkcja Ochrona Dos będzie aktywna jedynie przy włączonej opcji **Statystyki** w menu "**Narzędzia systemowe→ Statystyki**".

- **Włącz filtrowanie ataków ICMP-FLOOD -** Włączenie lub wyłączenie filtrowania ataków ICMP-FLOOD.
- **Próg pakietów ICMP-FLOOD (5~3600) -** Domyślna wartość to 50. Wprowadź wartość pomiędzy 5 a 3600. Kiedy ilość pakietów ICMP-FLOOD przekroczy wskazaną wartość, router rozpocznie ich blokowanie.
- **Włącz filtrowanie UDP-FLOOD -** Włączenie lub wyłączenie filtrowania UDP-FLOOD.
- **Próg pakietów UDP-FLOOD (5~3600) -** Domyślna wartość to 500. Wpisz wartość pomiędzy 5 a 3600. Kiedy ilość pakietów UPD-FLOOD przekroczy wskazaną wartość, router rozpocznie ich blokowanie.
- **Włącz filtrowanie TCP-SYN-FLOOD -** Włączenie lub wyłączenie funkcji filtrowanie ataków TCP-SYN-FLOOD.
- **Próg pakietów TCP-SYN-FLOOD (5~3600) -** Domyślna wartość to 50. Wpisz wartość pomiędzy 5 a 3600. Kiedy ilość pakietów TCP-SYN-FLOOD przekroczy ustaloną wartość, router rozpocznie ich blokowanie.
- **Ignoruj pakiety ping z portu WAN -** Włączenie lub wyłączenie funkcji ignorowania pakietów ping z portu WAN. Domyślne ustawienie to wyłączono. Po włączeniu tej funkcji pakiety ping przychodzące z Internetu będą blokowane przez router.
- **Blokuj pakiety ping z portów LAN -** Włączenie lub wyłączenie funkcji blokowania pakietów ping z portów LAN. Domyślne ustawienie to wyłączono. Po włączeniu tej funkcji pakiety ping przychodzące z sieci LAN będą blokowane przez router. (Może to służyć ochronie przed niektórymi wirusami).

Naciśnij przycisk **Zapisz**, aby zapisać ustawienia.

Naciśnij przycisk **Lista blokowanych hostów DoS**, aby wyświetlić tabelę blokowanych hostów.

# **4.10.3 Zarządzanie lokalne**

Po wybraniu opcji "**Bezpieczeństwa → Zarządzanie lokalne**" można skonfigurować ustawienia zarządzania routerem z sieci LAN (Rysunek 4-43). Umożliwia to ograniczenie urządzeniom w sieci LAN dostępu do strony konfiguracyjnej routera.

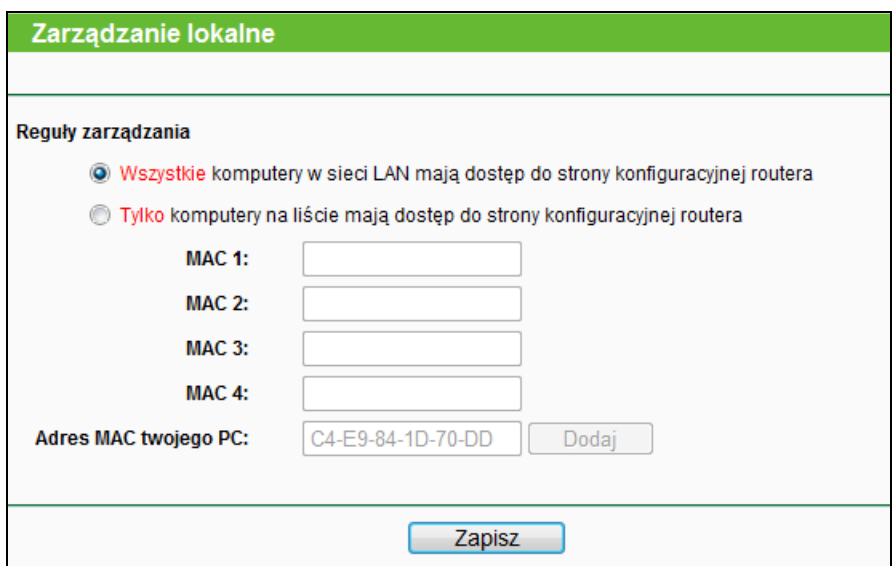

Rysunek 4-43 Zarządzanie lokalne

Domyślnie wybrana jest opcja **Wszystkie komputery w sieci LAN mają dostęp do strony konfiguracyjnej routera**. Jeżeli chcesz umożliwić dostęp do strony konfiguracyjnej routera jedynie urządzeniom w sieci LAN o określonych adresach MAC, zaznacz opcję **Tylko komputery na liście mają dostęp do strony konfiguracyjnej routera**, a następnie wpisz adresy MAC w pola poniżej. Format adresu MAC to XX-XX-XX-XX-XX-XX (X może być dowolnym znakiem szesnastkowym). Dostęp do strony konfiguracyjnej będzie możliwy tylko z urządzeń, których adresy MAC będą znajdować się na liście.

Po naciśnięciu przycisku **Dodaj**, adres MAC twojego urządzenia zostanie dodany do listy kontrolnej.

Naciśnij przycisk **Zapisz**, aby zapisać ustawienia.

# **Uwaga:**

Jeżeli dostęp do konfiguracji routera z twojego urządzenia jest zablokowany, możesz przytrzymać znajdujący się w otworze na routerze przycisk Reset przez około 5 sekund, aby przywrócić ustawienia fabryczne urządzenia.

### **4.10.4 Zarządzanie zdalne**

Po wybraniu opcji "**Bezpieczeństwa → Zarządzanie zdalne**" można skonfigurować ustawienia zdalnego zarządzania routerem (Rysunek 4-44). Ta funkcja umożliwia zdalne zarządzanie routerem poprzez sieć Internet.

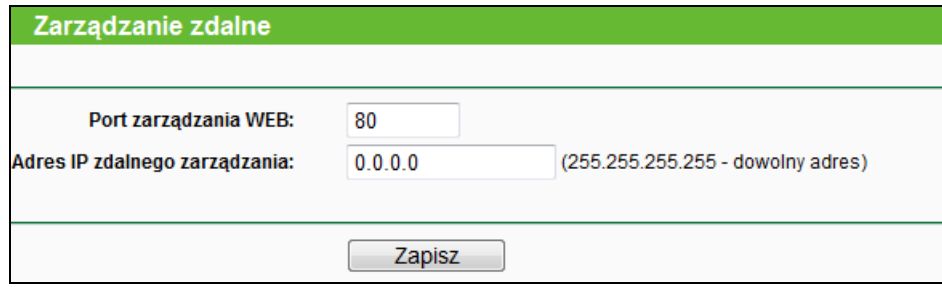

Rysunek 4-44 Zarządzanie zdalne

- **Port zarządzania WEB -** Dostęp do konfiguracji routera domyślnie odbywa się przez standardowy dla usługi HTTP port 80. Domyślny port dla zdalnego dostępu do routera to również port 80. Aby zapewnić większe bezpieczeństwo, można zmienić domyślny port zarządzania routerem. Dostępny jest zakres portów od 1 do 65535, nie należy wybierać portów używanych przez często spotykane aplikacje.
- **Adres IP zdalnego zarządzania -** W tym polu wpisany jest adres IP, z którego będzie można zarządzać routerem poprzez sieć Internet. Domyślnie wpisana wartość 0.0.0.0 oznacza, że funkcja zdalnego zarządzania jest nieaktywna. Aby włączyć funkcję zdalnego zarządzania, zmień adres 0.0.0.0 na adres IP, z którego będzie można zarządzać routerem. Wpisanie 255.255.255.255 spowoduje, że routerem będzie można zarządzać łącząc się z dowolnego adresu w sieci Internet.

#### **Uwaga:**

1. Aby uzyskać dostęp do routera poprzez sieć Internet, należy wpisać adres IP portu WAN routera w pasek adresu przeglądarki Internetowej, dodając dwukropek a następnie numer portu wpisanego w pole Port zarządzania routerem. Przykładowo, jeżeli adres IP portu WAN routera to 202.96.12.8, a port zarządzania routerem to 8080, w pasek adresu przeglądarki należy wpisać http://202.96.12.8:8080. Wyświetlone zostanie pytanie o nazwę użytkownika i hasło. Po podaniu prawidłowej nazwy użytkownika i hasła zostanie wyświetlona strona konfiguracyjna routera.

2. Przy korzystaniu z opcji zdalnego zarządzania, zalecana jest zmiana domyślnego hasła dostępu do routera*.*

# **4.11 Kontrola rodzicielska**

Po wybraniu opcji "**Kontrola rodzicielska**" można skonfigurować ustawienia kontroli rodzicielskiej (Rysunek 4-45). Funkcja kontroli rodzicielskiej może służyć do kontrolowania aktywności dzieci w Internecie, ograniczyć dostęp do określonej puli stron oraz czas, w którym można korzystać z Internetu.

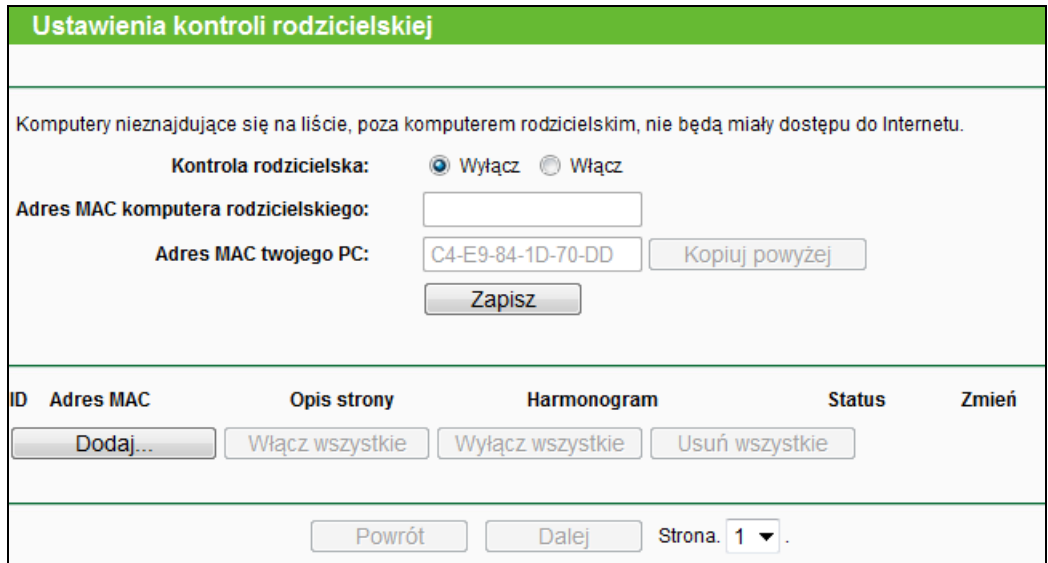

Rysunek 4-45 Ustawienia kontroli rodzicielskiej

- **Kontrola rodzicielska -** Jeżeli chcesz używać tej funkcji, wybierz opcję **Włącz**, w przeciwnym razie wybierz opcję **Wyłącz**.
- **Adres MAC komputera rodzicielskiego -** W tym polu wprowadź adres komputera rodzicielskiego. Możesz również użyć przycisku Kopiuj powyżej.
- **Adres MAC twojego PC -** W tym polu wyświetlany jest adres MAC komputera, z którego zarządzany jest router. Możesz nacisnąć przycisk Kopiuj powyżej, aby wprowadzić ten adres do pola Adres MAC komputera rodzicielskiego.
- **Opis strony -** Opis strony dozwolonej dla kontrolowanych komputerów.
- **Harmonogram –** Harmonogram, zgodnie z którym kontrolowane urządzenie ma dostęp do określonych stron. Szczegółowe informacje można sprawdzić na stronie "**Kontrola dostępu → Harmonogram**".
- **Zmień -** Tu możesz edytować lub usunąć istniejący wpis.

#### **Aby dodać nową regułę:**

1. Naciśnij przycisk **Dodaj…**, pojawi się okno pokazane na Rysunku 4-46.

- 2. Wprowadź adres komputera (np. 00-11-22-33-44-AA) w pole Adres MAC kontrolowanego PC. Można tez wybrać adres z menu **Adresy MAC aktualnie połączone w sieci LAN**.
- 3. Wprowadź opis (np. Dopuść TP-LINK) w pole **Opis Strony**.
- 4. Wprowadź nazwę domenową lub słowo kluczowe (np. TP-LINK) w pole **Dozwolone nazwy domenowe**. Dopuszczone zostaną wszystkie nazwy domenowe zawierające słowa kluczowe [\(www.tp-link.com,](http://www.tp-link.com/) [www.tp-link.com.cn\)](http://www.tp-link.com.cn/).
- 5. Wybierz **Harmonogram** z listy. Jeżeli odpowiedni harmonogram nie został jeszcze utworzony, możesz go utworzyć wybierając wyświetlany na czerwono link **Harmonogram**.
- 6. W polu status wybierz opcję **Włączono** lub **Wyłączono**.
- 7. Naciśnij przycisk **Zapisz**.

Naciśnij przycisk **Włącz wszystkie**, aby aktywować wszystkie reguły na liście.

Naciśnij przycisk **Wyłącz wszystkie**, aby dezaktywować wszystkie reguły na liście.

Naciśnij przycisk **Usuń wszystkie**, aby usunąć wszystkie reguły z listy.

Naciśnij przycisk **Dalej**, aby przejść do następnej strony lub przycisk **Powrót**, aby powrócić do poprzedniej strony.

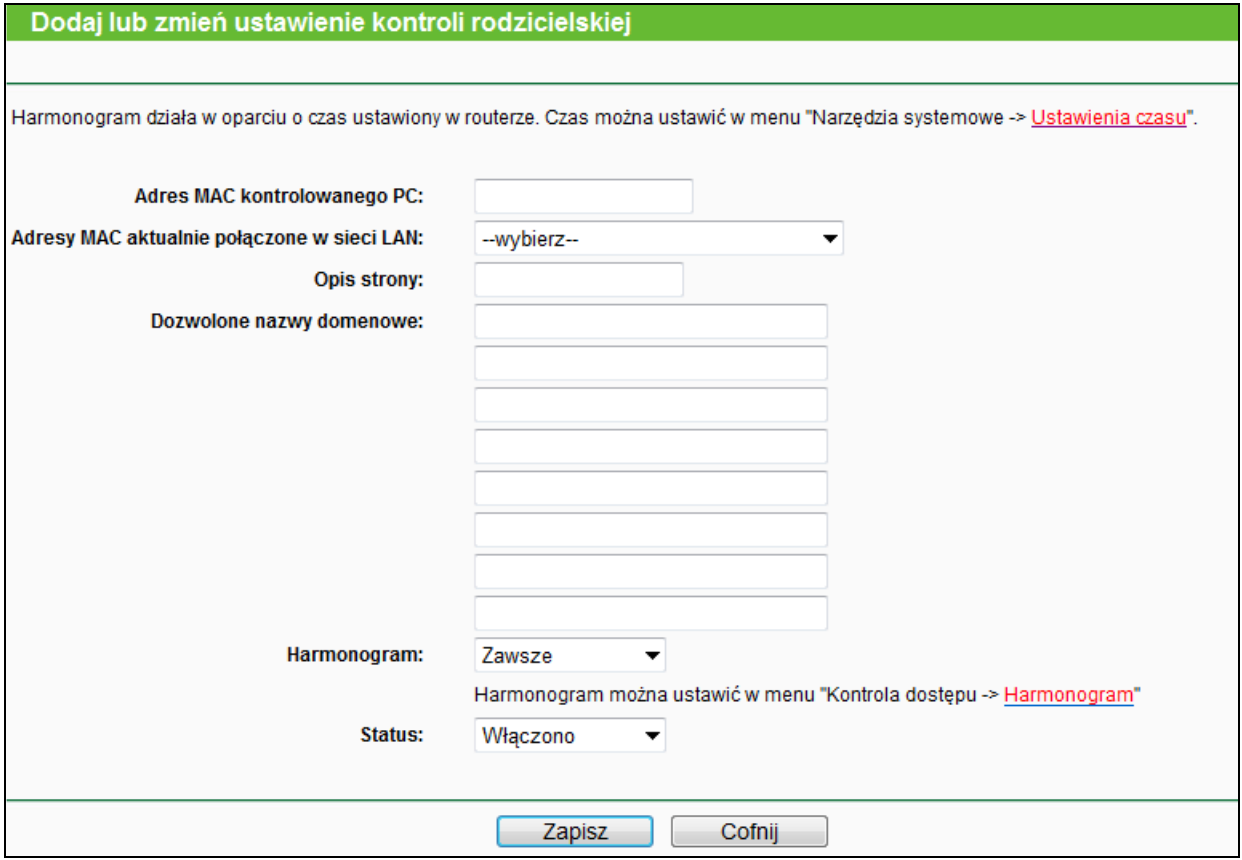

Rysunek 4-46 Dodaj lub zmień ustawienie kontroli rodzicielskiej

**Przykładowo:** Jeżeli komputer o adresie MAC 00-11-22-33-44-AA ma mieć dostęp do www.tp-link.com tylko w soboty, podczas gdy komputer rodzicielski o adresie MAC

00-11-22-33-44-BB nie ma mieć żadnych ograniczeń w dostępie do Internetu, należy wprowadzić następujące ustawienia:

- 1. Wybierz opcję **Kontrola rodzicielska** w menu po lewej stronie ekranu, aby przejść na stronę Ustawienia kontroli rodzicielskiej. Zaznacz opcję Włącz i wprowadź 00-11-22-33-44-BB w pole Adres MAC komputera rodzicielskiego.
- 2. Wybierz opcję "**Kontrola dostępu→ Harmonogram"** w menu po lewej stronie ekranu, aby przejść do strony Ustawienia harmonogramu. Naciśnij **Dodaj...**, aby utworzyć nowy harmonogram, w pole **Opis harmonogramu** wpisz Harmonogram\_1, jako dzień zaznacz Sob., a jako czas "24 godziny".
- 3. Wybierz opcję **Kontrola rodzicielska** w menu po lewej stronie ekranu, aby powrócić do strony Ustawienia kontroli rodzicielskiej:
	- Naciśnij przycisk **Dodaj...**
	- Wprowadź wartość 00-11-22-33-44-AA w pole **Adres MAC kontrolowanego PC**.
	- Wprowadź Dopuść TP-LINK w pole **Opis strony**.
	- Wprowadź www.tp-link.com w pole **Dozwolone nazwy domenowe**.
	- Utwórz Harmonogram\_1 i wybierz go z menu **Harmonogram**.
	- W polu **Status** wybierz Włączono.
- 4. Naciśnij przycisk **Zapisz**, aby zapisać ustawienia.

Powrócisz na stronę Ustawienia kontroli rodzicielskiej, na której widoczna będzie lista pokazana na Rysunku 4-47.

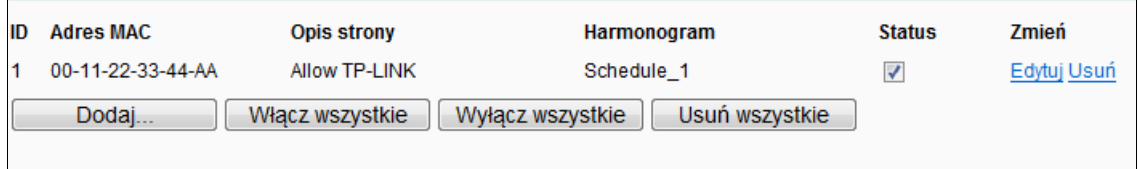

Rysunek 4-47 Ustawienia Kontroli rodzicielskiej

# **4.12 Kontrola dostępu**

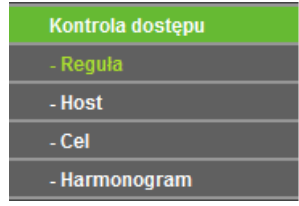

Rysunek 4-48 Kontrola dostępu

W menu Kontrola dostępu znajdują się 4 pozycje pokazane na Rysunku 4-48: **Reguła**, **Host**, **Cel** i **Harmonogram**. Wybranie jednej z opcji powoduje przejście do ekranu konfiguracji odpowiadającej jej funkcji.

# **4.12.1 Reguła**

Po wybraniu opcji "**Kontrola dostępu → Reguła**" można skonfigurować reguły kontroli dostępu (Rysunek 4-49).

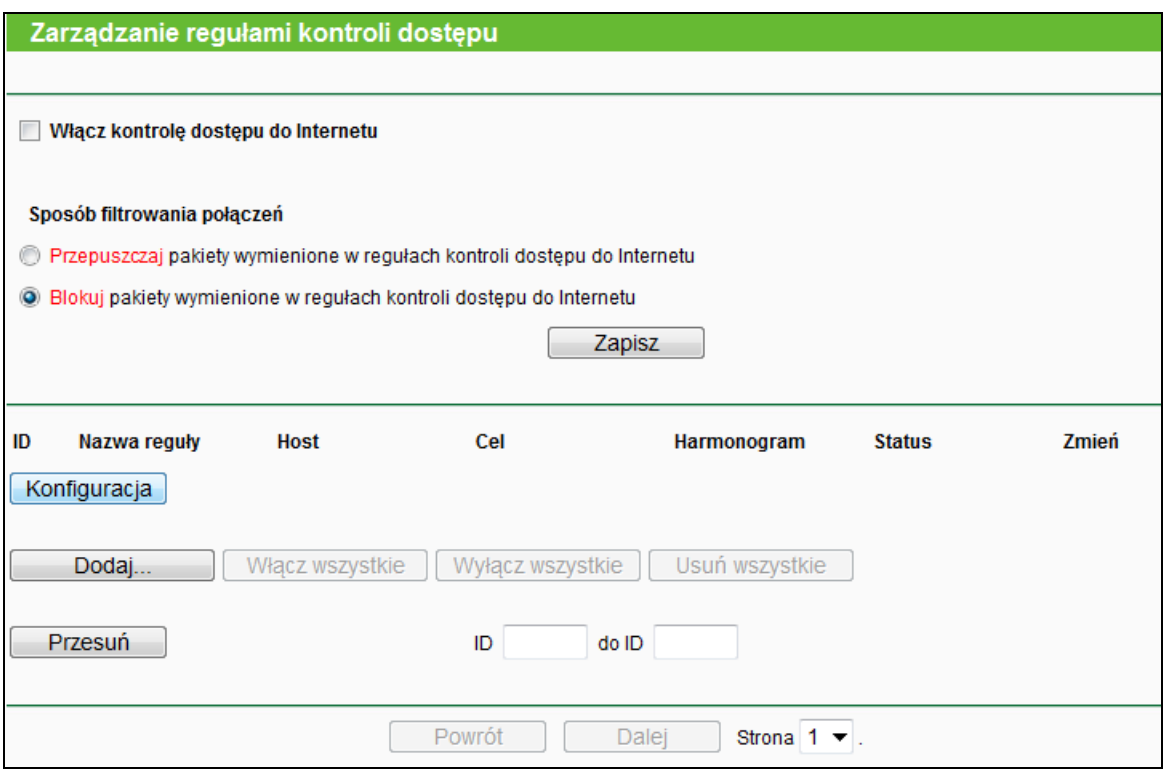

Rysunek 4-49 Zarządzanie regułami kontroli dostępu

- **Włącz kontrolę dostępu do Internetu -** Zaznacz to pole, aby włączyć funkcję kontroli dostępu do Internetu, dzięki czemu reguły kontroli dostępu mogą zostać uaktywnione.
- **Nazwa reguły -** Tu wyświetlana jest nazwa reguły. Nazwy te nie mogą się powtarzać.
- **Host -** Tu wyświetlana jest lista hostów wybrana dla danej reguły.
- **Cel -** Tu wyświetlany jest cel wybrany dla danej reguły.
- **Harmonogram -** Tu wyświetlany jest harmonogram wybrany dla danej reguły.
- **Status -** W tym polu wyświetlany jest status danej reguły. **Włączono** oznacza, że reguła jest aktywna, **Wyłączono** oznacza, że jest nieaktywna.
- **Zmień –** Tu możesz edytować ustawienia reguły.

#### **Aby dodać nową regułę, postępuj według poniższej instrukcji.**

- 1. Naciśnij przycisk **Dodaj…** , pojawi się ekran pokazany na Rysunku 4-50.
- 2. Wprowadź nazwę (n.p. Reguła\_1) w pole **Nazwa reguły**.
- 3. Wybierz **Host** z listy dostępnych hostów lub wybierz "**Kliknij tutaj aby dodać listę hostów**".
- 4. Wybierz **Cel** z listy dostępnych celów lub wybierz "**Kliknij tutaj aby dodać listę celów**".
- 5. Wybierz **Harmonogram** z listy dostępnych celów lub wybierz "**Kliknij tutaj aby dodać nowy harmonogram**".
- 6. W polu **Status** wybierz **Włączono** lub **Wyłączono**, aby włączyć lub wyłączyć wpis.
- 7. Naciśnij przycisk **Zapisz**.

Naciśnij przycisk **Włącz wszystkie**, aby włączyć wszystkie dodane reguły.

Naciśnij przycisk **Wyłącz wszystkie**, aby wyłączyć wszystkie dodane reguły.

Naciśnij przycisk **Usuń wszystkie**, aby usunąć wszystkie dodane reguły.

Możesz dowolnie zmieniać kolejność wpisów. Wpisy z początku listy mają większy priorytet niż wpisy z końca listy. Wprowadź numer reguły, którą chcesz przesunąć w pole ID, numer innej reguły w pole Do ID i naciśnij przycisk **Przesuń**. Reguły zamienią się miejscami.

Naciśnij przycisk **Dalej**, aby przejść do następnej strony lub przycisk **Powrót**, aby powrócić do poprzedniej strony.

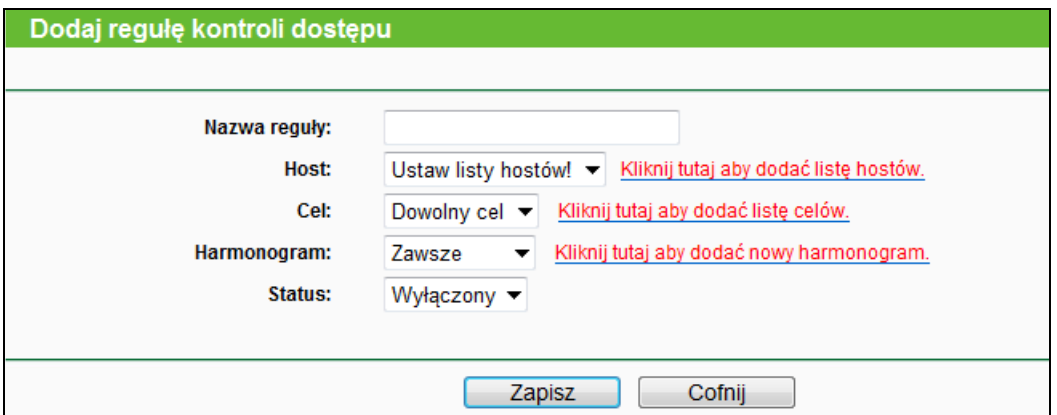

Rysunek 4-50 Dodaj regułę kontroli dostępu

**Przykładowo:** Jeżeli chcesz umożliwić urządzeniu o adresie MAC 00-11-22-33-44-AA dostęp do **www.tp-link.com** tylko od **18:00** do **20:00 w sobotę i niedzielę** i uniemożliwić pozostałym urządzeniom w sieci LAN dostęp do Internetu, powinieneś wprowadzić następujące ustawienia:

- 1. Przejdź do zakładki "**Kontrola dostępu** → **Host**" po lewej stronie ekranu. Dodaj nowy wpis, w którym Opis Hosta to Host\_1, a Adres MAC to 00-11-22-33-44-AA.
- 2. Przejdź do zakładki "**Kontrola dostępu** → **Cel**" po lewej stronie ekranu. Dodaj nowy wpis, w którym Opis Celu to Cel\_1, a Nazwa domeny to www.tp-link.com.
- 3. Przejdź do zakładki "**Kontrola dostępu** → **Harmonogram**" po lewej stronie ekranu. Dodaj nowy wpis, w którym Opis Harmonogramu to Harmonogram\_1, dni to Sob i Nie, Czas początkowy to 1800, a Czas końcowy to 2000.
- 4. Przejdź do zakładki "**Kontrola dostępu** → **Reguła**" po lewej stronie ekranu. Zaznacz opcję "**Włącz kontrolę dostępu do Internetu**" i wybierz " **Przepuszczaj pakiety wymienione w regułach kontroli dostępu do Internetu**".
- 5. Naciśnij przycisk **Dodaj...**, aby dodać regułę::
- Wprowadź nazwę w pole **Nazwa reguły** (na przykład Reguła\_1). Nazwy reguł nie mogą się powtarzać.
- W menu **Host** wybierz Host\_1.
- W menu **Cel** wybierz Cel\_1.
- W menu **Harmonogram** wybierz Harmonogram\_1.
- W menu **Status** wybierz Włącz.
- Naciśnij przycisk **Zapisz**, aby zakończyć wprowadzanie ustawień.

Po zakończeniu wprowadzania ustawień otworzy się strona Zarządzania regułami kontroli dostępu. Wyświetlona zostanie poniższa lista.

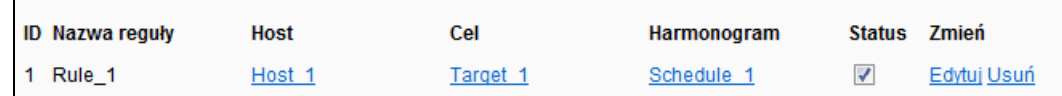

## **4.12.2 Host**

Po wybraniu opcji "**Kontrola dostępu → Host**", można skonfigurować ustawienie hostów (Rysunek 4-51). Jest to niezbędne do korzystania z funkcji Kontrola dostępu.

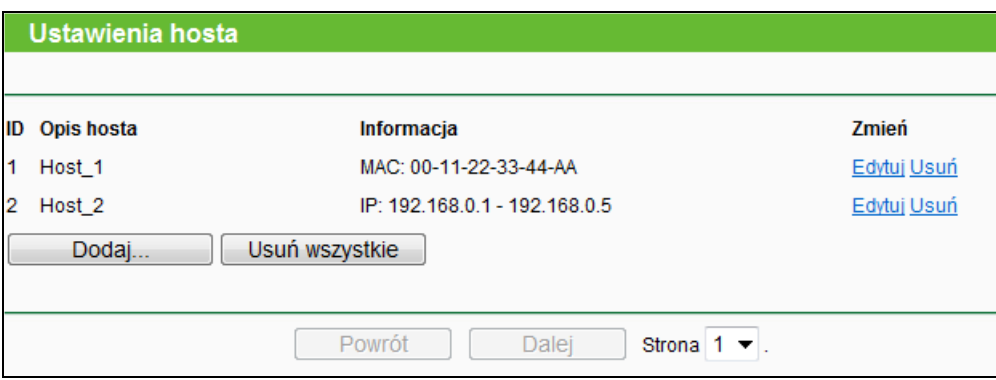

Rysunek 4-51 Ustawienia hosta

- **Opis hosta -** W tym polu wyświetlany jest opis hosta. Opisy te nie mogą się powtarzać.
- **Informacja -** Tu wyświetlana jest informacja o hoście. Może to być adres IP lub MAC.
- **Zmień -** Edytuj lub usuń istniejący wpis.

## **Aby dodać nowy wpis:**

- 1. Naciśnij przycisk **Dodaj…**.
- 2. W polu **Tryb** wybierz Adres IP lub Adres MAC.
	- Jeżeli wybierzesz Adres IP, pojawi się ekran pokazany na Rysunku 4-52.
		- 1) W pole **Opis hosta** wprowadź opis, (np. Host\_1). Opisy nie mogą się powtarzać.
		- 2) W pole **Adres IP LAN** wprowadź adres lub zakres adresów IP hostów.
	- Jeżeli wybierzesz Adres MAC, pojawi się ekran pokazany na Rysunku 4-53.
- 1) W pole **Opis hosta** wprowadź opis, (np. Host\_1). Opisy nie mogą się powtarzać.
- 2) W pole **Adres MAC** wprowadź adres MAC hosta.
- 3. Naciśnij przycisk **Zapisz**, aby zapisać ustawienia.

Naciśnij przycisk **Usuń wszystkie**, aby usunąć wszystkie wpisy z tabeli.

Naciśnij przycisk **Dalej**, aby przejść do następnej strony lub przycisk **Powrót**, aby powrócić do poprzedniej strony.

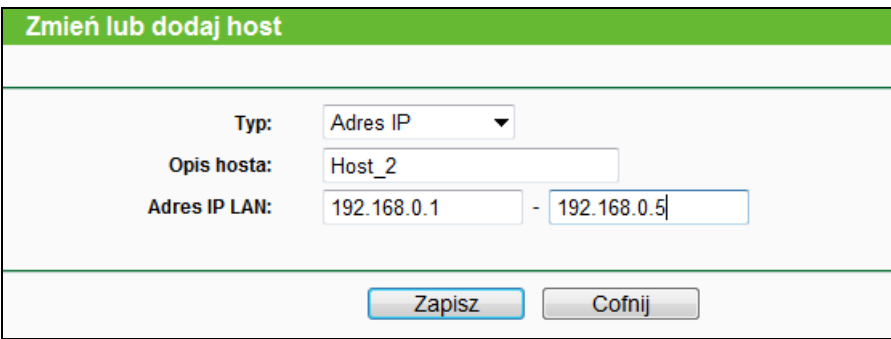

Rysunek 4-52 Zmień lub dodaj hosta

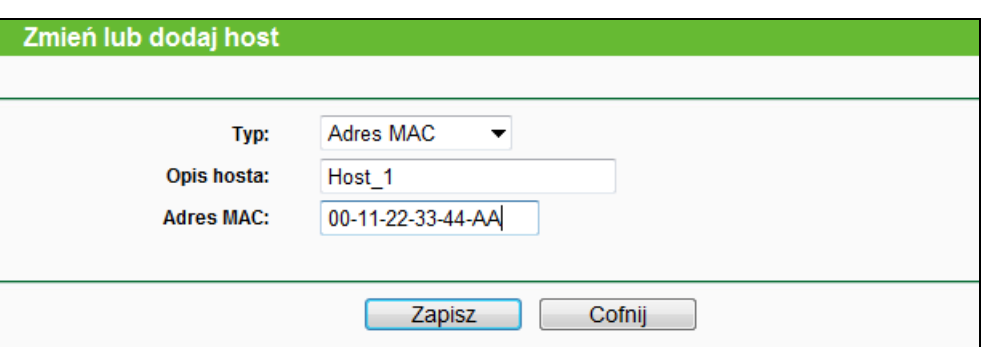

Rysunek 4-53 Zmień lub dodaj hosta

**Przykładowo**: Aby ograniczyć dostęp do Internetu dla hosta o adresie MAC 00-11-22-33-44-AA, należy wcześniej wprowadzić następujące ustawienia:

- 1. Naciśnij przycisk **Dodaj…** (Rysunek 4-51) przejść do strony dodawania hostów.
- 2. W pole **Typ** wybierz Adres MAC.
- 3. W pole **Opis hosta** wprowadź opis, (np. Host\_1). Opisy nie mogą się powtarzać.
- 4. W pole **Adres MAC** wprowadź 00-11-22-33-44-AA.
- 5. Naciśnij przycisk **Zapisz**, aby zapisać ustawienia.

Następnie przejdziesz do strony Ustawienia hosta, wyświetlona zostanie poniższa lista.

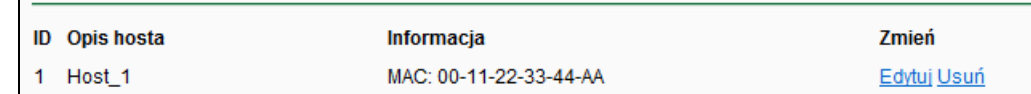

## **4.12.3 Cel**

Po wybraniu opcji "**Kontrola dostępu→Cel**", można wprowadzić ustawienia hostów (Rysunek 4-54). Jest to niezbędne do korzystania z funkcji Kontrola dostępu.

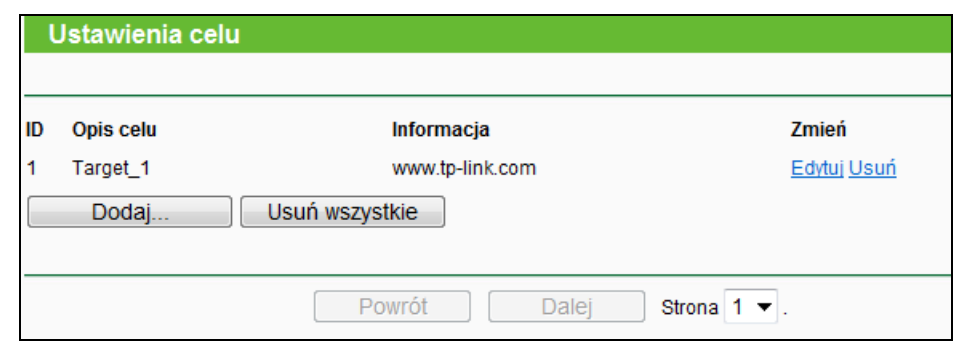

Rysunek 4-54 Ustawienia celu

- **Opis celu -** W tym polu wyświetlany jest opis celu. Opisy te nie mogą się powtarzać.
- **Informacja -** Celem może być adres IP, port lub nazwa domenowa.
- **Zmień -** Edytuj lub usuń istniejący wpis.

#### **Aby dodać nowy cel:**

- 1. Naciśnij przycisk **Dodaj…**.
- 2. W polu **Typ** wybierz Adres IP lub Nazwa domenowa.
	- Jeżeli wybierzesz **Adres IP**, pojawi się ekran pokazany na Rysunku 4-55.
		- 1) W polu **Opis celu** wprowadź opis (np. Cel\_1). Opisy nie mogą się powtarzać.
		- 2) W polu **Adres IP** wprowadź adres IP celu.
		- 3) Wybierz usługę z menu **Często stosowane usługi**, pole **Port docelowy** zostanie wypełnione automatycznie. Jeżeli żądana usługa nie jest dostępna w menu **Często stosowane usługi**, wprowadź **Port docelowy** ręcznie.
		- 4) W polu **Protokół** wybierz TCP, UDP, ICMP lub Wszystkie.
	- Jeżeli wybierzesz **Nazwa domenowa**, pojawi się ekran pokazany na Rysunku 4-56.
		- 1) W polu **Opis celu** wprowadź opis (np. Cel\_1). Opisy nie mogą się powtarzać.
		- 2) W polu **Nazwa domenowa** wprowadź pełną nazwę domenową lub słowa kluczowe, (na przykład TP-LINK). Każda domena zawierająca słowa kluczowe [\(www.tp-link.com,](http://www.tp-link.com/) [www.tp-link.pl\)](http://www.tp-link.pl/) będzie dopuszczana lub blokowana. Możesz wprowadzić 4 nazwy domenowe dla jednego celu.
- 3. Naciśnij przycisk **Zapisz**.

Naciśnij przycisk **Usuń wszystkie**, aby usunąć wszystkie wpisy z tabeli.

Naciśnij przycisk **Dalej**, aby przejść do następnej strony lub przycisk **Powrót**, aby powrócić do poprzedniej strony.

### TL-WR841N **Router bezprzewodowy, standard N, 300Mb/s**

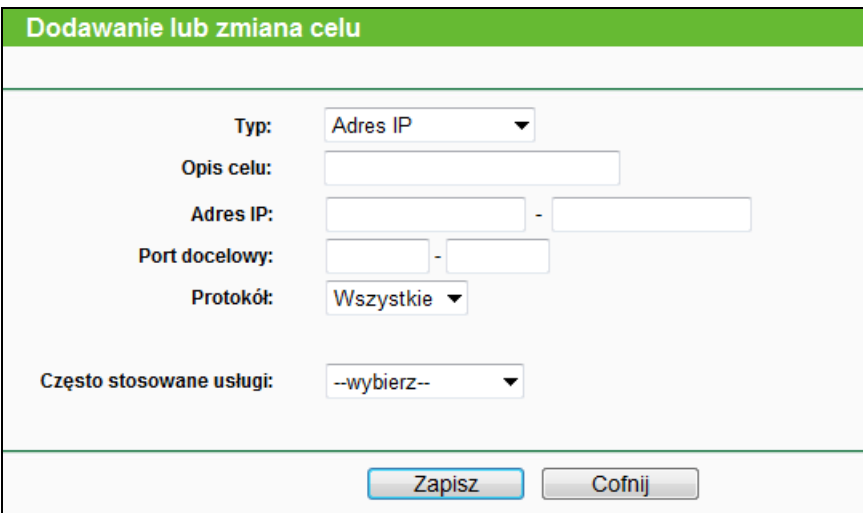

Rysunek 4-55 Dodawanie lub zmiana celu

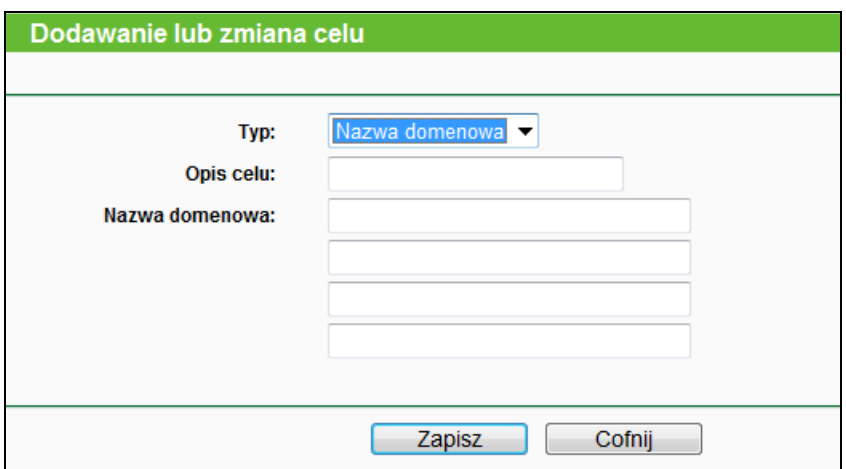

Rysunek 4-56 Dodawanie lub zmiana celu

**Przykładowo**: Aby ograniczyć dostęp do domeny [www.tp-link.com:](http://www.tp-link.com/)

- 1. Naciśnij przycisk **Dodaj…** pokazany na Rysunku 4-54, aby przejść do strony dodawania celów.
- 2. W polu **Typ** wybierz Nazwa domenowa.
- 3. W polu **Opis celu** wprowadź opis (np. Cel\_1). Opisy nie mogą się powtarzać.
- 4. W polu **Nazwa domenowa** wprowadź www.tp-link.com.
- 5. Naciśnij przycisk **Zapisz**, aby zapisać ustawienia.

Następnie przejdziesz do strony Ustawienia hosta, wyświetlona zostanie poniższa lista.

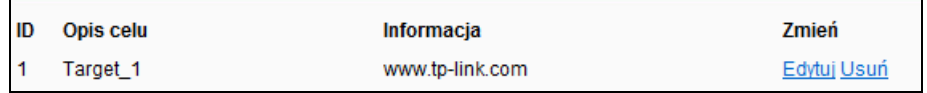

## **4.12.4 Harmonogram**

Po wybraniu opcji "**Kontrola dostępu → Harmonogram**", można wprowadzić ustawienia harmonogramów (Rysunek 4-57). Jest to niezbędne do korzystania z funkcji Kontrola dostępu.

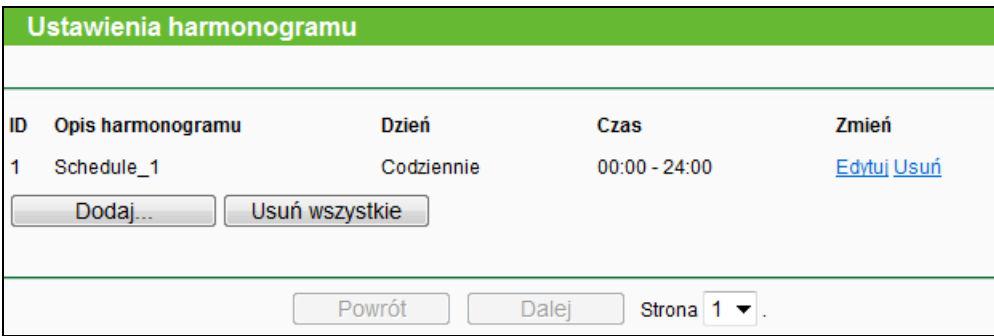

Rysunek 4-57 Ustawienia harmonogramów

- **Opis harmonogramu -** Tu wyświetlany jest opis harmonogramu. Opisy nie mogą się powtarzać.
- **Dzień -** Tu wyświetlane są dni tygodnia, w których obowiązuje harmonogram.
- **Czas -** Tu wyświetlany jest okres czasu, w których obowiązuje harmonogram.
- **Zmień -** Edytuj lub usuń istniejący harmonogram.

#### **Aby dodać nowy harmonogram:**

- 1. Naciśnij przycisk **Dodaj...** pokazany na Rysunku 4-57, pojawi się ekran pokazany na Rysunku 4-58.
- 2. W polu **Opis harmonogramu** wprowadź opis (np. Harmonogram\_1). Opisy nie mogą się powtarzać.
- 3. W polu **Dzień** wybierz dzień lub dni obowiązywania harmonogramu.
- 4. W polu **Czas** możesz wybrać 24 godziny lub wprowadzić w odpowiednie pola Czas początkowy i Czas końcowy obowiązywania harmonogramu.
- 5. Naciśnij przycisk **Zapisz**, aby zapisać ustawienia.

Naciśnij przycisk **Usuń wszystkie**, aby usunąć wszystkie wpisy z tabeli.

Naciśnij przycisk **Dalej**, aby przejść do następnej strony lub przycisk **Powrót**, aby powrócić do poprzedniej strony.

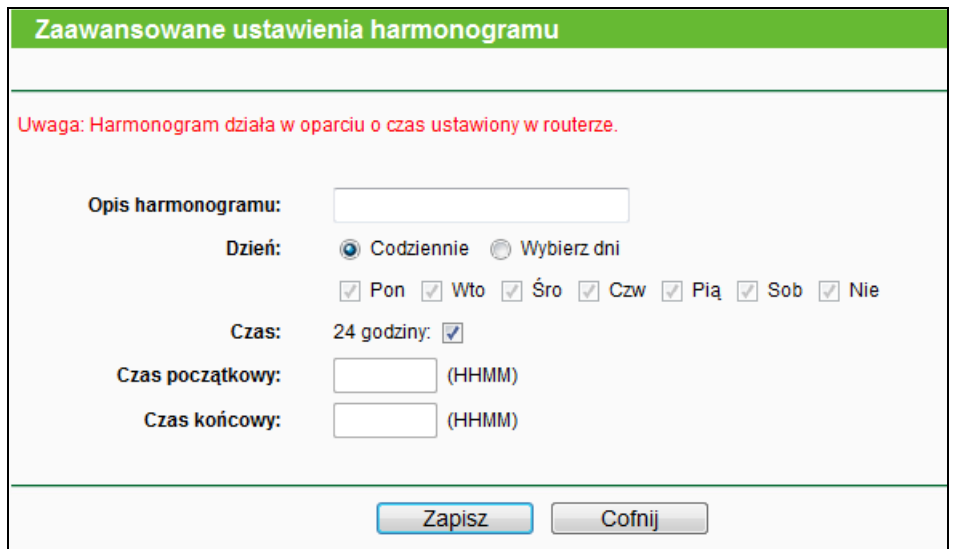

Rysunek 4-58 Zaawansowane ustawienia harmonogramu

**Przykładowo**: Aby ograniczyć dostęp do Internetu dla podłączonego w sieci LAN hosta o adresie MAC 00-11-22-33-44-AA do strony www.tp-link.com jedynie od **18:00** do **20:00** w **Soboty** i **Niedziele**, należy wcześniej wprowadzić następujące ustawienia:

- 1. Naciśnij przycisk **Dodaj...** pokazany na Rysunku 4-57, aby przejść do strony ustawień harmonogramu.
- 2. W polu **Opis harmonogramu** wprowadź opis (np. Harmonogram\_1). Opisy nie mogą się powtarzać.
- 3. W polu **Dzień** zaznacz opcję Wybierz dni i zaznacz **Sob** i **Nie**.
- 4. W polu **Czas** wprowadź **1800** jako Czas początkowy i **2000** jako Czas końcowy.
- 5. Naciśnij przycisk **Zapisz**, aby zapisać ustawienia.

Następnie przejdziesz do strony Harmonogram, wyświetlona zostanie poniższa lista.

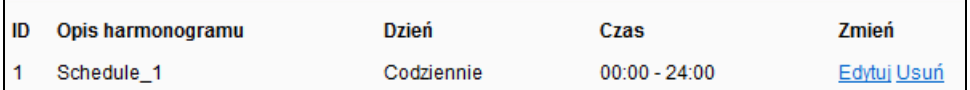

## **4.13 Routing zaawansowany**

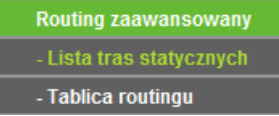

Rysunek 4-59 Routing zaawansowany

W menu **Routing zaawansowany** znajdują się dwie pozycje pokazane na Rysunek 4-59: **Lista tras statycznych** oraz **Tablica routingu**. Wybranie jednej z opcji powoduje przejście do ekranu konfiguracji odpowiadającej jej funkcji.

## **4.13.1 Lista tras statycznych**

Po wybraniu opcji "**Routing zaawansowany → Lista tras statycznych**", można skonfigurować trasy statyczne (Rysunek 4-60). Trasa statyczna jest określoną z góry trasą, którą muszą pokonać pakiety, aby dotrzeć do danego host lub danej sieci.

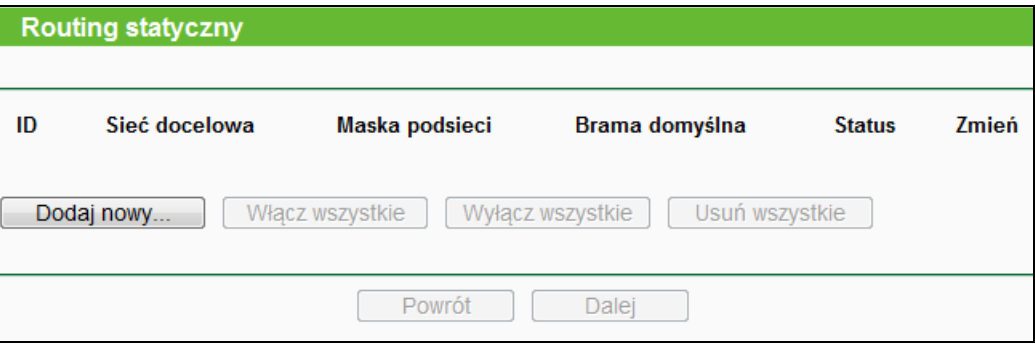

Rysunek 4-60 Routing statyczny

#### **Aby dodać statyczne trasy:**

1. Naciśnij przycisk **Dodaj nowy…** pokazany na Rysunku 4-60, pojawi się poniższy ekran.

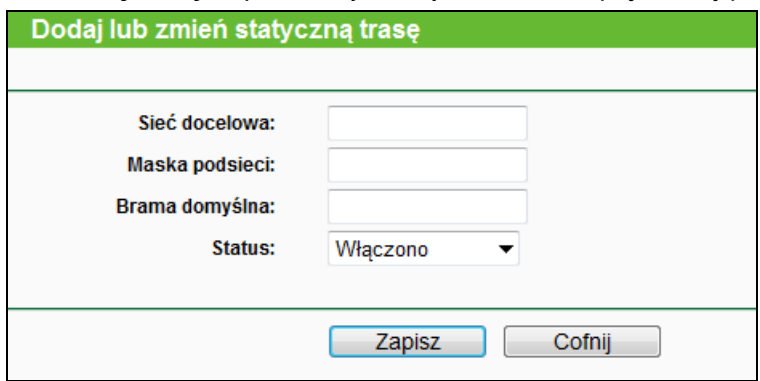

Rysunek 4-61 Dodawanie lub zmiana tras statycznych

- 2. Wprowadź następujące informacje:
	- **Sieć docelowa –** Adres sieci lub hosta, do których ma prowadzić trasa statyczna.
	- **Maska podsieci –** Maska podsieci określa która część adresu IP jest adresem sieci, a która adresem hosta.
	- **Brama domyślna –** Jest to adres IP urządzenia umożliwiającego kontakt pomiędzy routerem a daną siecią lub hostem.
- 3. W menu **Status** wybierz **Włączono** lub **Wyłączono**.
- 4. Naciśnij przycisk **Zapisz**, aby zapisać ustawienia.

## **Pozostałe opcje konfiguracji:**

Naciśnij przycisk **Usuń**, aby usunąć wpis.

Naciśnij przycisk **Włącz wszystkie**, aby aktywować wszystkie wpisy.

Naciśnij przycisk **Wyłącz wszystkie**, aby dezaktywować wszystkie wpisy.

Naciśnij przycisk **Usuń wszystkie**, aby usunąć wszystkie wpisy.

Naciśnij przycisk **Dalej**, aby przejść do następnej strony lub przycisk **Powrót**, aby powrócić do poprzedniej strony.

## **4.13.2 Tablica routingu**

Po wybraniu opcji "**Routing zaawansowany → Tablica routingu"** zostanie wyświetlona aktualna tablica routingu (pokazana na Rysunku 4-62). W tablicy routingu pokazane są wszystkie aktualnie używane trasy. Dla każdego wpisu wyświetlane są Docelowy adres IP, Maska podsieci, Brama oraz Interfejs.

| <b>Tablica routingu</b> |               |                |              |            |
|-------------------------|---------------|----------------|--------------|------------|
|                         |               |                |              |            |
| ID                      | Sieć docelowa | Maska podsieci | <b>Brama</b> | Interfejs  |
| -1                      | 192.168.0.0   | 255.255.255.0  | 0.0.0.0      | LAN & WLAN |
| 2                       | 239.0.0.0     | 255.0.0.0      | 0.0.0.0      | LAN & WLAN |
|                         |               |                |              |            |
| Odśwież                 |               |                |              |            |

Rysunek 4-62 Tablica routingu

- **Sieć docelowa –** Sieć docelowa jest adresem sieci lub hosta, do którego prowadzi trasa.
- **Maska podsieci –** Maska podsieci określa, która część adresu IP jest adresem sieci, a która adresem hosta
- **Brama –** Jest to adres IP urządzenia umożliwiającego kontakt pomiędzy routerem a daną siecią lub hostem.
- **Interfejs –** Parametr ten pokazuje czy Docelowy adres IP znajduje się w sieci lokalnej (LAN & WLAN) czy w sieci Internet (WAN).

## **4.14 Kontrola przepustowości**

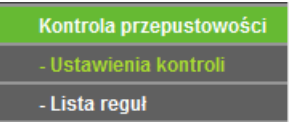

Rysunek 4-63 Kontrola przepustowości

W menu **Kontrola przepustowości** znajdują się dwie pozycje, pokazane na Rysunku 4-63: **Ustawienia kontroli** oraz **Lista reguł**. Wybranie jednej z opcji powoduje przejście do ekranu konfiguracji odpowiadającej jej funkcji.

## **4.14.1 Ustawienia kontroli**

Po wybraniu opcji "**Kontrola przepustowości→ Ustawienia kontroli**" można skonfigurować Przepustowość wysyłania oraz Przepustowość pobierania. Wpisane wartości powinny wynosić maksymalnie 100000Kb/s. Aby zapewnić optymalną kontrolę przepustowości, wybierz odpowiedni Typ linii i wprowadź przepustowość zgodnie z informacją otrzymaną od usługodawcy internetowego.

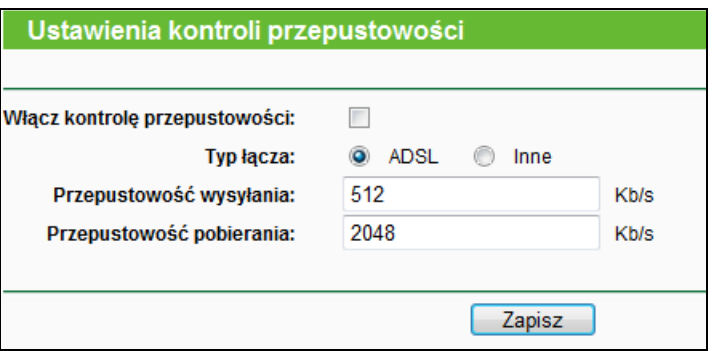

Rysunek 4-64 Ustawienia kontroli przepustowości

- **Włącz kontrolę przepustowości –** Zaznacz tę opcję, aby włączyć kontrolę przepustowości.
- **Typ łacza –** Wybierz typ twojego połączenia z Internetem. Jeżeli nie jesteś pewien jaki typ wybrać, skontaktuj się z dostawcą Internetu.
- **Przepustowość wysyłania –** Przepustowość wysyłania danych przez port WAN.
- **Przepustowość pobierania –** Przepustowość pobierania danych przez port WAN.

## **4.14.2 Lista reguł**

Po wybraniu opcji "**Kontrola przepustowości → Lista reguł**" można skonfigurować reguły kontroli przepustowości.

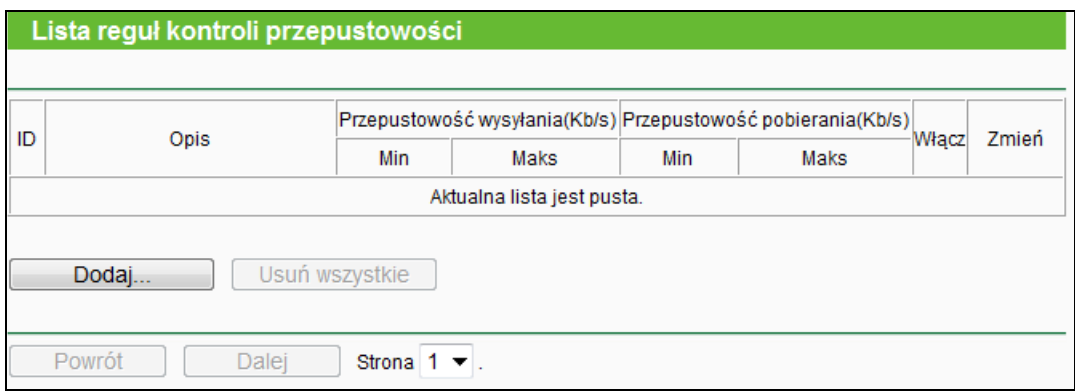

Rysunek 4-65 Lista reguł kontroli przepustowości

- **Opis -** Informacja o regule, np. zakres adresów.
- **Przepustowość wysyłania -** Minimalna i maksymalna przepustowość wysyłania danych przez port WAN, domyślna wartość to 0.
- **Przepustowość pobierania -** Minimalna i maksymalna przepustowość pobierania danych

przez port WAN, domyślna wartość to 0.

- **Włącz -** Status reguły, pokazuje czy reguła jest włączona.
- **Zmień –** Wybierz, aby zmodyfikować lub usunąć dany wpis.

#### **Aby dodać regułę kontroli przepustowości:**

- **Krok 1:** Naciśnij przycisk **Dodaj…** pokazany na Rysunku 4-65, pojawi się ekran pokazany na Rysunku 4-66.
- **Krok 2:** Wprowadź parametry tak, jak to pokazano poniżej.

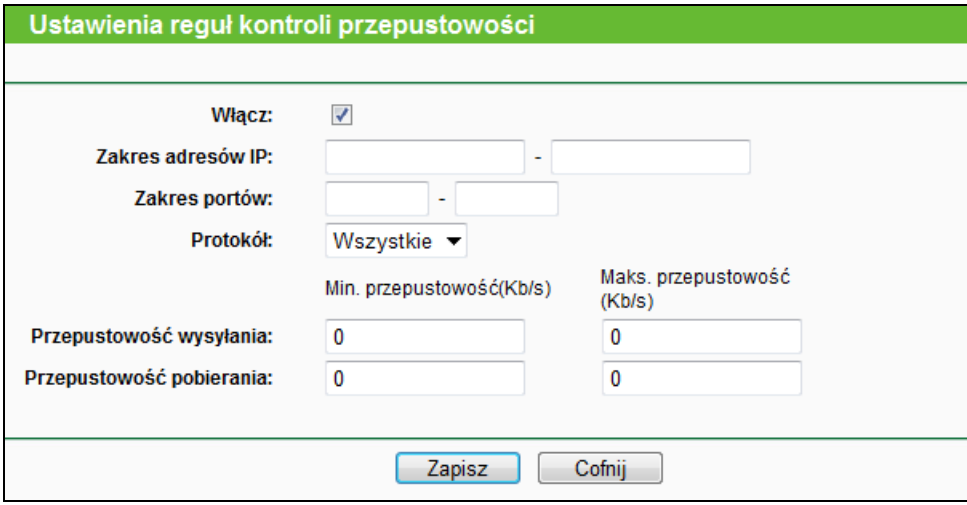

Rysunek 4-66 Ustawienia reguł kontroli przepustowości

**Krok 3:** Naciśnij przycisk **Zapisz**.

## **4.15 Wiązanie adresów IP/MAC**

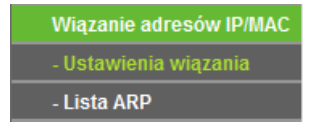

Rysunek 4-67 Menu Wiązania adresów IP/MAC

W menu Wiązanie adresów IP/MAC znajdują się dwie pozycje pokazane na Rysunku 4-67: **Ustawienia wiązania** oraz **Lista ARP**. Wybranie jednej z opcji powoduje przejście do ekranu konfiguracji odpowiadającej jej funkcji.

## **4.15.1 Ustawienia wiązania**

Na tej stronie wyświetlona jest tabela **Wiązanie adresów IP/MAC → Ustawień wiązania**, pokazana na Rysunku 4-68.

TL-WR841N **Router bezprzewodowy, standard N, 300Mb/s**

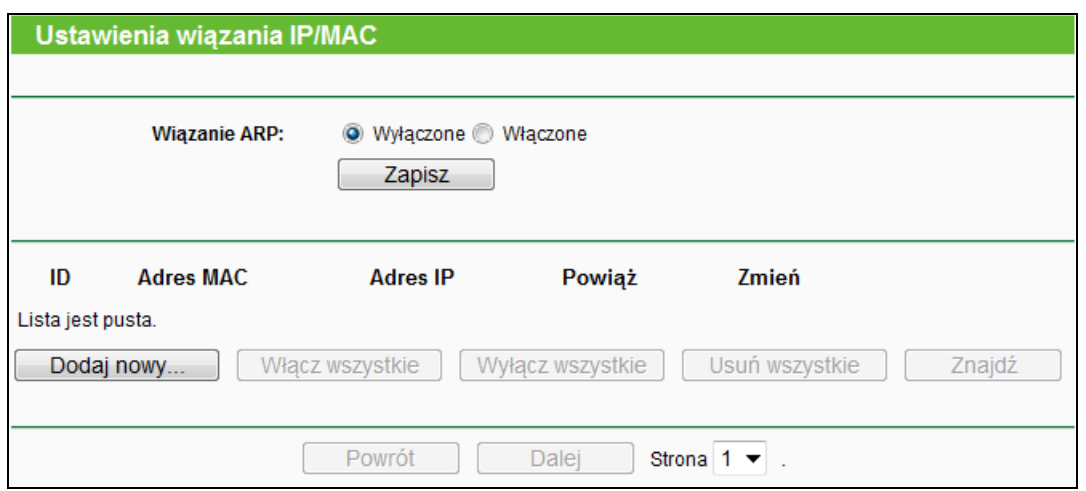

Rysunek 4-68 Ustawienia wiązania

- **Adres MAC -** Adres MAC kontrolowanego urządzenia w sieci LAN.
- **Adres IP -** Adres IP przydzielony dla kontrolowanego urządzenia w sieci LAN.
- **Powiąż -** Zaznacz tę opcję, aby aktywować wiązanie adresów dla określonego urządzenia.
- **Zmień -** Edytuj lub usuń istniejący wpis.

Aby dodać lub zmienić wpis na liście Wiązania adresów IP/MAC można nacisnąć przycisk **Dodaj nowy…** lub przycisk **Edytuj**. Pojawi się strona pokazana na Rysunku 4-69.

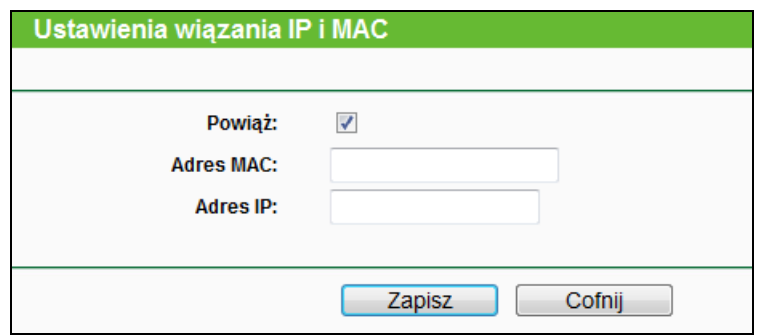

Rysunek 4-69 Ustawienia wiązania IP i MAC (Dodawanie lub zmiana)

#### **Aby dodać wpis Wiązania adresów IP/MAC:**

- 1. Naciśnij przycisk **Dodaj nowy...** pokazany na Rysunku 4-68.
- 2. Wprowadź adres IP i adres MAC.
- 3. Zaznacz opcję Powiąż.
- 4. Naciśnij przycisk **Zapisz,** aby zapisać ustawienia.

### **Aby zmienić lub usunąć istniejący wpis:**

- 1. Znajdź wpis w tabeli.
- 2. Naciśnij przycisk **Edytuj** lub **Usuń** w kolumnie **Zmień**.

#### **Aby znaleźć istniejący wpis:**

- 1. Naciśnij przycisk **Znajdź** pokazany na Rysunku 4-68.
- 2. Wprowadź adres MAC lub adres IP.
- 3. Naciśnij przycisk **Znajdź** na stronie pokazanej na Rysunku 4-70.

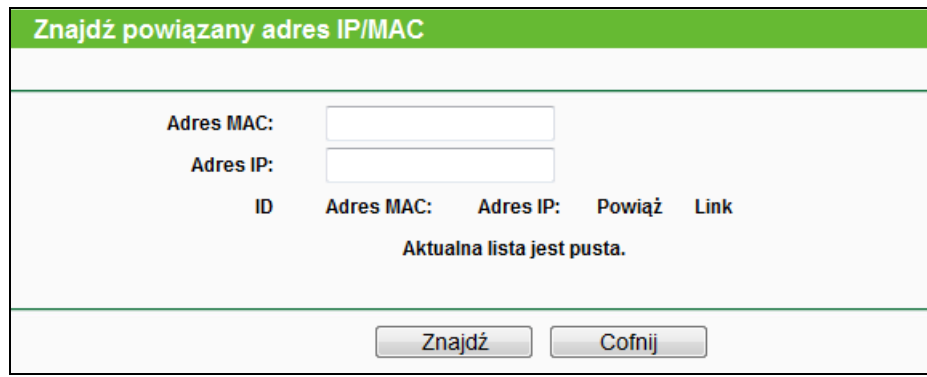

Rysunek 4-70 Znajdź powiązany adres IP/MAC

Naciśnij przycisk **Włącz wszystkie**, aby włączyć wszystkie wpisy.

Naciśnij przycisk **Usuń wszystkie**, aby usunąć wszystkie wpisy.

## **4.15.2 Lista ARP**

Zarządzając komputerem możesz obserwować komputery w sieci lokalnej, aby sprawdzić powiązania adresów MAC i IP na liście ARP. Możesz również konfigurować poszczególne wpisy; lista pokazuje istniejące wpisy wiązania adresów IP i adresów MAC (Rysunek 4-71).

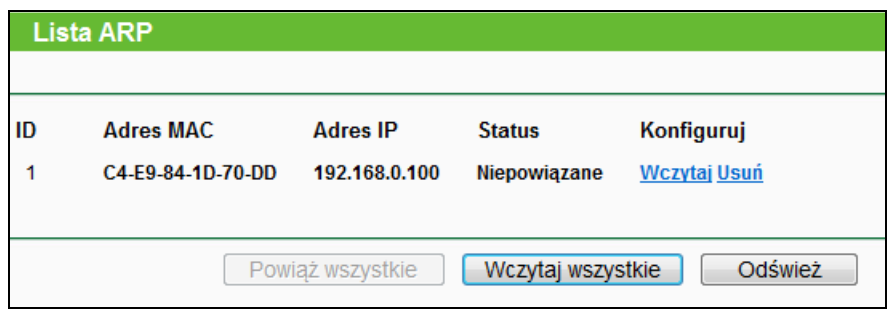

Rysunek 4-71 Lista ARP

- **Adres MAC -** Adres MAC kontrolowanego urządzenia w sieci LAN.
- **Adres IP -** Adres IP przydzielony dla kontrolowanego urządzenia w sieci LAN.
- **Status -** Pokazuje czy adresy MAC i adresy IP są powiązane.
- **Konfiguruj -** Wczytaj lub usuń wpis.
	- **Wczytaj -** Umieszcza wpis na listę powiązanych adresów MAC i IP.
	- **Usuń-** Usuwa wpis.

Naciśnij przycisk **Powiąż wszystkie**, aby powiązać wszystkie pary adresów IP i MAC. Opcja jest aktywna po włączeniu funkcji wiązania adresów.

Naciśnij przycisk **Wczytaj wszystkie**, aby wczytać wszystkie wpisy na listę wiązania IP/MAC.

Naciśnij przycisk **Odśwież**, aby odświeżyć listę.

## **Uwaga:**

Jeżeli wpis nie może zostać wczytany na listę wiązania adresów IP/MAC oznacza to, że już się na niej znajduje. Zostanie wyświetlony komunikat o błędzie. Przycisk "Wczytaj wszystkie" działa tylko na wpisy, które nie znajdują się jeszcze na liście wiązania adresów IP/MAC.

## **4.16 Dynamiczny DNS**

Po wybraniu opcji "**Dynamiczny DNS**" można skonfigurować obsługę Dynamicznych DNS.

Router wyposażony jest w obsługę funkcji Dynamic Domain Name System (DDNS). Funkcja DDNS umożliwia przydzielenie zmiennemu adresowi IP stałej nazwy hosta i adresu domenowego. Jest ona użyteczna w wypadku udostępniania własnej strony Internetowej, serwera FTP lub innego serwera poprzez router. Przed użyciem tej funkcji należy zarejestrować się u dostawcy usługi DDNS, na przykład [www.noip.com,](http://www.noip.com/) [www.comexe.cn](http://www.comexe.cn/) lub [www.dyn.com.](http://www.dyn.com/) Od dostawcy usługi DDNS otrzymasz odpowiednią nazwę użytkownika oraz hasło.

## **4.16.1 DDNS Comexe**

Jeżeli jako **Dostawcę usługi** DDNS wybrałeś [www.comexe.cn](http://www.comexe.cn/) pojawi się strona pokazana na Rysunku 4-72.

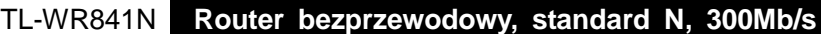

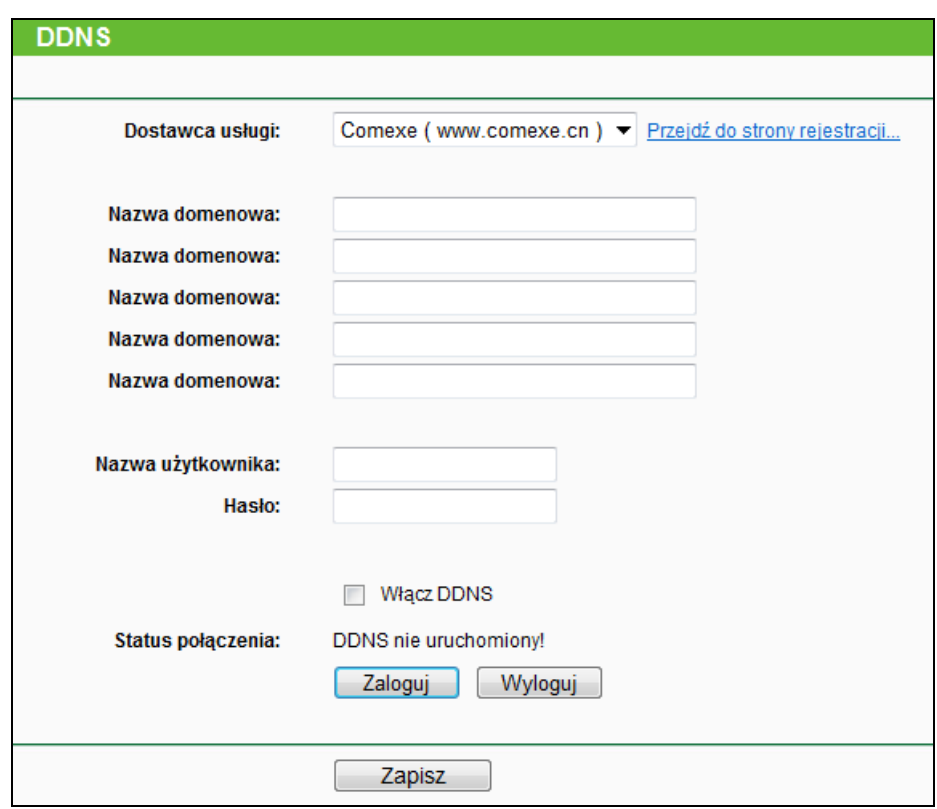

Rysunek 4-72 Ustawienia DDNS Comexe.cn

## **Aby skonfigurować funkcję DDNS:**

- 1. Wprowadź **Nazwę domenową** otrzymaną od usługodawcy.
- 2. Wprowadź **Nazwę użytkownika** dla swojego konta usługi DDNS.
- 3. Wprowadź **Hasło** dla swojego konta usługi DDNS.
- 4. Naciśnij przycisk **Zaloguj,** aby zalogować się do usługi DDNS.

**Status połączenia –** Status połączenia z usługą DDNS.

Naciśnij przycisk **Wyloguj,** aby wylogować się z usługi DDNS.

## **4.16.2 DDNS Dyndns**

Jeżeli jako Dostawcę usługi DDNS wybrałeś **[www.dyn.com](http://www.dyn.com/)** pojawi się ekran pokazany na Rysunku 4-73.

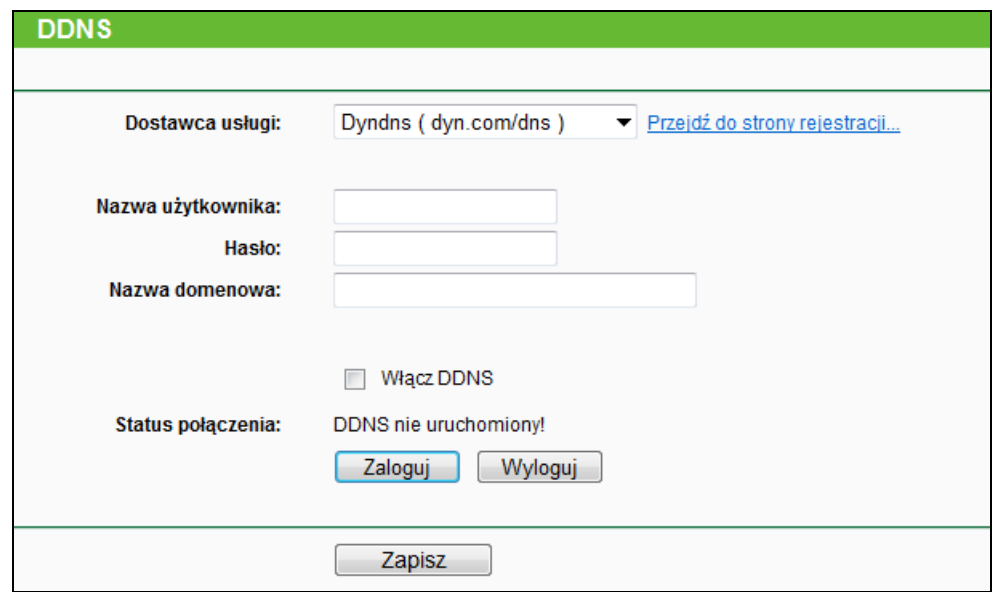

Rysunek 4-73 Ustawienia DDNS Dyn.com

Aby skonfigurować funkcję DDNS:

- 1. Wprowadź **Nazwę użytkownika** dla swojego konta usługi DDNS.
- 2. Wprowadź **Hasło** dla swojego konta usługi DDNS.
- 3. Wprowadź **Nazwę domenową** otrzymaną od dostawcy usługi DDNS.
- 4. Naciśnij przycisk **Zaloguj,** aby zalogować się do usługi DDNS.

**Status połączenia –** Status połączenia z usługą DDNS.

Naciśnij przycisk **Wyloguj,** aby wylogować się z usługi DDNS.

## **4.16.3 DDNS No-IP**

Jeżeli jako **Dostawcę usługi** DDNS wybrałeś [www.noip.com](http://www.noip.com/) pojawi się ekran pokazany na Rysunku 4-74.

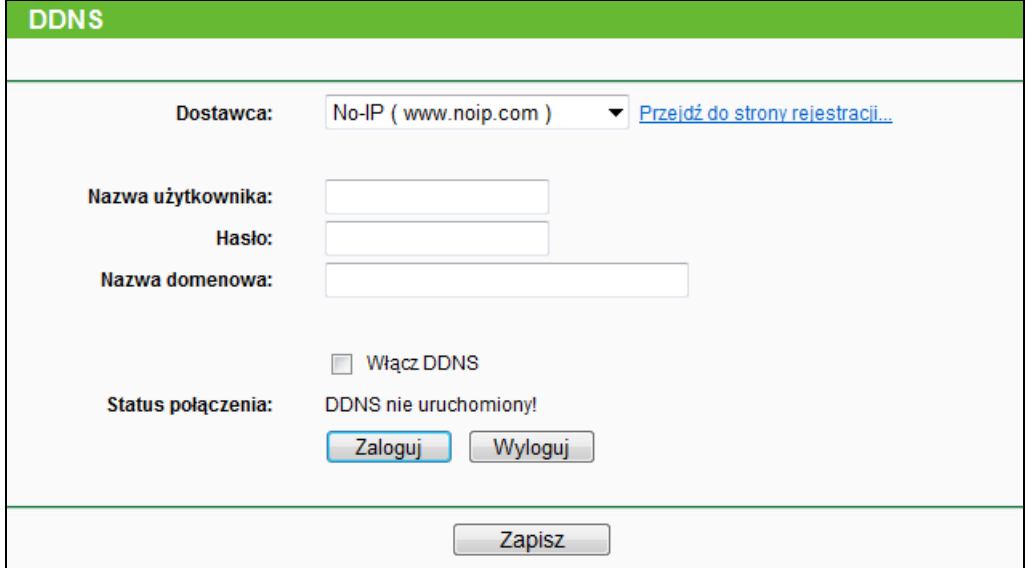

Rysunek 4-74 Ustawienia DDNS noip.com

Aby skonfigurować funkcję DDNS:

- 1. Wprowadź **Nazwę użytkownika** dla swojego konta usługi DDNS.
- 2. Wprowadź **Hasło** dla swojego konta usługi DDNS.
- 3. Wprowadź **Nazwę domenową** otrzymaną od dostawcy usługi DDNS.
- 4. Naciśnij przycisk **Zaloguj,** aby zalogować się do usługi DDNS.

**Status połączenia –** Status połączenia z usługą DDNS.

Naciśnij przycisk **Wyloguj,** aby wylogować się z usługi DDNS.

## **4.17 Obsługa IPv6**

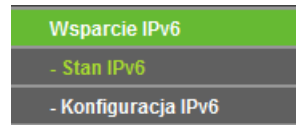

Rysunek 4-75 Obsługa IPv6

W menu Obsługa IPv6 znajdują się dwie pozycje pokazane na Rysunku 4-75: **Stan IPv6** oraz **Konfiguracja IPv6**. Wybranie jednej z opcji powoduje przejście do ekranu konfiguracji odpowiadającej jej funkcji

## **4.17.1 Stan IPv6**

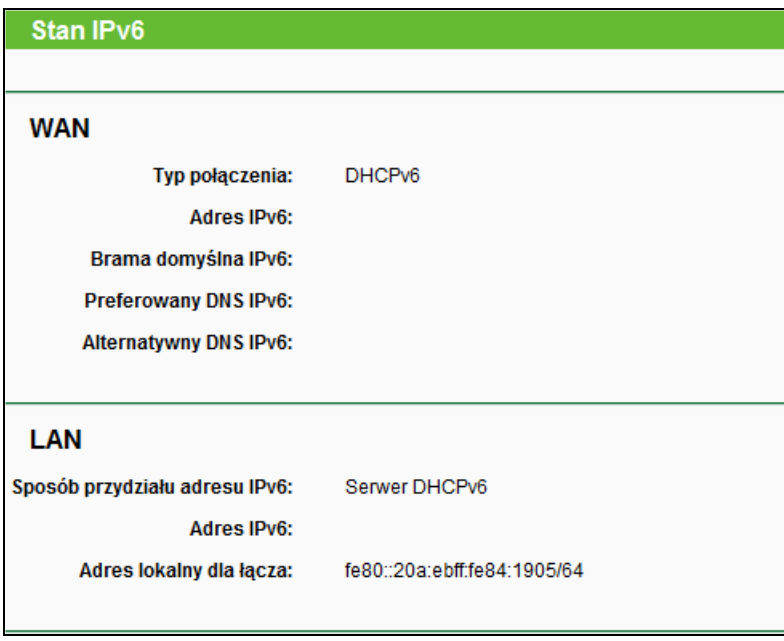

Rysunek 4-76 Stan IPv6

Zakładka **Stan IPv6** wyświetla informacje o stanie połączenia IPv6. Informacje te są tylko do odczytu.

- **WAN** 
	- **Typ połączenia** Typ połączenia WAN IPv6.
- **Adres IPv6** Adres WAN IPv6.
- **Brama domyślna**  Brama domyślna routera.
- **Preferowany DNS IPv6** –Wyświetla preferowany serwer DNS IPv6.
- **Alternatywny DNS IPv6**  Alternatywny adres DNS IPv6.
- **LAN**
	- **Sosób przydziału adresu IPv6** Wyświetla sposób przydziału adresu IPv6 dla urządzeń w sieci LAN, RADVD (Router Advertisement Daemon) lub Serwer DHCPv6 (Dynamic Host Configuration Protocol for IPv6).
	- **Adres IPv6**  Globalny adres IPv6 LAN routera.
	- **Adres lokalny dla łącza**  Wyświetla lokalny adres routera w segmencie.

#### **4.17.2 Konfiguracja IPv6**

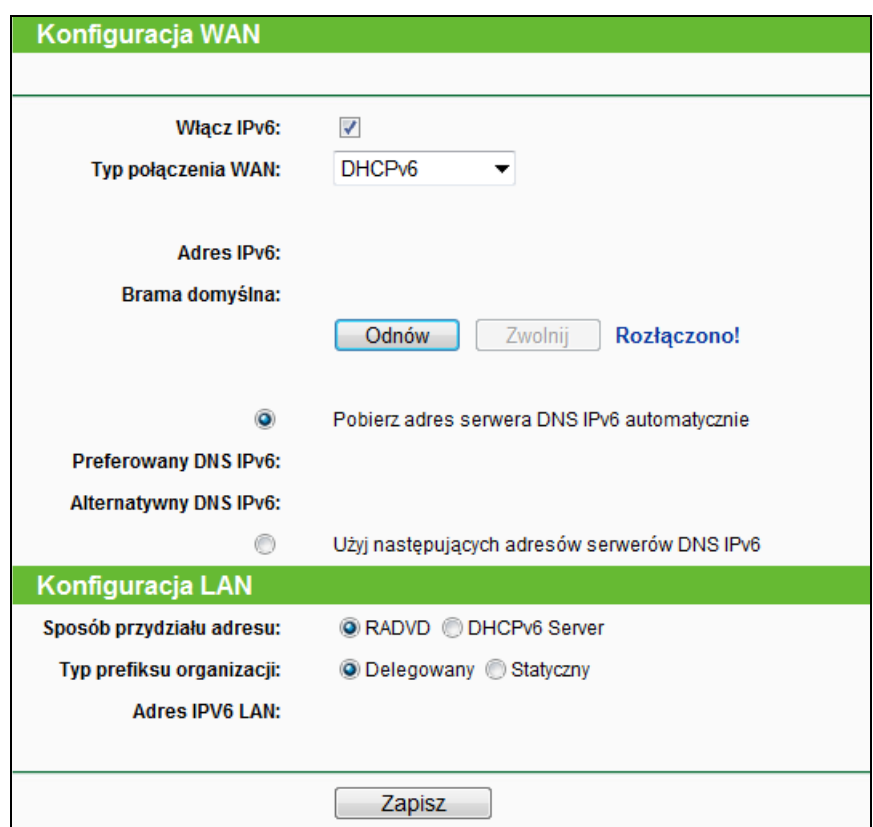

Rysunek 4-77 Włącz/Wyłącz IPv6

- **Włącz IPv6**  Zaznacz tę opcję, aby włączyć IPv6. Funkcja ta jest domyślnie włączona.
- **WAN Connection Type** Wybierz odpowiedni typ połączenia. Zależy on od topologii sieci usługodawcy.
	- **SLAAC** Połączenie będzie korzystać z przydzielania adresów Radvd.
	- **DHCPv6** Połączenie będzie korzystać z dynamicznego przydziału adresów.
	- **Statyczne IPv6** Połączenie będzie korzystać ze statycznego przydziału adresów.
- **PPPoEv6**  Połączenie będzie korzystać z PPPoEV6, wymaga ono nazwy użytkownika i hasła.
- **Tunel 6do4** Połączenie będzie korzystać z przydziału adresów 6do4.

Różne typy połączenia WAN wymagają odpowiedniej konfiguracji. Instrukcje konfiguracji poszczególnych typów połączenia znajdują się poniżej.

## **1) SLAAC**

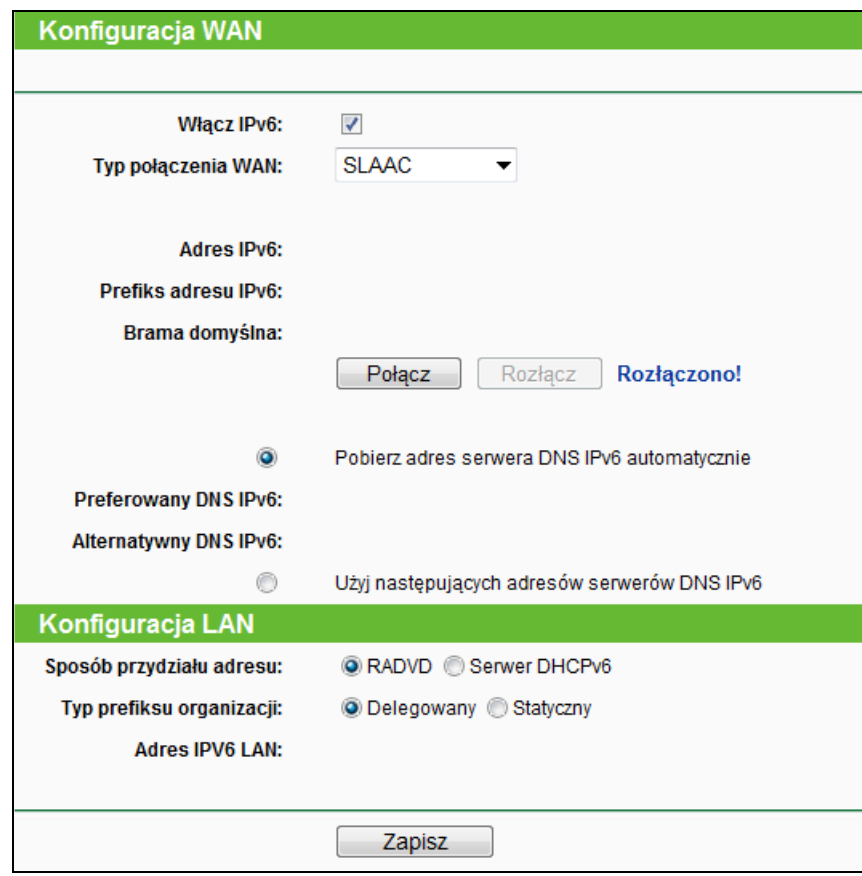

Rysunek 4-78 SLAAC

- **Adres IPv6**  Wyświetla adres IPv6 przydzielony przez dostawcę.
- **Prefiks adresu IPv6** Wyświetla prefiks adresu IPv6 przydzielony przez dostawcę.
- **Brama domyślna** Wyświetla adres IPv6 bramy domyślnej przydzielony przez dostawcę.

Naciśnij przycisk **Połącz**, aby się połączyć. Naciśnij przycisk **Rozłącz**, aby się rozłączyć.

Jeżeli otrzymałeś od usługodawcy adresy serwerów DNS, wybierz opcję **Użyj następujących adresów serwerów DNS IPv6** i wprowadź je w odpowiednie pola. W innym przypadku wybierz opcję **Pobierz adres serwera DNS IPv6 automatycznie**.

**Preferowany DNS IPv6** - Wprowadź adres IP serwera DNS w notacji dziesiętnej.

**Alternatywny DNS IPv6**- Wprowadź adres IP serwera DNS w notacji dziesiętnej.

#### **Uwaga:**

Jeżeli przy próbie uzyskania dostępu do strony internetowej pojawia się błąd Nie znaleziono adresu, najprawdopodobniej problem leży po stronie serwerów DNS. Skontaktuj się z usługodawcą w celu rozwiązania problemu.

- **Sposób przydziału adresu RADVD** (Router Advertisement Daemon) lub **Serwer DHCPv6** (Dynamic Host Configuration Protocol for IPv6).
- **Typ prefiksu organizacji**  Typ prefiksu adresu IPv6.
	- **Delegowany** Pobierz prefiks automatycznie od dostawcy.
	- **Statyczny** Skonfiguruj **Prefiks organizacji** oraz **Długość prefiksu organizacji** ręcznie. Wartości te powinieneś otrzymać od dostawcy usług.
- **Adres IPV6 LAN** Wyświetla adres IPv6 urządzenia.

Naciśnij przycisk **Zapisz**, aby zapisać ustawienia.

#### **2) DHCPv6**

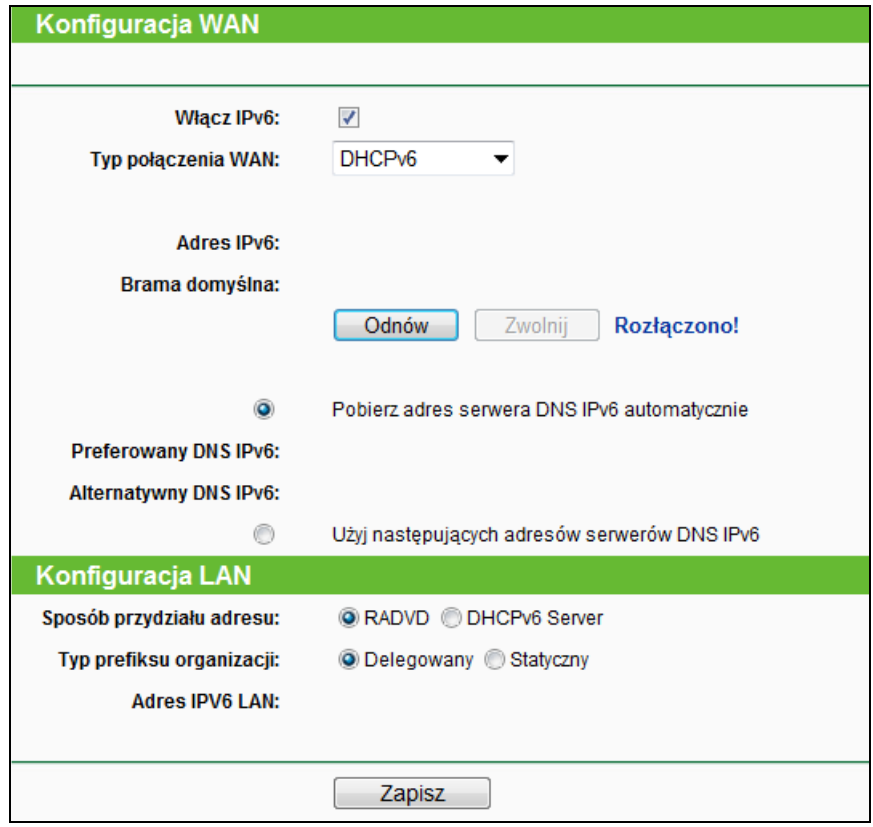

Rysunek 4-79 DHCPv6

- **Adres IPv6**  Wyświetla adres IPv6 przydzielony przez dostawcę.
- **Brama domyślna** Wyświetla adres IPv6 bramy domyślnej przydzielony przez dostawcę. Naciśnij przycisk **Odnów**, aby pobrać parametry od dostawcy ponownie.

Naciśnij przycisk **Zwolnij**, aby zwolnić parametry pobrane od dostawcy..

Jeżeli otrzymałeś od dostawcy adresy serwerów DNS, wybierz opcję **Użyj następujących adresów serwerów DNS IPv6** i wprowadź je w odpowiednie pola. W innym przypadku wybierz opcję **Pobierz adres serwera DNS IPv6 automatycznie**.

- **Preferowany DNS IPv6**  Wprowadź adres IP serwera DNS w notacji dziesiętnej.
- **Alternatywny DNS IPv6** Wprowadź adres IP serwera DNS w notacji dziesiętnej.

## **Uwaga:**

Jeżeli przy próbie uzyskania dostępu do strony internetowej pojawia się błąd Nie znaleziono adresu, najprawdopodobniej problem leży po stronie serwerów DNS. Skontaktuj się z usługodawcą w celu rozwiązania problemu.

- **Sposób przydziału adresu RADVD** (Router Advertisement Daemon) lub **Serwer DHCPv6** (Dynamic Host Configuration Protocol for IPv6).
- **Typ prefiksu organizacji**  Typ prefiksu adresu IPv6.
	- **Delegowany** Pobierz prefiks automatycznie od dostawcy.
	- **Statyczny** Skonfiguruj **Prefiks organizacji** oraz **Długość prefiksu organizacji** ręcznie. Wartości te powinieneś otrzymać od dostawcy usług.
- **Adres IPV6 LAN** Wyświetla adres IPv6 urządzenia.

Naciśnij przycisk **Zapisz**, aby zapisać ustawienia.

#### **3) Statyczne IPv6**

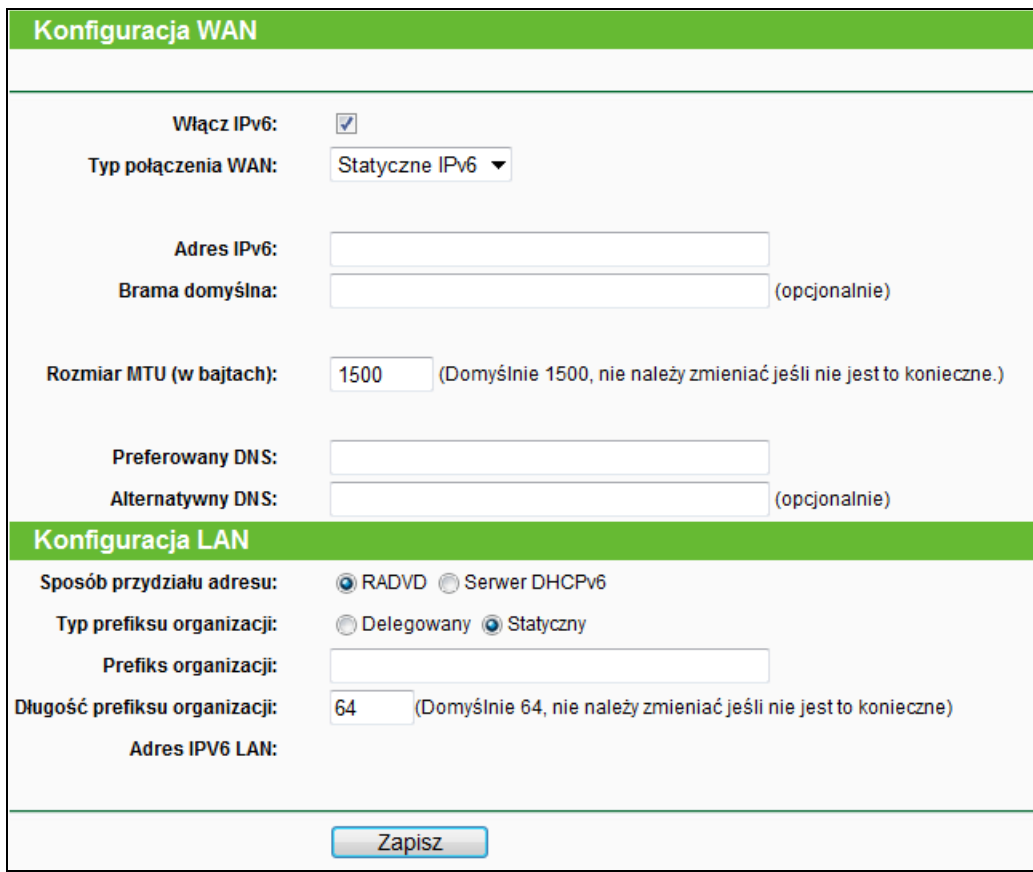

Rysunek 4-80 Statyczne IPv6

- **Adres IPv6** Wprowadź adres IPv6 otrzymany od usługodawcy.
- **Brama domyślna** Wprowadź adres IPv6 bramy domyślnej otrzymany od usługodawcy.
- **Rozmiar MTU (w bajtach)** Domyślna wartość MTU to 1500 bajtów, odpowiednia dla większości połączeń. W przypadku niektórych usługodawców, konieczna jest zmiana tego ustawienia.
- **Preferowany DNS**  Wprowadź adres IP serwera DNS w notacji dziesiętnej.
- **Alternatywny DNS** Wprowadź adres IP serwera DNS w notacji dziesiętnej.
- **Sposób przydziału adresu RADVD** (Router Advertisement Daemon) lub **Serwer DHCPv6** (Dynamic Host Configuration Protocol for IPv6).
- **Typ prefiksu organizacji**  Typ prefiksu adresu IPv6.
	- **Delegowany** Pobierz prefiks automatycznie od usługodawcy.
	- **Statyczny** Skonfiguruj **Prefiks organizacji** oraz **Długość prefiksu organizacji** ręcznie. Wartości te powinieneś otrzymać od usługodawcy.
- **Adres IPV6 LAN** Wyświetla adres IPv6 urządzenia.

Naciśnij przycisk **Zapisz**, aby zapisać ustawienia.

#### **4) PPPoEv6**

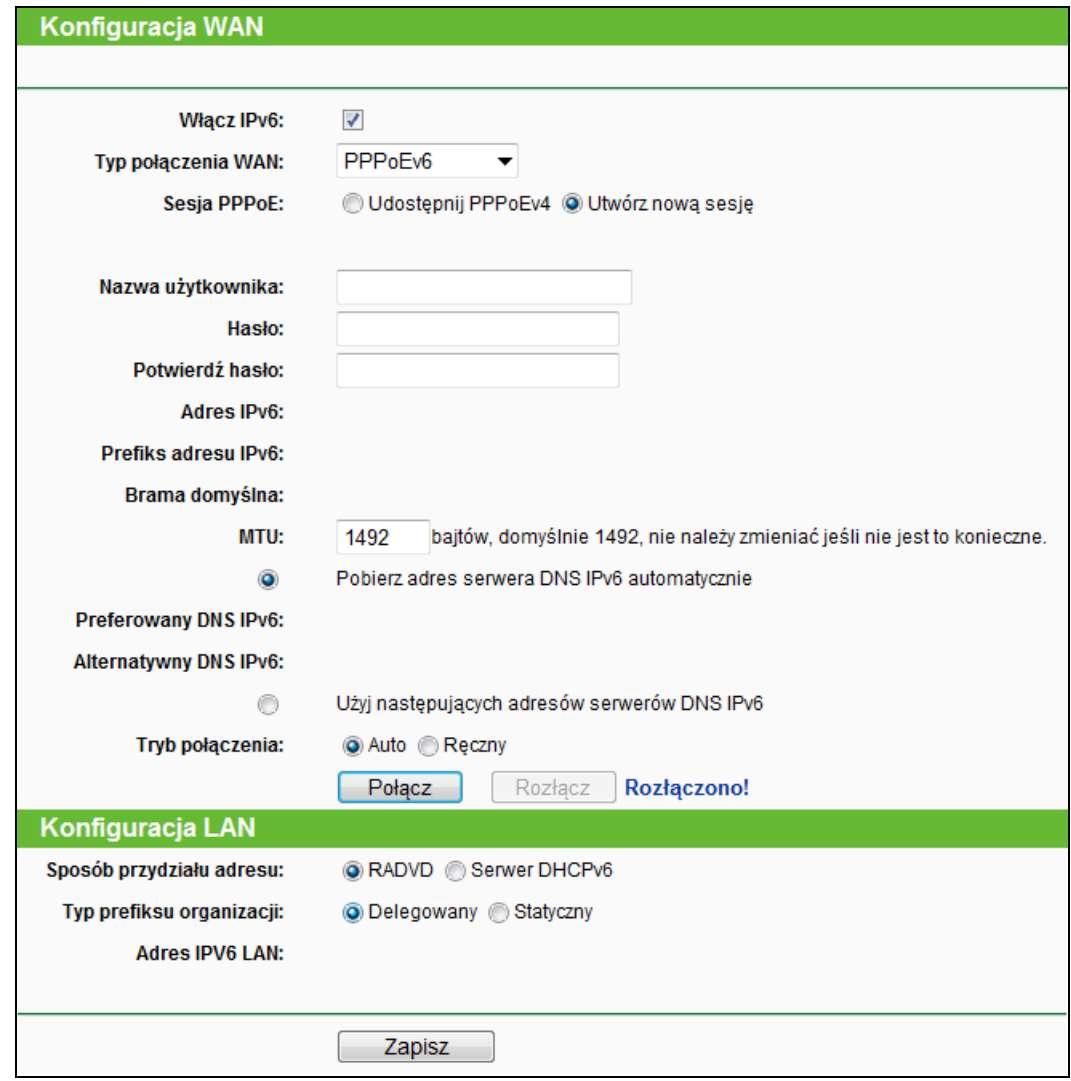

Rysunek 4-81 PPPoEv6

- **Sesja PPPoE** Typ sesji PPP połączenia IPv6. Do wyboru są dwie opcje:
	- **Udostępnij PPPoEv4** PPPoEv6 oraz PPPoEv4 będą korzystały z tej samej sesji PPP.
	- **Utwórz nową sesję** PPPoEv6 oraz PPPoEv4 będą korzystały z różnych sesji PPP. Jest to opcja domyślna.
- **Nazwa użytkownika/hasło** Wprowadź dane otrzymane od usługodawcy. Wielkość liter ma znaczenie.
- **Adres IPv6** Wprowadź adres IPv6 otrzymany od usługodawcy.
- **Brama domyślna** Wprowadź adres IPv6 bramy domyślnej otrzymany od usługodawcy.
- **MTU** Domyślna wartość MTU to 1500 bajtów, odpowiednia dla większości połączeń. W przypadku niektórych usługodawców, konieczna jest zmiana tego ustawienia.
- **Preferowany DNS IPv6**  Wprowadź adres IP serwera DNS w notacji dziesiętnej.
- **Alternatywny DNS IPv6** Wprowadź adres IP serwera DNS w notacji dziesiętnej.
- **Tryb połączenia** Tryb połączenia z usługodawcą.
	- **Auto** Router łączy się automatycznie.
	- **Ręczny** Użytkownik musi nawiązać połączenie ręcznie.

Naciśnij przycisk **Połącz**, aby się połączyć. Naciśnij przycisk **Rozłącz**, aby się rozłączyć.

- **Sposób przydziału adresu RADVD** (Router Advertisement Daemon) lub **Serwer DHCPv6** (Dynamic Host Configuration Protocol for IPv6).
- **Typ prefiksu organizacji**  Typ prefiksu adresu IPv6.
	- **Delegowany** Pobierz prefiks automatycznie od usługodawcy.
	- **Statyczny** Skonfiguruj **Prefiks organizacji** oraz **Długość prefiksu organizacji** ręcznie. Wartości te powinieneś otrzymać od usługodawcy.
- **Adres IPV6 LAN** Wyświetla adres IPv6 urządzenia.

Naciśnij przycisk **Zapisz**, aby zapisać ustawienia.

#### **5) Tunel 6do4**

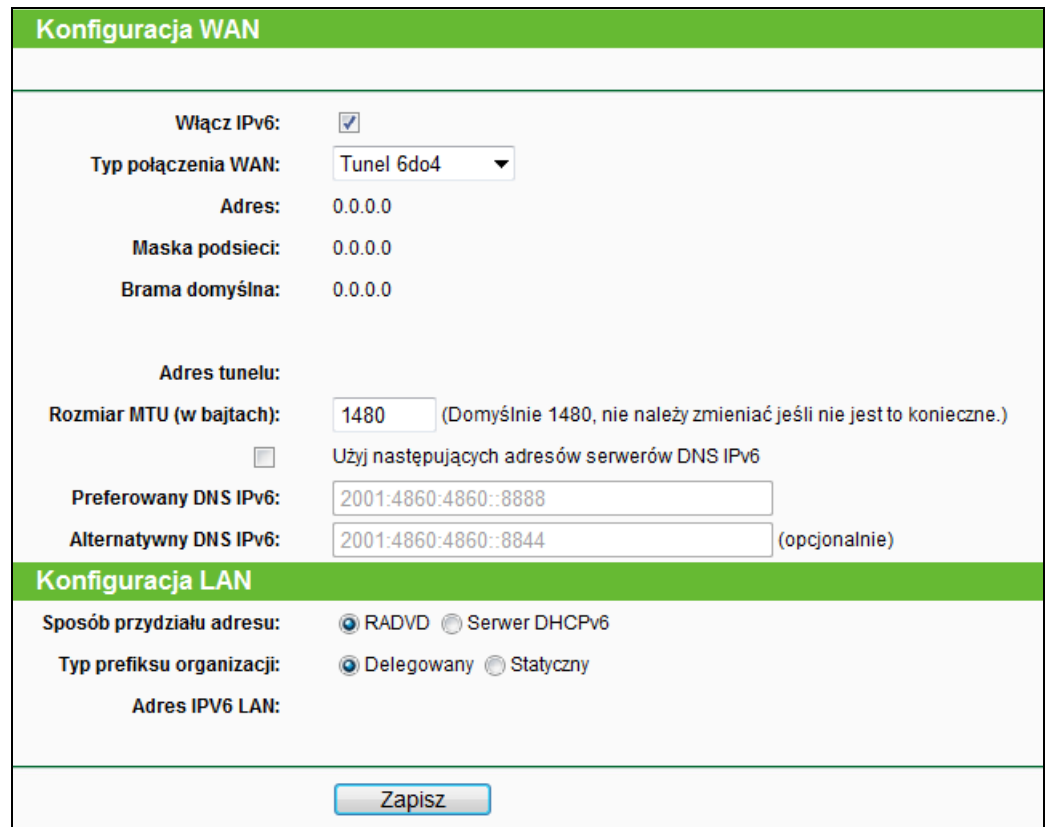

Rysunek 4-82 Tunel 6do4

- **Adres/Maska podsieci/Brama domyślna** Adres/maska podsieci/brama domyślna IPv4 w notacji dziesiętnej.
- **Adres tunelu** Adres tunelu 6do4 wygenerowanego przez router.
- **Rozmiar MTU (w bajtach)** Domyślna wartość MTU to 1500 bajtów, odpowiednia dla większości połączeń. W przypadku niektórych usługodawców, konieczna jest zmiana tego ustawienia.

Jeżeli otrzymałeś od usługodawcy adresy serwerów DNS, wybierz opcję **Użyj następujących adresów serwerów DNS IPv6** i wprowadź je w odpowiednie pola. W innym przypadku wybierz opcję **Pobierz adres serwera DNS IPv6 automatycznie**.

- **Preferowany DNS IPv6**  Wprowadź adres IP serwera DNS w notacji dziesiętnej.
- **Alternatywny DNS IPv6** Wprowadź adres IP serwera DNS w notacji dziesiętnej.
- **Sposób przydziału adresu RADVD** (Router Advertisement Daemon) lub **Serwer DHCPv6** (Dynamic Host Configuration Protocol for IPv6).
- **Typ prefiksu organizacji**  Typ prefiksu adresu IPv6.
	- **Delegowany** Pobierz prefiks automatycznie od usługodawcy.
	- **Statyczny** Skonfiguruj **Prefiks organizacji** oraz **Długość prefiksu organizacji** ręcznie. Wartości te powinieneś otrzymać od usługodawcy.
- **Adres IPV6 LAN** Wyświetla adres IPv6 urządzenia.

Naciśnij przycisk **Zapisz**, aby zapisać ustawienia.

## **4.18 Narzędzia systemowe**

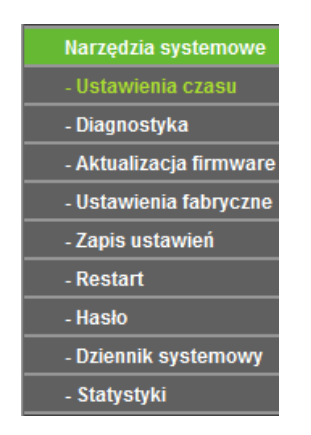

Rysunek 4-83 Menu Narzędzia systemowe

Po wybraniu opcji "**Narzędzia systemowe**", poniżej zostaną wyświetlone następujące opcje: **Ustawienia czasu**, **Diagnostyka**, **Aktualizacja firmware**, **Ustawienia fabryczne, Zapis**  **ustawień, Restart, Hasło, Dziennik systemowy,** oraz **Statystyki.** Wybranie jednej z opcji powoduje przejście do ekranu konfiguracji odpowiadającej jej funkcji.

## **4.18.1 Ustawienia czasu**

Po wybraniu opcji "**Narzędzia systemowe→Ustawienia czasu**" można skonfigurować ustawienia czasu.

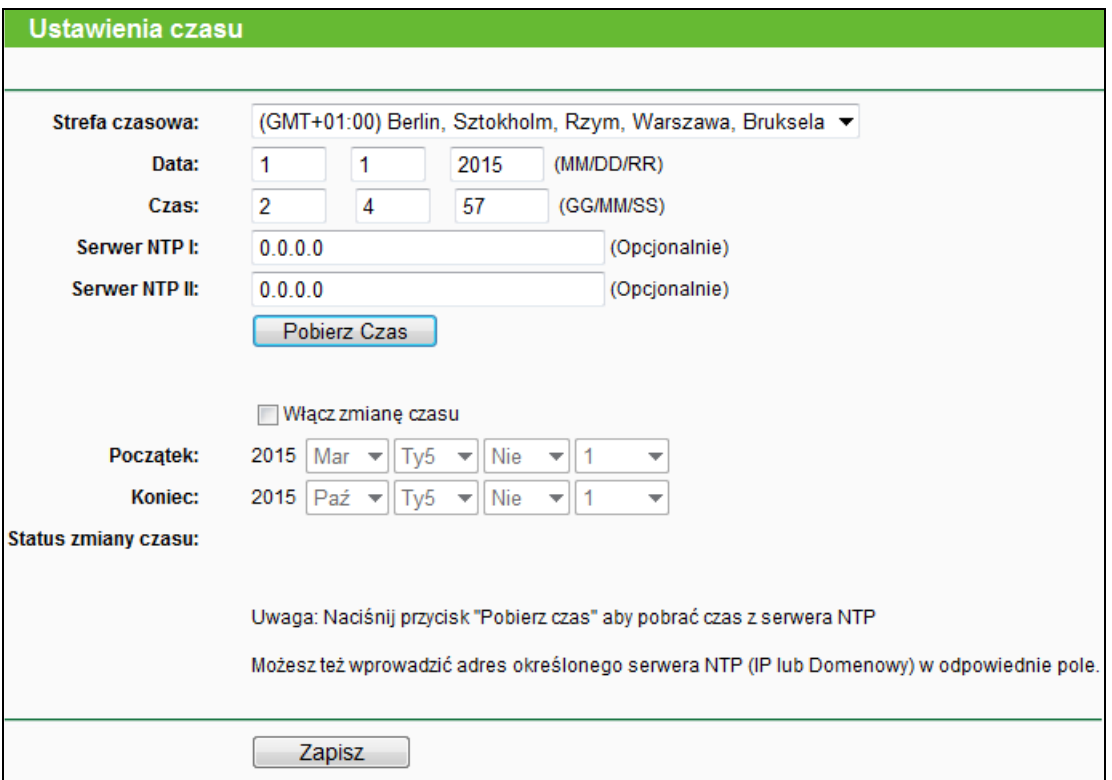

Rysunek 4-84 Ustawienia czasu

- **Strefa czasowa –** Wybierz swoją strefę czasową.
- **Data –** Wprowadź dane w formacie MM/DD/RR.
- **Czas –** Wprowadź aktualny czas w formacie GG/MM/SS.
- **Serwer NTP I / Serwer NTP II –** Wprowadź adres IP lub adres domenowy serwerów **NTP**, router pobierze czas z odpowiednich serwerów NTP. Dodatkowo router posiada informacje na temat ogólnodostępnych serwerów NTP.
- **Włącz zmianę czasu –** Zaznacz, aby włączyć funkcję Zmiany Czasu.
- **Początek –** Czas rozpoczęcia okresu zmiany czasu. W pierwszym polu wybierz miesiąc, w drugim tydzień, w trzecim dzień tygodnia a w czwartym godzinę zmiany czasu.
- **Koniec –** Czas zakończenia okresu zmiany czasu. W pierwszym polu wybierz miesiąc, w drugim tydzień, w trzecim dzień tygodnia a w czwartym godzinę zmiany czasu.
- **Status zmiany czasu –** Wyświetla aktualnie używany czas.

### **Aby ręcznie wprowadzić aktualny czas:**

- 1. Wybierz swoją strefę czasową.
- 2. Wprowadź **Datę** w formacie Miesiąc/Dzień/Rok.
- 3. Wprowadź **Czas** w formacie Godzina/Minuta/Sekunda.
- 4. Naciśnij przycisk **Zapisz**.

#### **Aby automatycznie uzyskać prawidłowy czas:**

- 1. Wybierz swoją strefę czasową
- 2. Wprowadź adres IP lub domenowy **Serwera NTP I** lub **Serwera NTP II**.
- 3. Naciśnij przycisk **Pobierz Czas,** aby pobrać czas z Internetu (wymagane aktywne połączenie z Internetem).

#### **Aby włączyć działanie funkcji Zmiana czasu:**

- 1. Zaznacz opcję Włącz zmianę czasu.
- 2. Wybierz czas początkowy zmiany czasu w polu **Początek**.
- 3. Wybierz czas końcowy zmiany czasu w polu **Koniec**.
- 4. Naciśnij przycisk **Zapisz**, aby zapisać ustawienia.

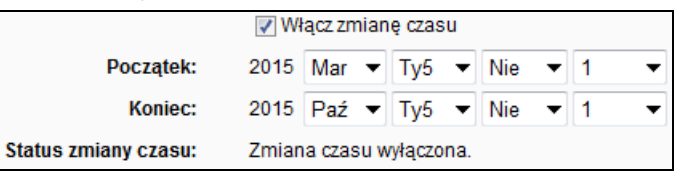

## **Uwaga:**

- 1. Ustawienia czasu będą miały wpływ na działanie zależnych od czasu funkcji, takich jak firewall. Funkcje te nie będą działać, jeśli czas nie zostanie ustawiony. Dlatego ważne jest prawidłowe ustawienie czasu na wstępie konfiguracji routera.
- 2. Wyłączenie routera spowoduje utratę ustawień czasu.
- 3. Po odpowiednim skonfigurowaniu router może automatycznie pobrać czas z Internetu.
- 4. Funkcja zmiany czasu staje się aktywna w minutę po jej włączeniu.

## **4.18.2 Diagnostyka**

Po wybraniu opcji "**Narzędzia systemowe → Diagnostyka**" możesz wykorzystać narzędzia Ping i Traceroute do sprawdzenia działania sieci.

### TL-WR841N **Router bezprzewodowy, standard N, 300Mb/s**

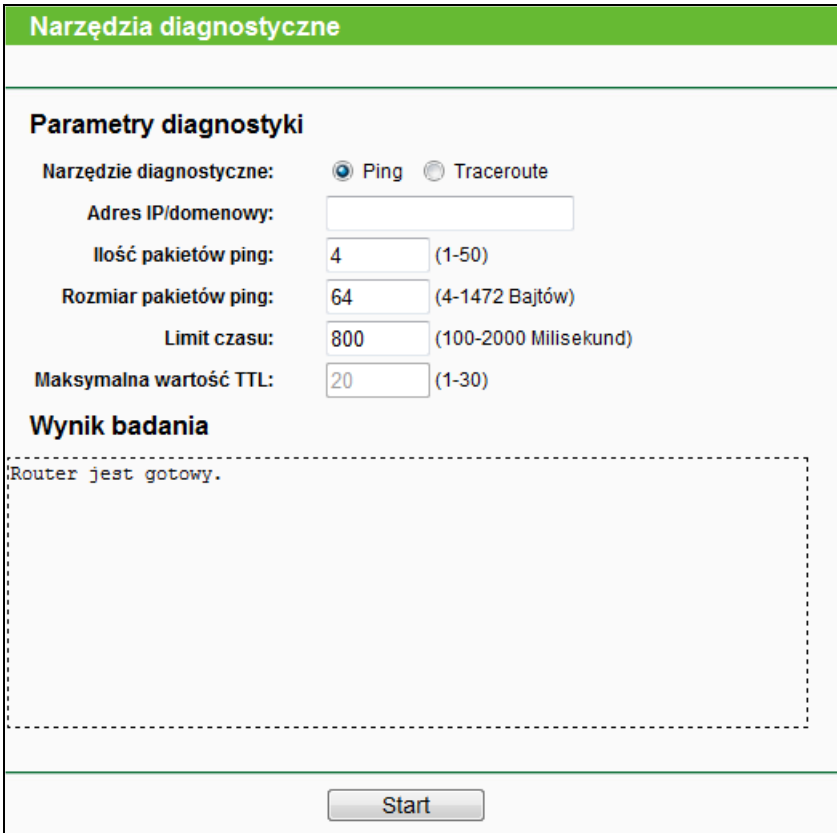

Rysunek 4-85 Diagnostyka

- **Narzędzie diagnostyczne –** Wybierz jedno z dwóch narzędzi diagnostycznych.
	- **Ping –** Narzędzie to służy do sprawdzenia łączności oraz rozwiązywania nazw domenowych dla określonego hosta lub bramy.
	- **Traceroute –** Narzędzie służy do sprawdzania działania połączenia.

#### **Uwaga:**

Poleceniami ping/traceroute można testować zarówno adresy IP jak i nazwy domenowe. Jeżeli stosując polecenie ping/traceroute otrzymamy odpowiedź od adresu IP, a nie otrzymamy odpowiedzi od adresu domenowego, może to oznaczać problem z rozwiązywaniem nazw domenowych/ustawieniami DNS.

- **Adres IP/domenowa –** Wprowadź adres IP lub Nazwę domenową komputera, z którym połączenie chcesz sprawdzić (np. www.tp-link.com).
- **Ilość pakietów ping –** Określa ilość wysyłanych zapytań Echo Request. Domyślnie 4.
- **Rozmiar pakietów ping –** Rozmiar pakietów ping.
- **Limit czasu –** Określa czas oczekiwania na odpowiedź na każdy z pakietów ping.
- **Maksymalna wartość TTL –** Maksymalna liczba przeskoków badania Traceroute.

Naciśnij **Start,** aby rozpocząć badanie połączenia.

W dolnej części ekranu zostanie wyświetlony **Wynik badania**.

#### **Uwaga:**

Narzędzia diagnostyczne mogą być używane w danym momencie przez jednego użytkownika. "Ilość pakietów ping", "Rozmiar pakietów ping" oraz "Limit czasu" są parametrami komendy Ping, "Maksymalny TTL" jest parametrem komendy Traceroute.

#### **4.18.3 Aktualizacja firmware**

Po wybraniu opcji "**Narzędzia systemowe → Aktualizacja firmware**" można zaktualizować firmware routera.

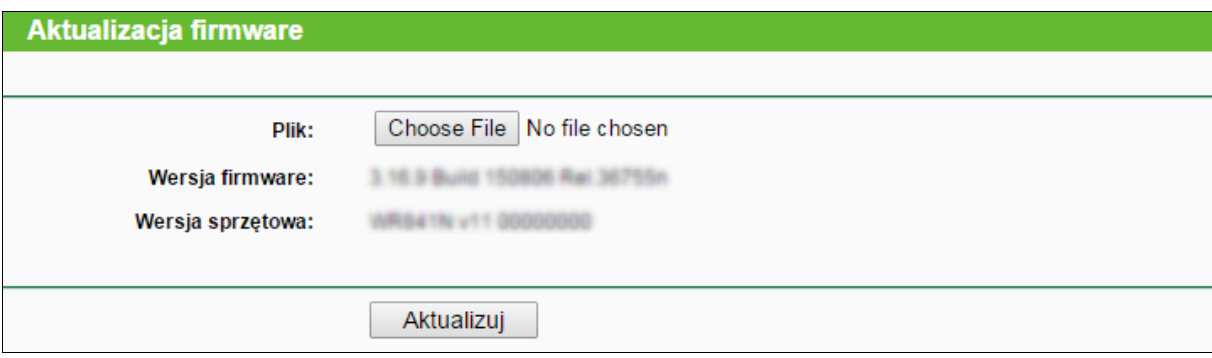

Rysunek 4-86 Aktualizacja firmware

- **Wersja firmware –** Wyświetla aktualną wersję firmware urządzenia.
- **Wersja sprzętowa –** Wyświetla aktualną wersję sprzętową urządzenia. Aktualizacja firmware musi być zgodna z aktualną wersją sprzętową.

#### **Aby zaktualizować firmware routera, należy:**

- **1.** Pobrać najnowszą wersję oprogramowania ze strony [\(http://www.tp-link.com\)](http://www.tp-link.com/).
- **2.** Wprowadzić lub wybrać za pomocą przycisku ścieżkę dostępu do zapisanego pliku z nową wersją firmware w polu **Plik**.
- **3.** Nacisnąć przycisk **Aktualizuj**.

#### **Uwaga:**

- 1) Nowe wersje firmware dostępne są do darmowego pobrania na stronie. Nie ma potrzeby aktualizować firmware, chyba że nowa wersja zawiera nowe funkcje, których chcesz użyć. Jeżeli jednak router zachowuje się nieprawidłowo, można spróbować zaktualizować firmware.
- 2) Aktualizacja oprogramowania może spowodować utratę aktualnej konfiguracji routera, przed aktualizacją należy zapisać konfigurację, aby zapobiec utracie ustawień.
- 3) Nie należy wyłączać routera ani naciskać przycisku Reset w trakcie aktualizacji oprogramowania. Może to doprowadzić do jego uszkodzenia.
- 4) Po zakończeniu aktualizacji router zostanie zrestartowany.

## **4.18.4 Ustawienia fabryczne**

Po wybraniu opcji "**Narzędzia systemowe → Ustawienia fabryczne**" można przywrócić fabryczne ustawienia routera.

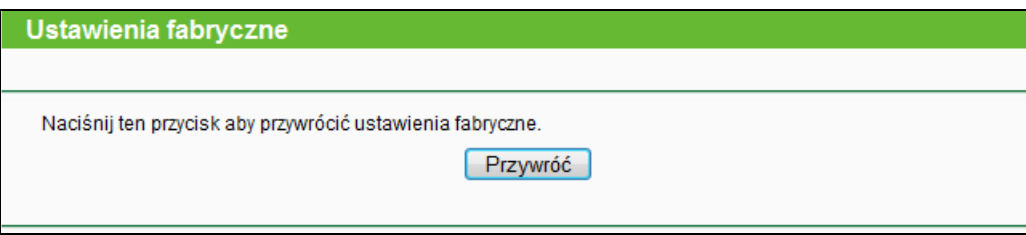

Rysunek 4-87 Ustawienia fabryczne

Naciśnij przycisk **Przywróć,** aby przywrócić fabryczne ustawienia routera.

- Domyślna **Nazwa użytkownika**: admin
- Domyślne **Hasło**: admin
- Domyślny **Adres IP**: 192.168.0.1
- Domyślna **Maska podsieci**: 255.255.255.0

#### **Uwaga:**

Po przywróceniu ustawień fabrycznych wprowadzone wcześniej ustawienia zostaną utracone.

## **4.18.5 Zapis ustawień**

Po wybraniu opcji "**Narzędzia systemowe → Zapis ustawień**" można zapisać aktualną konfigurację routera w pliku oraz przywrócić konfigurację z zapisanego pliku (Rysunek 4-88).

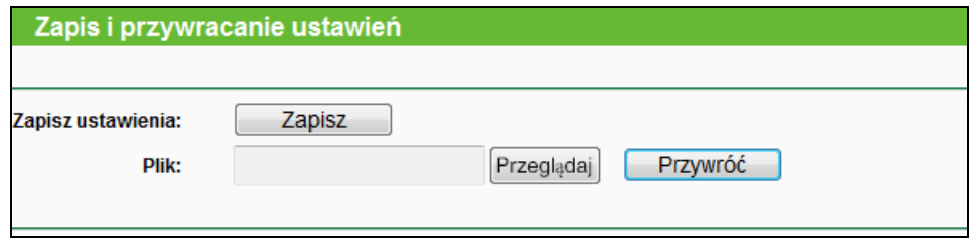

Rysunek 4-88 Zapis ustawień

- Naciśnij przycisk **Zapisz,** aby zapisać wszystkie ustawienia konfiguracyjne w pliku na twoim komputerze.
- Aby przywrócić konfigurację routera zapisaną w pliku:
	- Naciśnij przycisk **Przeglądaj,** aby znaleźć na dysku plik z zapisaną konfiguracją routera, którą chcesz przywrócić.
	- Naciśnij przycisk **Przywróć**.

#### **Uwaga:**

Aktualna konfiguracja zostanie nadpisana przez konfigurację zapisaną w pliku. Błąd w procesie przywracania ustawień może doprowadzić do utraty konfiguracji. Proces przywracania ustawień trwa około 20 sekund, po których router automatycznie restartuje. Aby zapobiec uszkodzeniom, dopilnuj, aby router nie został odłączony od zasilania podczas procesu przywracania ustawień.

## **4.18.6 Restart**

Po wybraniu opcji "**Narzędzia systemowe → Restart**" można zrestartować urządzenie.

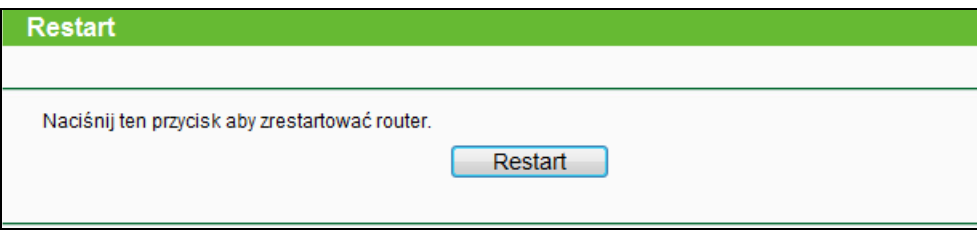

Rysunek 4-89 Restart

Zmiana niektórych ustawień routera wymaga jego ponownego uruchomienia. Są to:

- Zmiana adresu IP LAN (restart następuje automatycznie).
- Zmiana ustawień DHCP.
- Zmiana ustawień sieci bezprzewodowej.
- Zmiana portu zarządzania.
- Aktualizacja firmware routera (restart następuje automatycznie).
- Przywracanie ustawień fabrycznych (restart następuje automatycznie).
- Przywrócenie konfiguracji routera z pliku (restart następuje automatycznie)..

## **4.18.7 Hasło**

Po wybraniu opcji "**Narzędzia systemowe → Hasło**" można zmienić domyślną nazwę użytkownika i hasło.

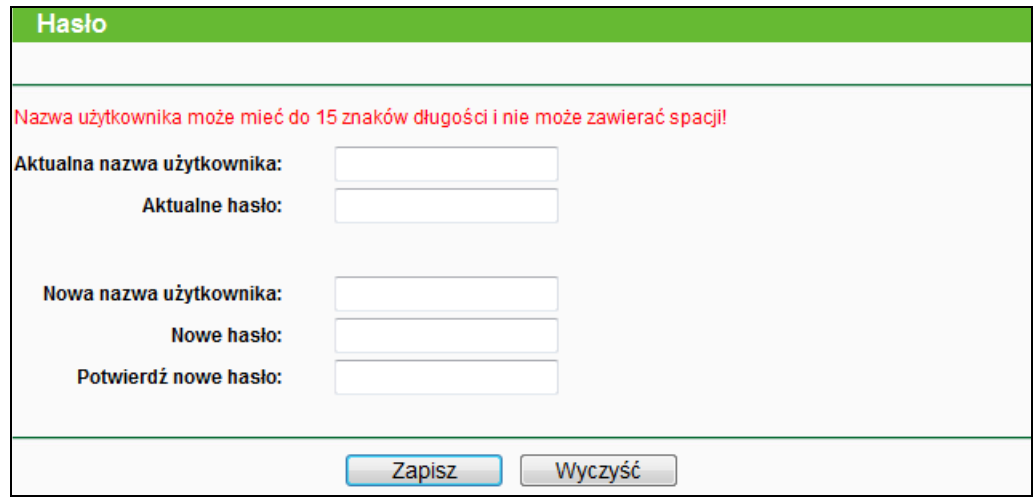

Rysunek 4-90 Hasło

Zalecana jest zmiana domyślnej nazwy użytkownika i hasła. Wszyscy użytkownicy, którzy chcą uzyskać dostęp do konfiguracji routera muszą podać nazwę użytkownika i hasła.

### **Uwaga:**

Nowa nazwa użytkownika i hasło nie mogą być dłuższe niż 14 znaków i nie mogą zawierać spacji. Nowe hasło należy potwierdzić wprowadzając je dwukrotnie.

Naciśnij przycisk **Zapisz,** aby zapisać ustawienia.

Naciśnij przycisk **Wyczyść,** aby wyczyścić zawartość wszystkich pól..

## **4.18.8 Dziennik systemowy**

Po wybraniu opcji "**Narzędzia systemowe → Dziennik systemowy**" zostaje wyświetlony dziennik systemowy routera.

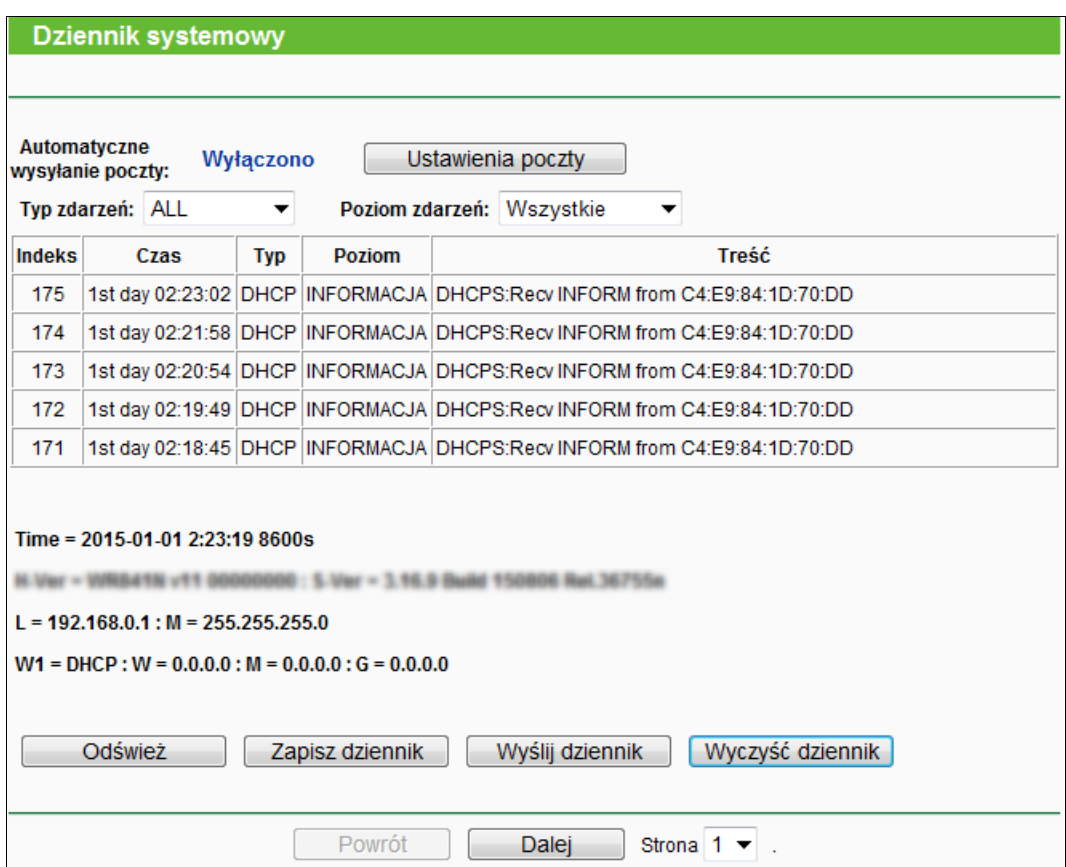

Rysunek 4-91 Dziennik systemowy

- **Automatyczne wysyłanie poczty –** Włączenie lub wyłączenie funkcji automatycznego wysyłania maili.
- **Ustawienia poczty –** Należy skonfigurować adres nadawcy i odbiorcy wiadomości email, adres serwera, uwierzytelnianie oraz harmonogram funkcji Auto email.

TL-WR841N **Router bezprzewodowy, standard N, 300Mb/s**

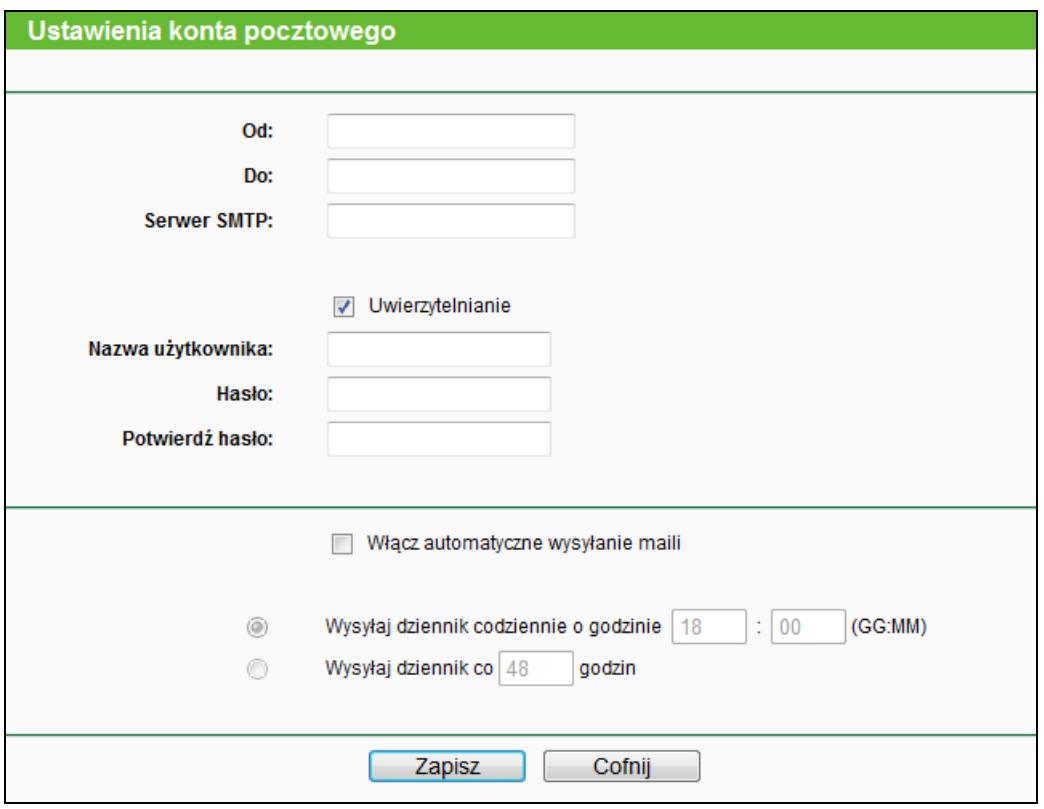

Rysunek 4-92 Ustawienia poczty

- **Od –** Twój adres poczty elektronicznej. Z tego adresu router będzie wysyłał wiadomości.
- **Do –** Adres, na który wysyłane będą wiadomości.
- **Serwer SMTP –** Serwer SMTP odpowiadający adresowi wpisanemu w polu **Od**. Informacje na temat serwera SMTP można sprawdzić na stronie poczty elektronicznej.
- **Uwierzytelnianie –** Większość serwerów SMTP wymaga uwierzytelniania podawania nazwy użytkownika i hasła.

**Uwaga:**

Podawanie nazwy użytkownika i hasła wymagane jest tylko przy zaznaczonej opcji **Uwierzytelnianie**.

- **Nazwa użytkownika –** Nazwa konta pocztowego wpisanego w polu **Od** z pominięciem części znajdującej się po znaku @.
- **Hasło –** Hasło do konta pocztowego.
- **Potwierdź hasło –** Wprowadź hasło ponownie w celu potwierdzenia.
- **Włącz automatyczne wysyłanie maili –** Zaznacz tę opcję, aby router automatycznie wysyłał dzienniki systemowe. Dzienniki mogą być wysyłane o określonej parze dnia lub co określoną ilość czasu – tylko jedna z tych reguł może być aktywna.

Naciśnij przycisk **Zapisz,** aby zapisać ustawienia.

Naciśnij przycisk **Powrót,** aby powrócić do poprzedniej strony.

- **Typ zdarzeń -** Po wybraniu będą wyświetlane zdarzenia określonego typu.
- **Poziom zdarzeń -** Po wybraniu będą wyświetlane zdarzenia określonego poziomu.
- **Ddśwież -** Aktualizacia informacii wyświetlanych na stronie.
- **Zapisz dziennik -** Zapisuje zawartość dziennika w pliku tekstowym.
- **Wyślij dziennik –** Naciśnij, aby wysłać dziennik na adres określony w ustawieniach poczty.
- **Wyczyść dziennik -** Wyzerowanie dzienników, bez możliwości odzyskania informacji.

Naciśnij przycisk **Dalej,** aby przejść do następnej strony lub przycisk **Powrót,** aby powrócić do poprzedniej strony.

#### **4.18.9 Statystyki**

Po wybraniu opcji "**Narzędzia systemowe → Statystyki**" zostają wyświetlone statystyki routera, w tym suma przesłanych danych i ilość danych przesłanych w ostatnim, określonym odstępie czasu.

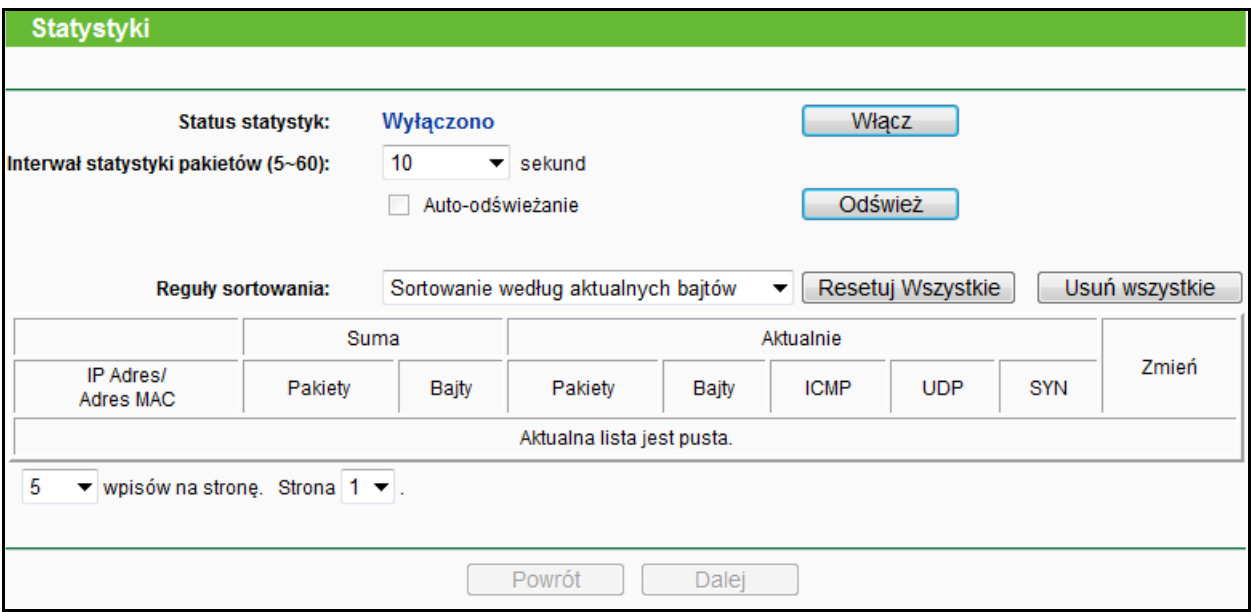

Rysunek 4-93 Statystyki

- **Status statystyk -** Włączono lub wyłączono. Domyślna wartość to wyłączono. Aby włączyć, naciśnij przycisk **Włącz**. Włączenie tej funkcji jest niezbędne do działania funkcji ochrony przed atakami DoS.
- **Interwał statystyki pakietów (5-60) -** Domyślna wartość to 10. Wybierz z menu wartość od 5 do 60 sekund. Wartość określa odcinek czasu, na podstawie którego podawane są statystyki pakietów.
- **Reguły sortowania -** Wybierz jak sortowane są wyświetlone statystyki.

Zaznacz pole **Auto-odświeżanie**, aby włączyć odświeżanie automatyczne.

Naciśnij przycisk **Odśwież**, aby odświeżyć stronę.

Naciśnij przycisk **Resetuj wszystkie**, aby wyzerować wartości wszystkich wpisów.

Naciśnij przycisk **Usuń wszystkie**, aby usunąć wszystkie wpisy z tabeli.

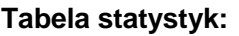

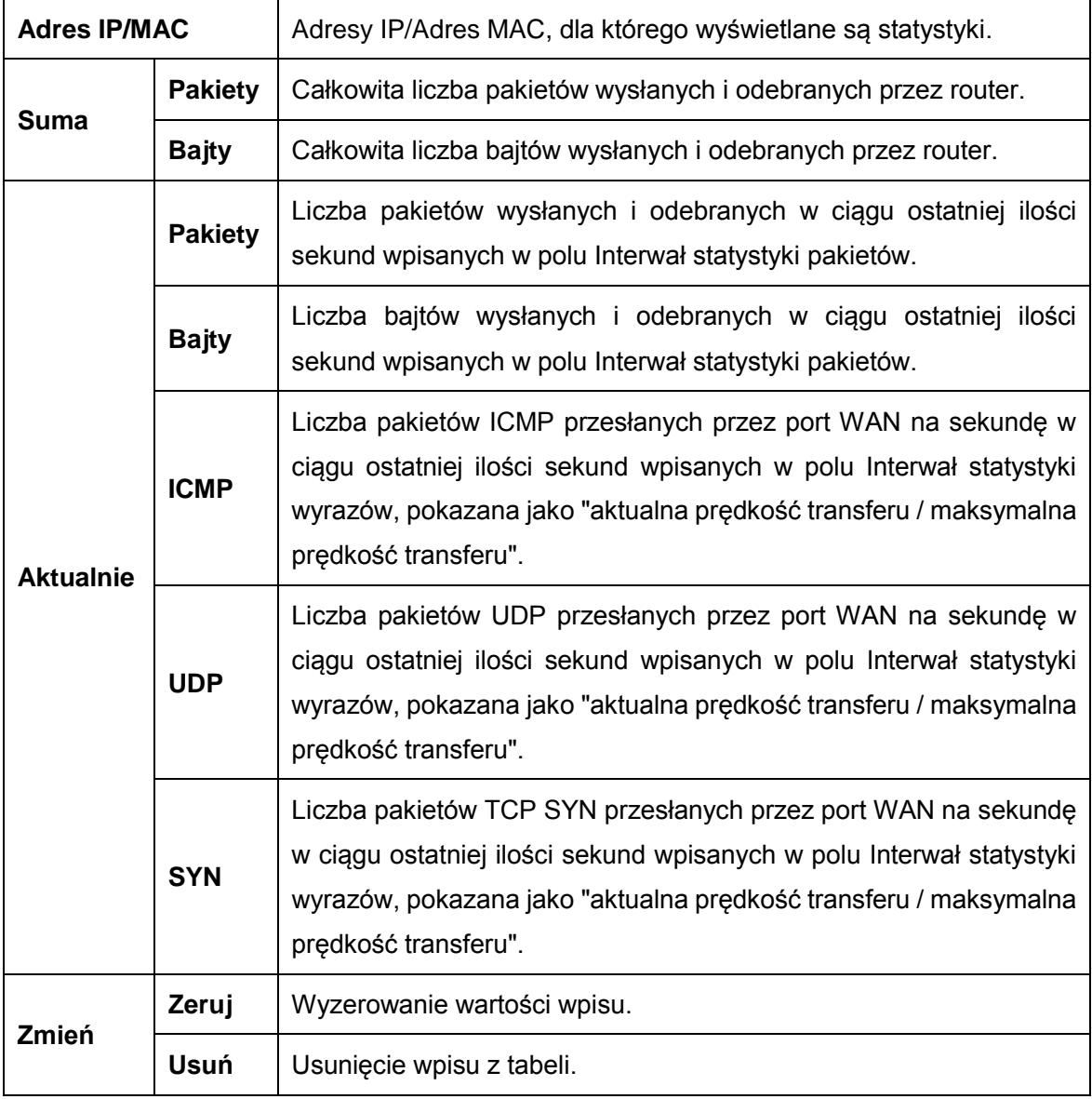

Na każdej stronie może znajdować się do 5 wpisów. Naciśnij przycisk **Dalej**, aby przejść do następnej strony lub przycisk **Powrót**, aby powrócić do poprzedniej strony.

# **4.19 Wyloguj**

**Wyloguj** 

Rysunek 4-94 Menu Wyloguj

Po wybraniu opcji **Wyloguj**, możesz wylogować się ze strony zarządzania routerem.

# **Dodatek A: Często zadawane pytania**

- **1. Jak skonfigurować router, aby uzyskać dostęp do Internetu przez połączenie ADSL?**
	- 1) Najpierw skonfiguruj modem ADSL do połączenia w trybie RFC1483 bridge.
	- 2) Połącz kabel Ethernet z modemu ADSL do portu WAN routera. Kabel telefoniczny podłącza się do portu liniowego w modemie ADSL.
	- 3) Zaloguj się do routera, wybierz opcję "Sieć" z menu po lewej stronie, a następnie opcję "WAN". Na stronie z ustawieniami WAN wybierz "PPPoE" z menu Typ połączenia WAN. W odpowiednie pola wpisz Nazwę użytkownika oraz Hasło otrzymane od usługodawcy internetowego. Na zakończenie naciśnij przycisk "Połącz".

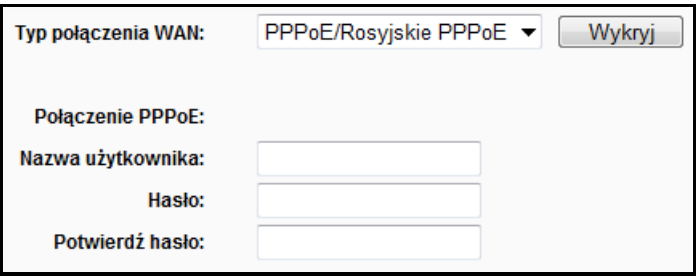

Rysunek A-1 Połączenie PPPoE

4) Jeżeli opłata za połączenie ADSL pobierana jest od łącznego czasu połączenia, wybierz opcję "Połącz na żądanie" lub "Połącz ręcznie". W polu "Maksymalny czas nieaktywności" wpisz ilość minut, po których połączenie będzie rozłączane, aby uniknąć zbędnych opłat. Można również wybrać tryb "Połącz automatycznie".

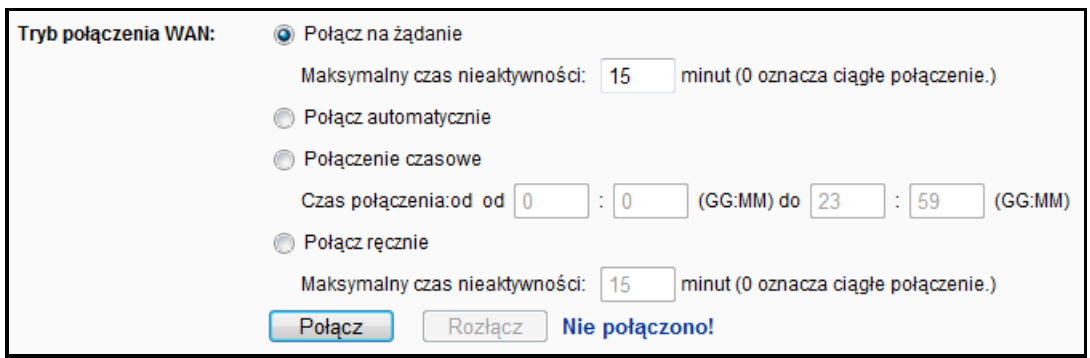

Rysunek A-2 Tryb połączenia PPPoE

## **Uwaga:**

- 1. W niektórych przypadkach połączenie nie zostaje przerwane, pomimo upływu ilości minut określonej jako Maksymalny czas nieaktywności, ponieważ niektóre aplikacje działające w tle podtrzymują połączenie z Internetem.
- 2. Jeżeli używasz modemu przewodowego, możesz również skonfigurować połączenie według powyższej procedury.

## **2. Jak skonfigurować router, aby uzyskać dostęp do Internetu przez połączenie Ethernet?**

- 1) Zaloguj się do routera, wybierz opcję "Sieć" z menu po lewej stronie, a następnie opcję "WAN". Na stronie z ustawieniami WAN wybierz "Dynamiczne IP" z menu Typ połączenia WAN". Naciśnij przycisk **Zapisz,** aby zapisać ustawienia.
- 2) Niektórzy usługodawcy internetowi wymagają rejestrowania adresów MAC kart sieciowych podłączonych do ich modemów. Jeżeli twój usługodawca wymaga rejestrowania adresu MAC, zaloguj się do routera, wybierz opcję "Sieć" z menu po lewej stronie, a następnie wybierz opcję "Klonowanie MAC". Na stronie "Klonowanie MAC", jeżeli adres MAC twojego komputera jest adresem zarejestrowanym u usługodawcy, naciśnij przycisk "Klonuj adres MAC". Adres twojego komputera zostanie skopiowany w pole "Adres MAC WAN". W przeciwnym razie ręcznie wprowadź zarejestrowany u usługodawcy adres MAC w pole "Adres MAC WAN". Adres MAC należy wprowadzić w formacie XX-XX-XX-XX-XX-XX. Następnie naciśnij przycisk "Zapisz". Zmiana adresu MAC będzie aktywna po restarcie urządzenia.

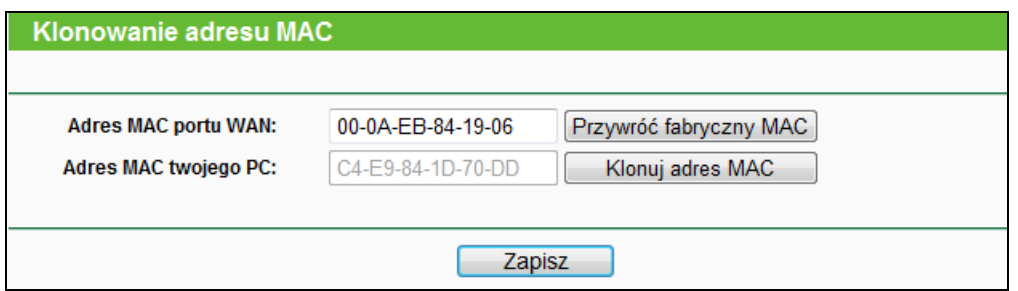

Rysunek A-3 Klonowanie MAC

#### **3. Chcę użyć połączenia Netmeeting, co powinienem zrobić?**

- 1) Jeżeli rozpoczynasz połączenie Netmeeting jako host, nie musisz wprowadzać dodatkowej konfiguracji.
- 2) Jeżeli masz odebrać połączenie, musisz skonfigurować Wirtualny serwer lub Host DMZ oraz upewnić się, że funkcja H323 ALG jest włączona.
- 3) Konfiguracja Wirtualnego serwera: Zaloguj się do routera, wybierz opcję "**Przekierowanie portów**" z menu po lewej stronie, a następnie wybierz opcję "**Serwery wirtualne**". Na stronie "**Serwery wirtualne**" naciśnij przycisk **Dodaj nowy…**, a następnie na stronie "**Dodaj lub zmień ustawienie serwera wirtualnego**" wprowadź "1720" w pole "Port usługi" oraz adres IP komputera w sieci LAN w pole "Adres IP" (na przykładzie jest to 192.168.0.198). Pamiętaj, aby wybrać ustawienie **Włącz** oraz nacisnąć przycisk **Zapisz**.
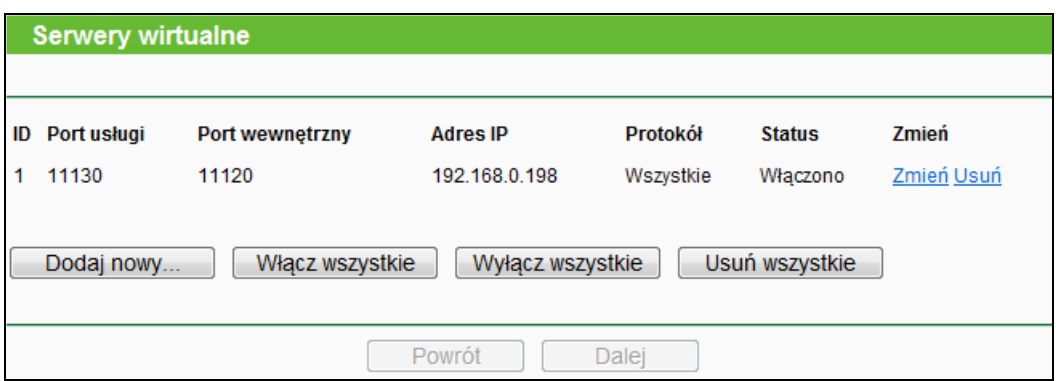

Rysunek A-4 Serwery wirtualne

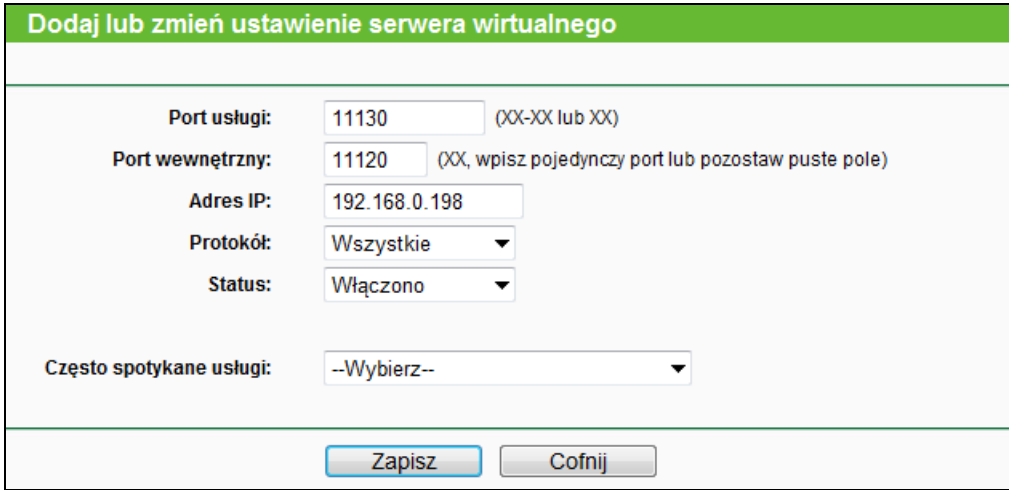

Rysunek A-5 Dodaj lub zmień ustawienie serwera wirtualnego

## **Uwaga:**

Użytkownik, który łączy się do twojego komputera, powinien podać adres WAN jako adres IP urządzenia. Jest on wyświetlany na stronie **Status** routera.

4) Włączanie hosta DMZ: Zaloguj się do routera, wybierz opcję "**Przekierowanie portów**" z menu po lewej stronie, a następnie wybierz opcję "**DMZ**". Na stronie "DMZ" wybierz opcję **Włącz**, a następnie wprowadź adres IP twojego komputera w pole "Adres IP hosta DMZ" (na przykładzie jest to 192.168.1.169). Pamiętaj, aby nacisnąć przycisk **Zapisz**.

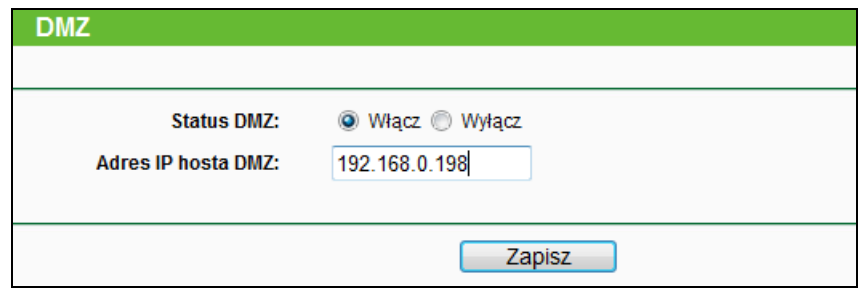

Rysunek A-6 DMZ

5) Włączanie funkcji H323 ALG: Zaloguj się do routera, wybierz opcję "**Bezpieczeństwo**" z menu po lewej stronie, a następnie wybierz opcję "**Ustawienia podstawowe**". Zaznacz przycisk **Włącz** obok opcji **H323 ALG**. Pamiętaj, aby nacisnąć przycisk **Zapisz**.

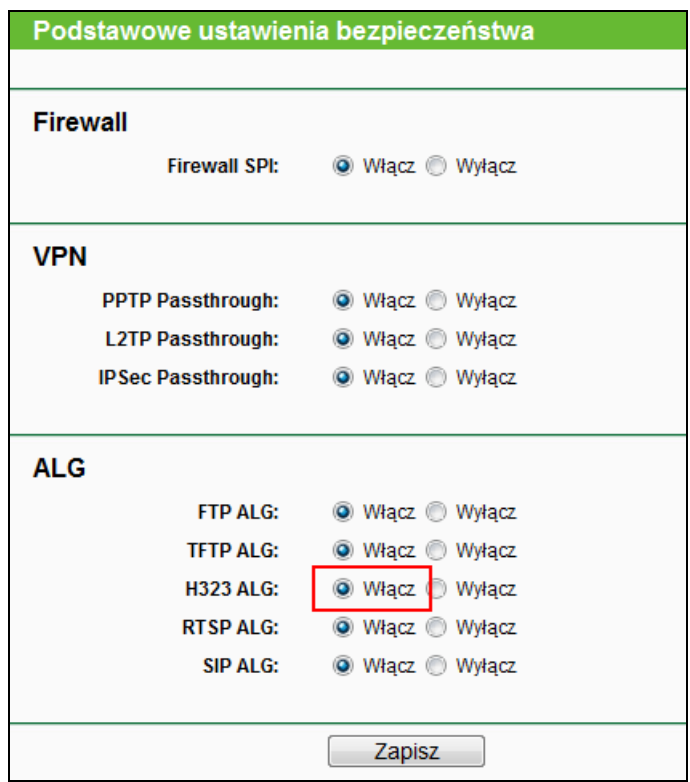

Rysunek A-7 Podstawowe ustawienia bezpieczeństwa

- **4. Chcę używać jednego z komputerów w sieci LAN, jako serwera WEB, co powinienem zrobić?**
	- 1) Ponieważ port 80 używany przez serwery WEB jest domyślnie używany przez port zarządzania WEB routera, należy zmienić port zarządzania WEB, aby uniknąć konfliktu.
	- 2) Aby zmienić port zarządzania WEB, zaloguj się do routera, wybierz opcję "**Bezpieczeństwo**" z menu po lewej stronie, a następnie wybierz opcję "**Zarządzanie**  zdalne". Wprowadź inny niż domyślny numer portu, na przykład 88, w pole "Port zarządzania WEB". Naciśnij przycisk **Zapisz** i zrestartuj router.

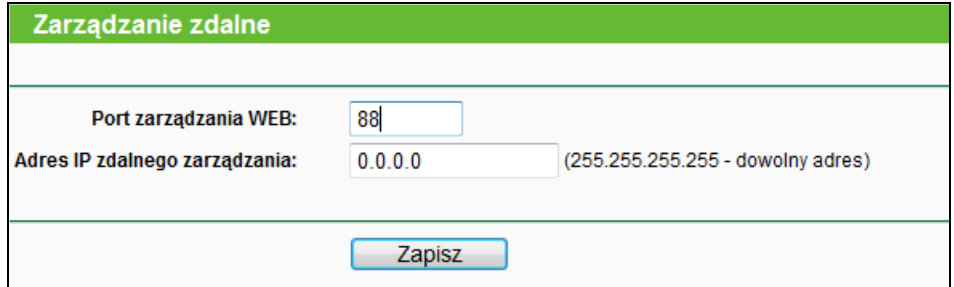

Rysunek A-8 Zarządzanie zdalne

### **Uwaga:**

Po wprowadzeniu powyższej konfiguracji dostęp do strony konfiguracyjnej routera będzie można uzyskać wpisując [http://192.168.0.1:88](http://192.168.0.1:88/) (adres LAN IP routera: port zarządzania WEB) w pasek adresu przeglądarki.

3) Zaloguj się do routera, wybierz "**Przekierowanie portów**" z menu po lewej stronie, a następnie wybierz "**Serwery wirtualne**". Naciśnij przycisk **Dodaj…**, a następnie na stronie "**Dodaj lub zmień ustawienie serwera wirtualnego**" wprowadź "80" w pole "**Port usługi**" oraz adres IP komputera w pole "**Adres IP**" (na przykładzie jest to 192.168.1.169). Następnie wybierz opcję **Włącz** i naciśnij **Zapisz**.

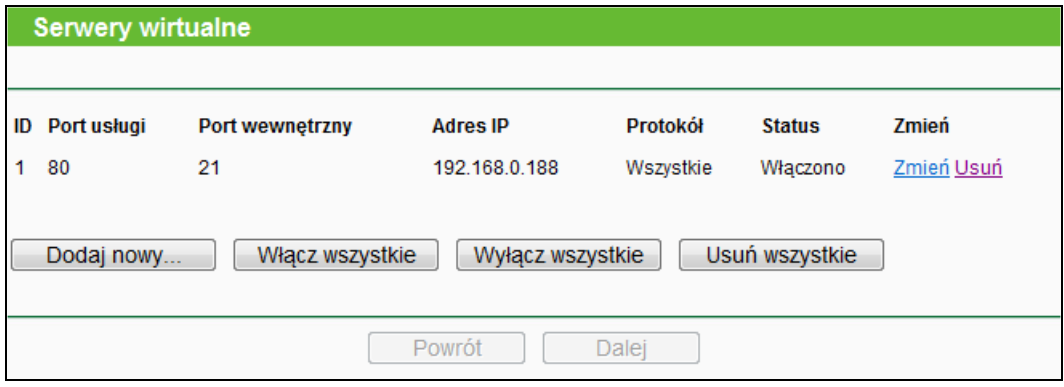

Rysunek A-9 Serwery wirtualne

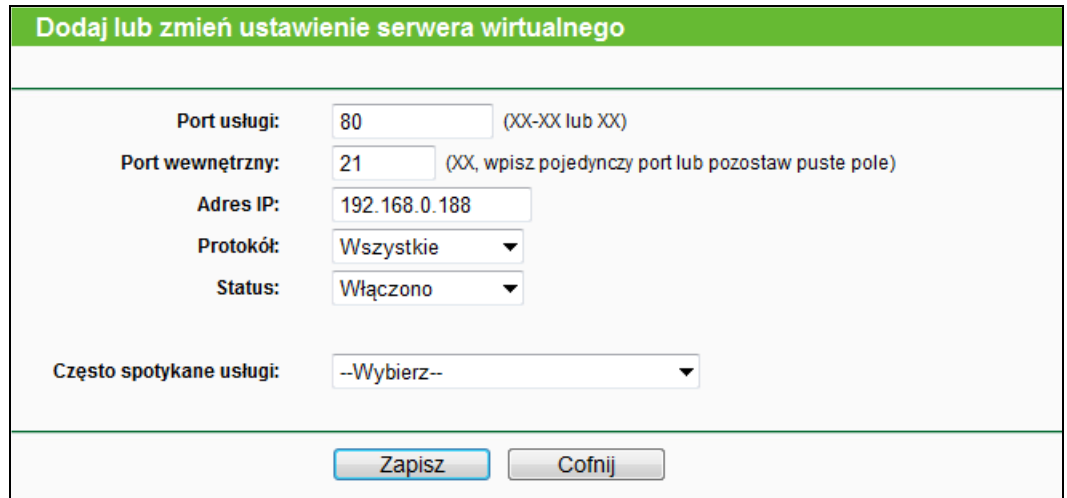

Rysunek A-10 Dodaj lub zmień ustawienie serwera wirtualnego

#### **5. Urządzenia bezprzewodowe nie mogą połączyć się z routerem.**

- 1) Upewnij się, że nadajnik bezprzewodowy jest włączony.
- 2) Upewnij się, że urządzenia próbują się połączyć do sieci o nazwie ustalonej w routerze.
- 3) W przypadku zabezpieczonej sieci upewnij się, że używasz odpowiedniego hasła.
- 4) Jeżeli połączenie jest nawiązane, a nie ma dostępu do routera, sprawdź adres IP urządzenia.

# **Dodatek B: Konfiguracja komputerów**

W tej sekcji opisany jest sposób prawidłowego konfigurowania parametrów TCP/IP w systemie Windows 7. Najpierw należy upewnić się, że karta Ethernet działa. W razie konieczności prosimy o skorzystanie z instrukcji obsługi karty.

## **1. Konfiguracja protokołu TCP/IP**

- 1) Naciśnij przycisk **Start**, a następnie **Panel sterowania**.
- 2) Wybierz **Sieć i Internet**, następnie **Centrum sieci i udostępniania** i wybierz opcję **Zmień ustawienia karty sieciowej**.
- 3) Kliknij prawym przyciskiem na ikonie **Połączenie lokalne** i wybierz opcję **Właściwości**.

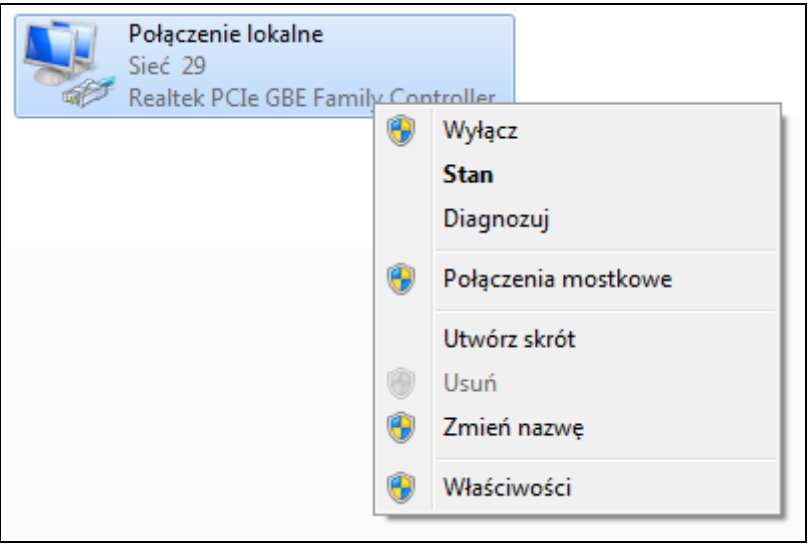

Rysunek B-0-1

4) W oknie pokazanym poniżej kliknij dwukrotnie na **Protokół internetowy w wersji 4 (TCP/IPv4)**.

## TL-WR841N **Router bezprzewodowy, standard N, 300Mb/s**

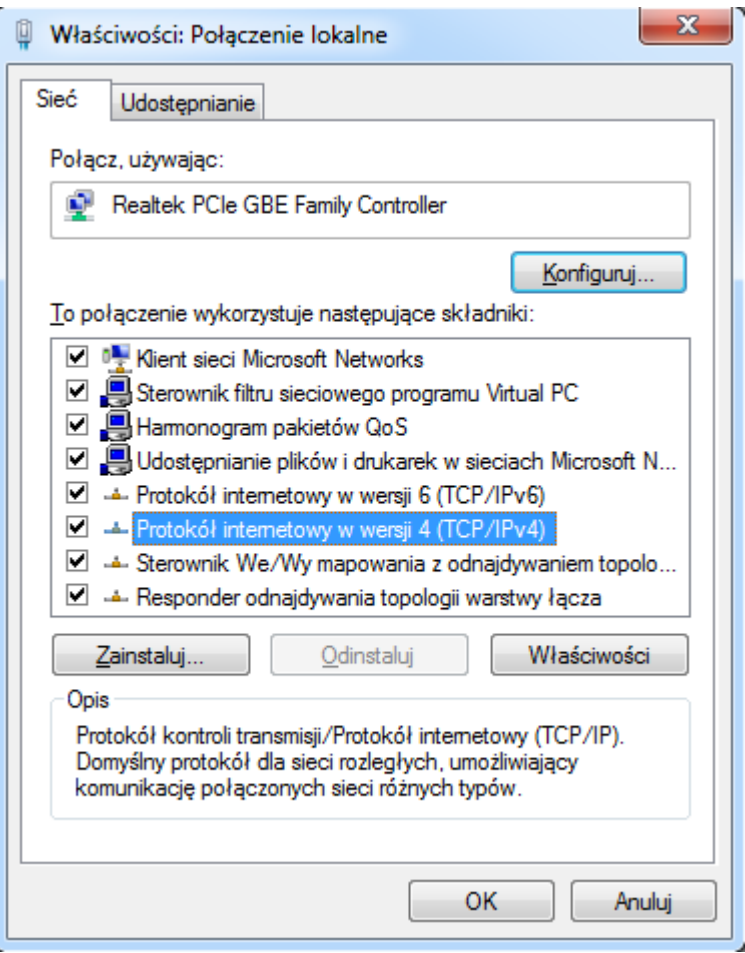

#### Rysunek B-0-2

5) Pojawi się okno **Właściwości TCP/IP,** z domyślnie otwartą zakładką **Adres IP**.

Możesz skonfigurować protokół TCP/IP na dwa sposoby:

## **Automatyczne pobieranie adresu IP**

Zaznacz opcje **Uzyskaj adres IP automatycznie** oraz **Uzyskaj adres serwera DNS automatycznie**, tak jak pokazano na rysunku poniżej:

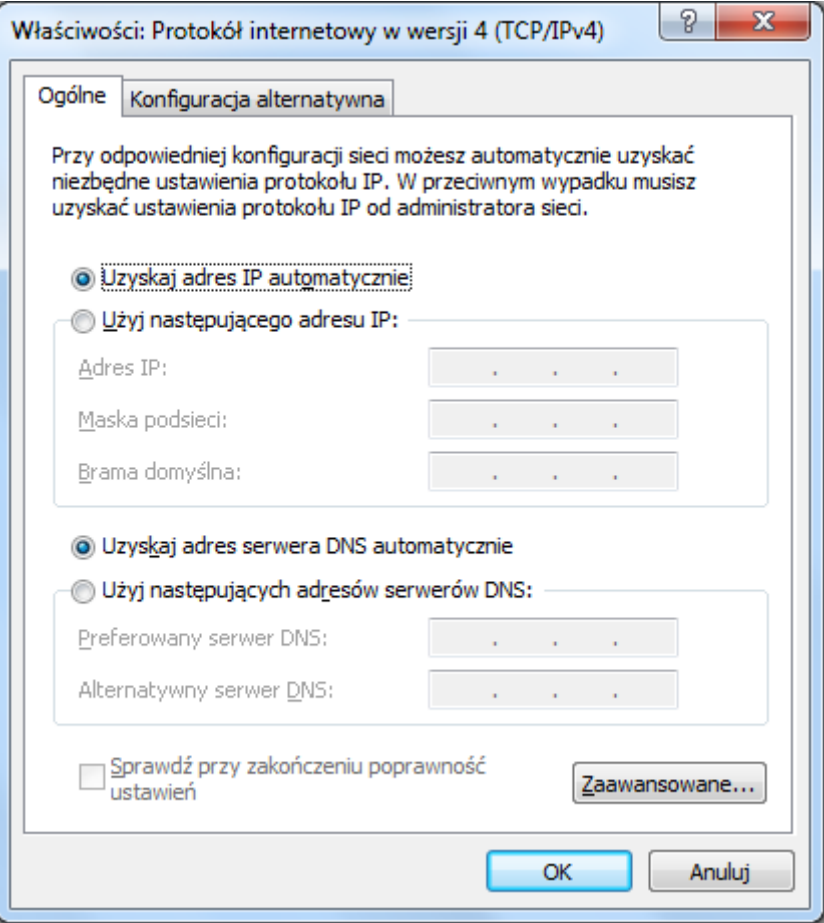

Rysunek B-0-3

- **Ręczna konfiguracja**
- 1 Wybierz opcję **Użyj następujących adresów IP**.
- 2 Jeżeli adres IP LAN routera to 192.168.0.1, wprowadź adres IP 192.168.0.x (gdzie x to liczba z przedziału 2-254), i **Maskę podsieci** 255.255.255.0.
- 3 Jako **Bramę domyślną** wprowadź adres IP routera (domyślna wartość to 192.168.0.1).
- 4 Zaznacz opcję **Użyj następujących adresów serwerów DNS**. W poniższe pola wprowadź adresy DNS otrzymane od usługodawcy.

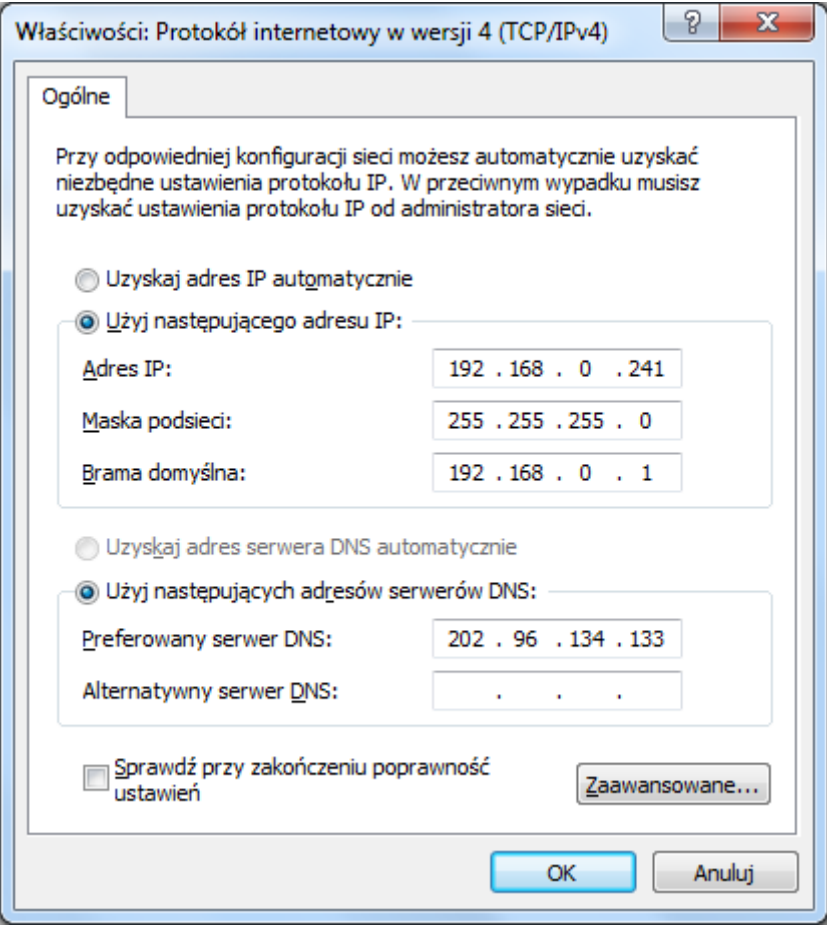

Rysunek B-0-4

# **Dodatek C: Specyfikacja**

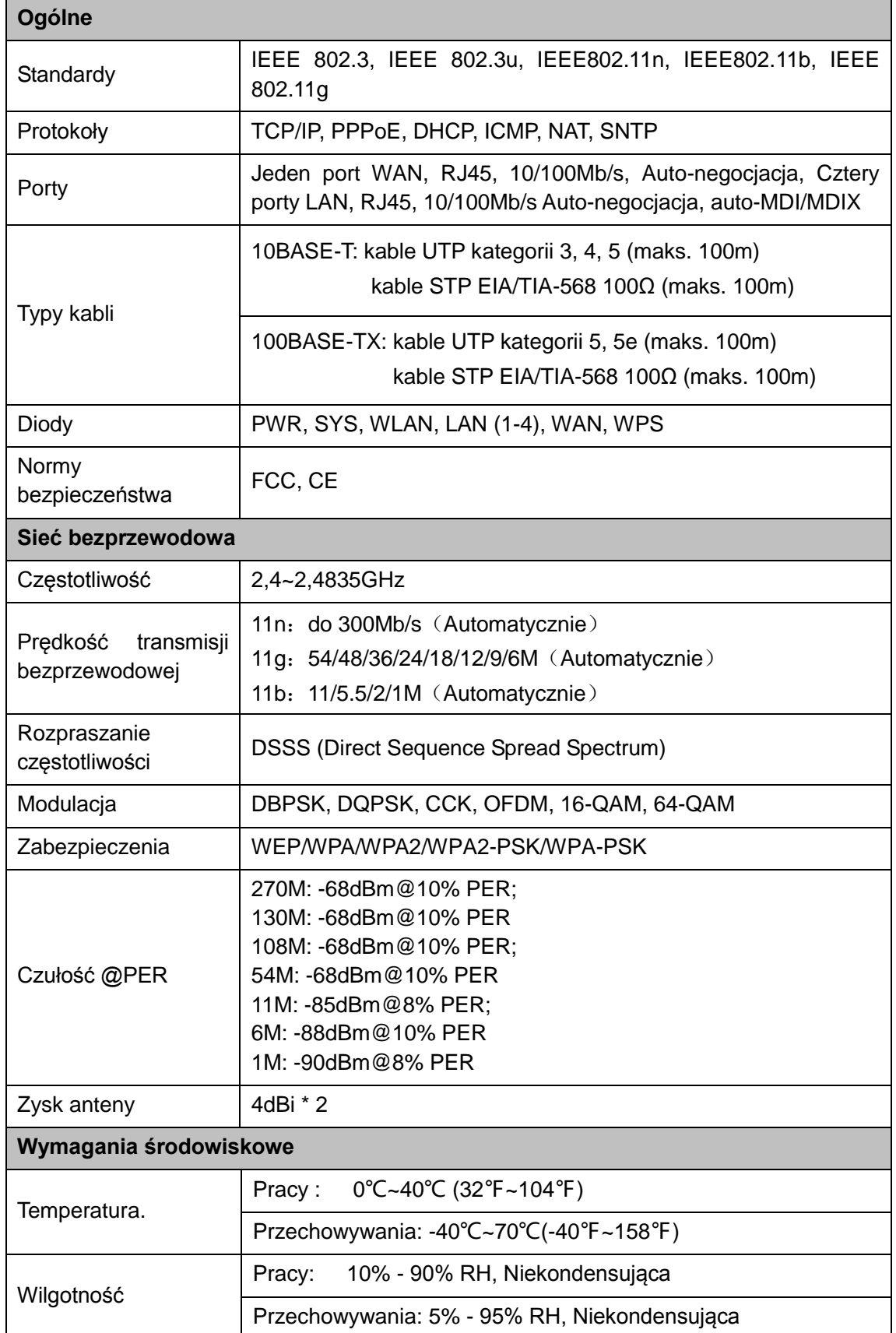

## **Dodatek D: Słownik terminów**

- **802.11n -** 802.11n jest ulepszeniem poprzednich standardów z rodziny 802.11 dzięki technologii MIMO (multiple-input multiple-output). MIMO używa wielu nadajników i odbiorników jednocześnie, aby uzyskać przesyłanie większej ilości danych dzięki multipleksowaniu przestrzennemu oraz zwiększenie zasięgu sieci. W celu przyspieszenia rozwoju oraz promowania standardu IEEE802.11n utworzono konsorcjum EWC (Enhanced Wireless Consortium).
- **802.11b –** Standard 802.11b określa bezprzewodowe połączenia sieciowe z użyciem technologii DSSS w otwartym paśmie radiowym 2,4GHz oraz szyfrowania WEP.
- **802.11g –** Standard bezprzewodowych połączeń sieciowych o prędkości do 54 Mb/s z użyciem technologii DSSS oraz modulacji OFDM w otwartym paśmie radiowym 2.4GHz, z zachowaniem wstecznej kompatybilności ze standardem IEEE 802.11b oraz szyfrowaniem WEP.
- **DDNS** (**D**ynamic **D**omain **N**ame **S**ystem) **–** Funkcja umożliwiająca przydzielenie stałej nazwy hosta i domeny do zmiennego adresu IP.
- **DHCP** (**D**ynamic **H**ost **C**onfiguration **P**rotocol) **–** Protokół automatycznie konfigurujący parametry TCP/IP urządzeń podłączonych do serwera DHCP.
- **DMZ** (**D**e**m**ilitarized **Z**one) **–** Funkcja DMZ umożliwia przekierowanie połączeń przychodzących na adres routera z sieci Internet na adres jednego z urządzeń w sieci lokalnej. Jest to przydatne w zastosowaniach takich jak gry online lub wideokonferencje.
- **DNS** (**D**omain **N**ame **S**ystem) **–** Usługa tłumacząca nazwy stron internetowych na adresy IP.
- **DSL** (**D**igital **S**ubscriber **L**ine) **–** Technologia umożliwiająca przesyłanie danych przez tradycyjne linie telefoniczne.
- **Dostawca Internetu –** Firma oferująca połączenia internetowe.
- **MTU** (**M**aximum **T**ransmission **U**nit) **–** Największy rozmiar pakietu, który może być przesłany w sieci.
- **NAT** (**N**etwork **A**ddress **T**ranslation) **–** technologia tłumaczenia adresu IP w sieci lokalnej na inny adres IP widoczny z Internetu.
- **Nazwa domenowa –** Opisowa nazwa adresu lub grupy adresów w sieci Internet.
- **PPPoE** (**P**oint to **P**oint **P**rotocol **o**ver **E**thernet) **-** PPPoE to protokół stałego łączenia urządzeń z Internetem poprzez symulację połączenia dial-up.
- **SSID** (**S**ervice **S**et **Id**entification) Nazwa lokalnej sieci bezprzewodowej o długości do 32 znaków alfanumerycznych. Na wszystkich urządzeniach mających się łączyć w sieci lokalnej

musi być wprowadzona ta sama nazwa sieci bezprzewodowej.

- **WEP** (**W**ired **E**quivalent **P**rivacy) **–** Mechanizm szyfrowania oparty o 64-bitowy, 128-bitowy lub 152-bitowy algorytm opisany w standardzie IEEE 802.11.
- **Wi-Fi –** Nazwa określająca połączenia bezprzewodowe w standardach z rodziny 802.11 regulowanych przez organizację Wi-Fi Alliance (http://www.wi-fi.org).
- **WLAN** (**W**ireless **L**ocal **A**rea **N**etwork) **–** Grupa połączonych bezprzewodowo urządzeń w sieci lokalnej.